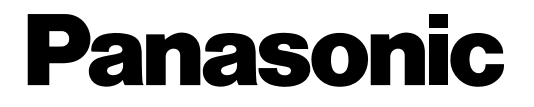

# **Digitaler Festplattenrecorder**

# **Netzwerk Betriebsanleitung** Modell-Nr. WJ-RT416/G, WJ-RT416K/G WJ-RT416V/G, WJ-RT416VK/G

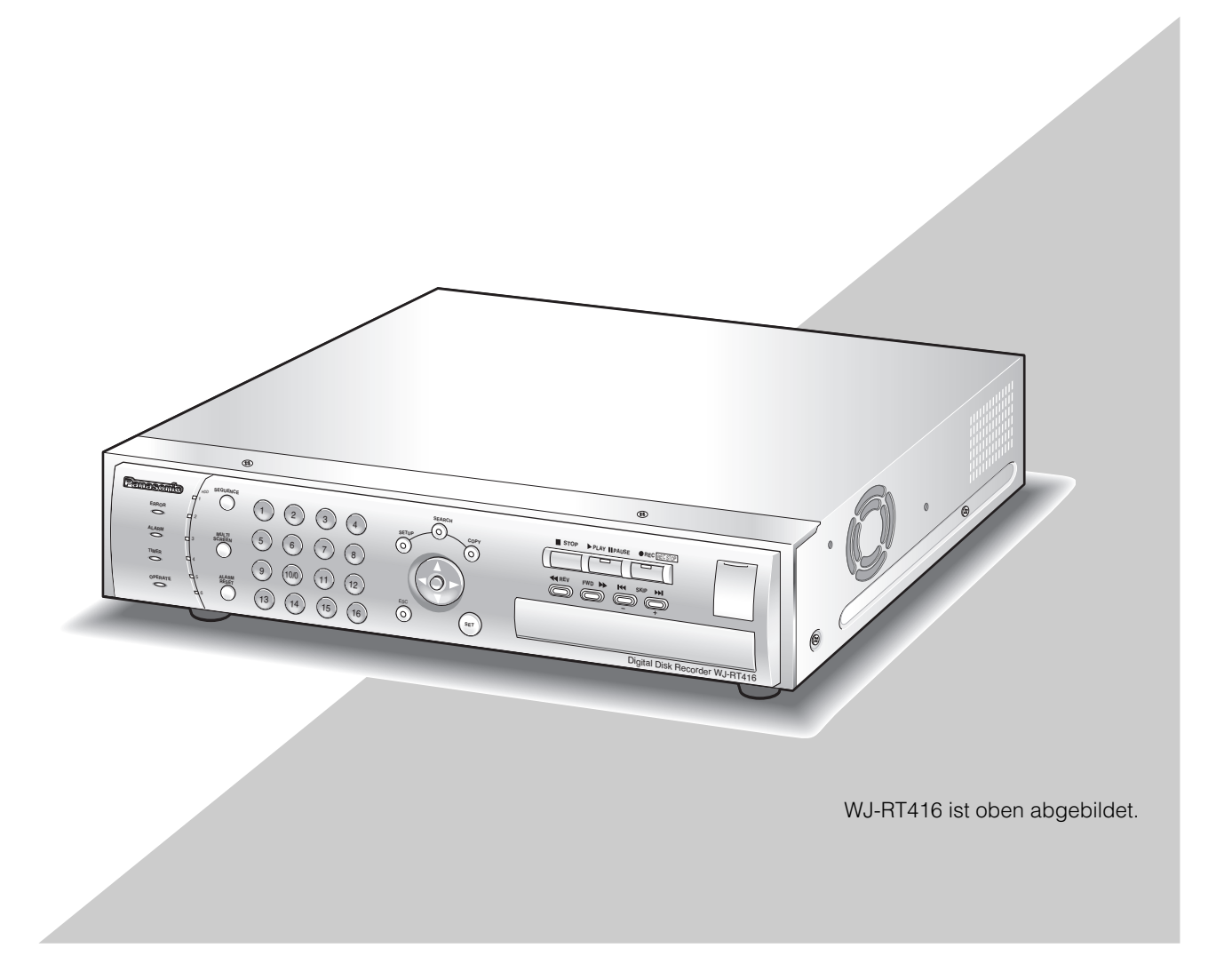

Lesen Sie bitte diese Anleitung aufmerksam durch, bevor Sie dieses Produkt anschließen oder bedienen. Die Anleitung bitte für spätere Nutzung aufbewahren. Die Modellnummer erscheint in diesem Handbuch teilweise in abgekürzter Form.

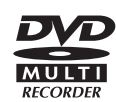

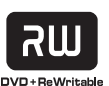

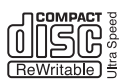

# **INHALT**

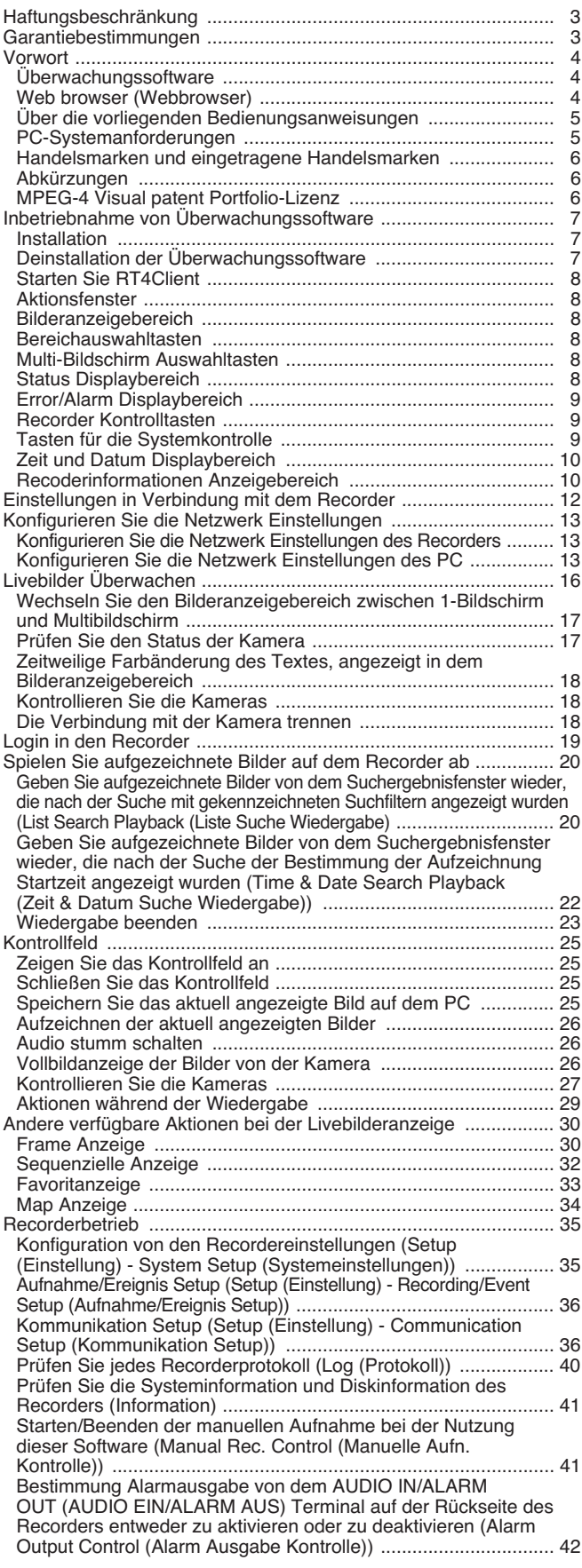

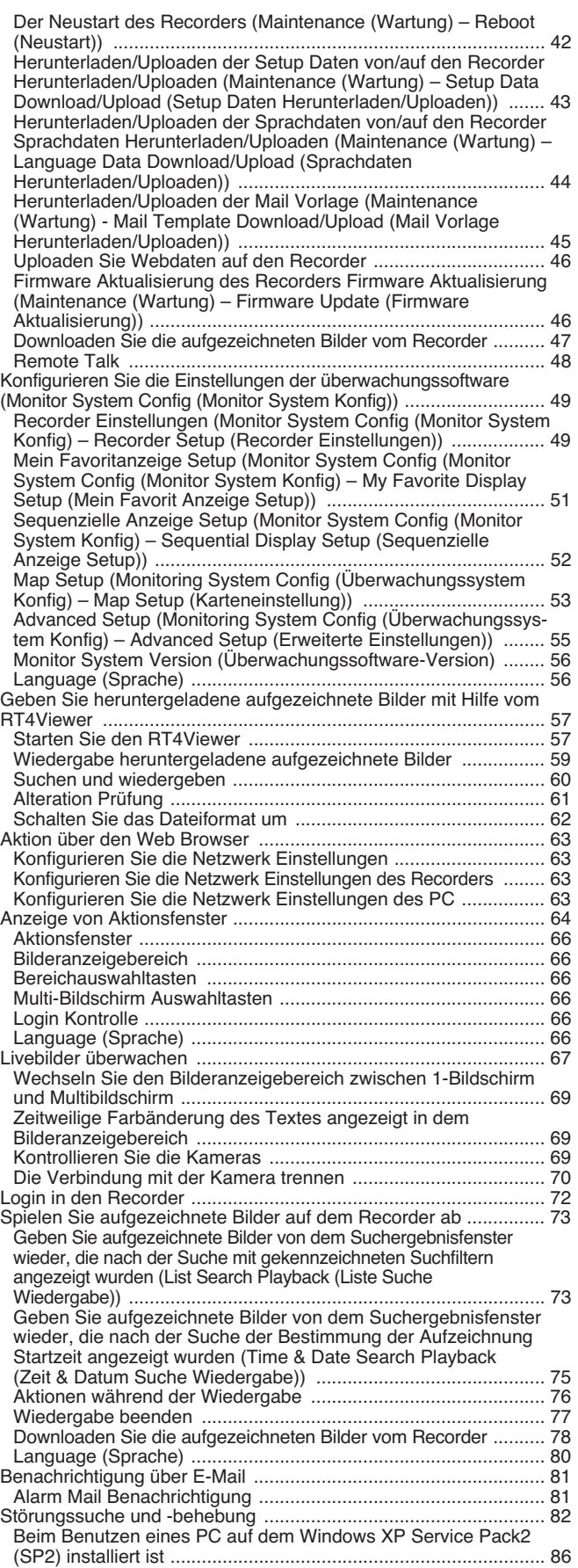

DIESER TEXT WIRD "WIE ER IST", OHNE JEDWEDE IMPLIZITEN ODER EXPLIZITEN GARANTIEN ZUR VERFÜGUNG GESTELLT, EINSCHLIE\_LICH, ABER NICHT BEGRENZT AUF DIE GARANTIE DER MARKTGÄNGIGKEIT, EIGNUNG FÜR SPEZIELLE ZWECKE JEDER ART ODER DER NICHTVERLETZUNG VON RECHTEN DRITTER PERSONEN.

DIESER TEXT KANN TECHNISCHE UNGENAUIGKEITEN ODER TYPOGRAPHISCHE FEHLER ENTHALTEN. DIE BEREITGESTELLTEN INFORMATIONEN KÖNNEN JEDE ZEIT KORRIGIERT WERDEN, UM DIE QUALITÄT DES TEXTES UND/ODER DIE BEDIENUNG DES ENTSPRECHENDEN PRODUKTES ZU VERBESSERN.

# **Garantiebestimmungen**

IN KEINEM FALL WIRD Panasonic Corporation VOR EINER PARTEI ODER PERSON HAFTEN, MIT AUSNAHME VON GARANTIEVERPFLICHTUNGSPROGRAMM ANGEBOTEN VOM LOKALEN HÄNDLER VON PANASONIC, FÜR DIE FÄLLE EINSCHLIESSLICH WIE FOLGT:

- (1) JEDE ART VON BESCHÄDIGUNG ODER VERLUST (DIREKT ODER INDIREKT, VORSÄTZLICH, FOLGEND ODER EXEMPLARISCH, IM ZUSAMMENHANG MIT DEM PRODUKT);
- (2) VERLETZUNGEN UND ANDERE SCHÄDEN, DIE DURCH EINE UNZWECKMÄßIGE ODER FAHRLÄSSIGE VERWENDUNG DES PRODUKTS VERURSAHCT WURDEN;
- (3) NICHT AUTHORISIERTE ZERLEGUNG, REPARATUR ODER MODIFIZIERUNG DES GERÄTS DURCH DEN NUTZER;
- (4) ALLE PROBLEME, UNANNEHMLICHKEITEN, VERLUSTE ODER SCHÄDEN ALS FOLGE DER NUTZUNG VON ERSATZTEILEN, DIE DURCH DRITTE PRODUZIERT WURDEN.

Der digitale Festplattenrecorder WJ-RT416 ist für die Nutzung zusammen mit einem Überwachungssystem bestimmt. Der digitale Festplattenrecorder ist ein Aufzeichnungsgerät, auf dessen Festplatte die von den Kameras übertragenen Bilder gespeichert werden. Das Gerät benutzt keine Videobänder, deshalb gibt es keine Abnutzungsgefahr infolge der mehrmaligen Überschreibung.

Bis zu 16 Kameras können direkt an das Gerät angeschlossen werden. Es ist möglich, auf dem Bildschirm Bilder von unterschiedlichen Kameras (Multianzeige) gleichzeitig oder Bilder von einer Kamera nach der anderen (sequenzielle Anzeige) anzuzeigen sowie die verbundenen Kameras am Recorder zu steuern.

Die Konfiguration der Recordereinstellungen kann über die Überwachungssoftware vorgenommen werden, und der Betrieb des Rekorders kann über die Überwachungssoftware und einen Webbrowser gesteuert werden.

Die Bezeichnung "WJ-RT416" gilt in der Anleitung für folgende Modelle:

- WJ-RT416K: wird ohne Festplatte geliefert
- WJ-RT416: mit eingebaute Festplatte x1
- WJ-RT416VK: mit DVD-Laufwerk x 1; ohne Festplatte geliefert
- WJ-RT416V: mit DVD-Laufwerk x 1; mit eingebauter Festplatte x1 geliefert

## **Überwachungssoftware**

Überwachungssoftware besteht aus Folgendem.

#### **RT4Client**

Die Hauptfunktion der Überwachungssoftware kann funktionieren über RT4Client. Um die Überwachungssoftware zu benutzen, starten Sie zuerst RT4Client.

Hier sind die Funktionen von RT4Client.

- Die Vorführung von aufrechten Kamerabildern (normale Anzeige, Frame Anzeige, sequentielle Anzeige)
- Kontrolle der Kameras (Setup, Betrieb)
- Wiedergabe von aufgezeichneten Bildern auf dem Recorder
- Konfiguration der Recordereinstellungen
- Recorderbedienung
- Empfang vom Ereignisbescheid vom Recorder und die Bildervorführung die mit dem Alarmrecorder aufgezeichnet sind
- Herunterladen von aufgezeichneten Bildern auf dem Recorder
- Herunterladen von Daten vom Recorder (Aufzeichnung, Sprachdatei, Setup-Daten, usw.)
- Aufladen von Daten auf den Recorder (Sprachdatei, Firmware, Setup-Daten, usw.)
- Remote Talk

#### **RT4Viewer**

Die aufgezeichneten Bilder, die auf den HDD vom PC heruntergeladen sind, können mit dem RT4Viewer gespielt werden. Der RT4Viewer kann die Schnittstelle vom RT4Client benutzen.

Die Funktionen vom RT4Viewer:

- Wiedergabe von heruntergeladenen aufgezeichneten Bildern
- Abänderungskontrolle von Daten
- Dateiumschaltung zum Windows Mediaformat

#### **Web browser (Webbrowser)**

Weiter folgen die vorhandenen Funktionen bei der Webbrowsernutzung.

- Die Vorführung von aufrechten Kamerabildern
- Kontrolle von den Kameras (Drehung/Kippen, Zoomen, Fokussierung, Versetzung der Kamera zur Grundposition, usw.)
- Abspielen von aufgezeichneten Bildern auf dem Recorder
- Herunterladen von aufgezeichneten Bildern auf dem Recorder

## **Über die vorliegenden Bedienungsanweisungen**

Für den WJ-RT416 gibt es folgende zwei Anweisungstexte.

- Bedienungsanweisung für Netzwerkarbeit (PDF) (dieses Dokument)
- Bedienungs- und Installationsanleitung (Handbuch)

Diese "Betriebsanleitung" enthält die Beschreibung wie man die erforderlichen Einstellungen für den Recorderbetrieb konfigurieren kann und die Beschreibung des Recorderbetriebs bei der PC-Nutzung per Netzwerk (Betrieb vom Webbrowser oder Überwachungssoftware).

Sehen Sie die "Installationsanleitung", um mit der Beschreibung von Installation/Verbindung vertraut zu werden, und der Beschreibung des Recorderbetriebs beim Gebrauch von den Tasten auf der Frontplatte des Recorders. Adobe® Reader® ist erforderlich, um diese Betriebsanleitung (PDF) auf der beigelegten CD-ROM zu lesen. Wenn Adobe® Reader® nicht auf diesem PC installiert wurde, laden Sie die aktuelle Version von Adobe Reader von der Adobe-Website herunter und installieren Sie diese.

Die in dieser Bedienungsanleitung enthaltenen Illustrationen der Setup-Menüs sind die des NTSC-Modells.

## **PC-Systemanforderungen**

Es wird empfohlen, diese Software auf einem PC zu installieren, der die folgenden Systemanforderungen erfüllt. Bei Installation auf einem PC, der die folgenden Anforderungen nicht erfüllt, kann dies zu Problemen wie verzögerter Darstellung oder Nichtbedienbarkeit der Software führen.

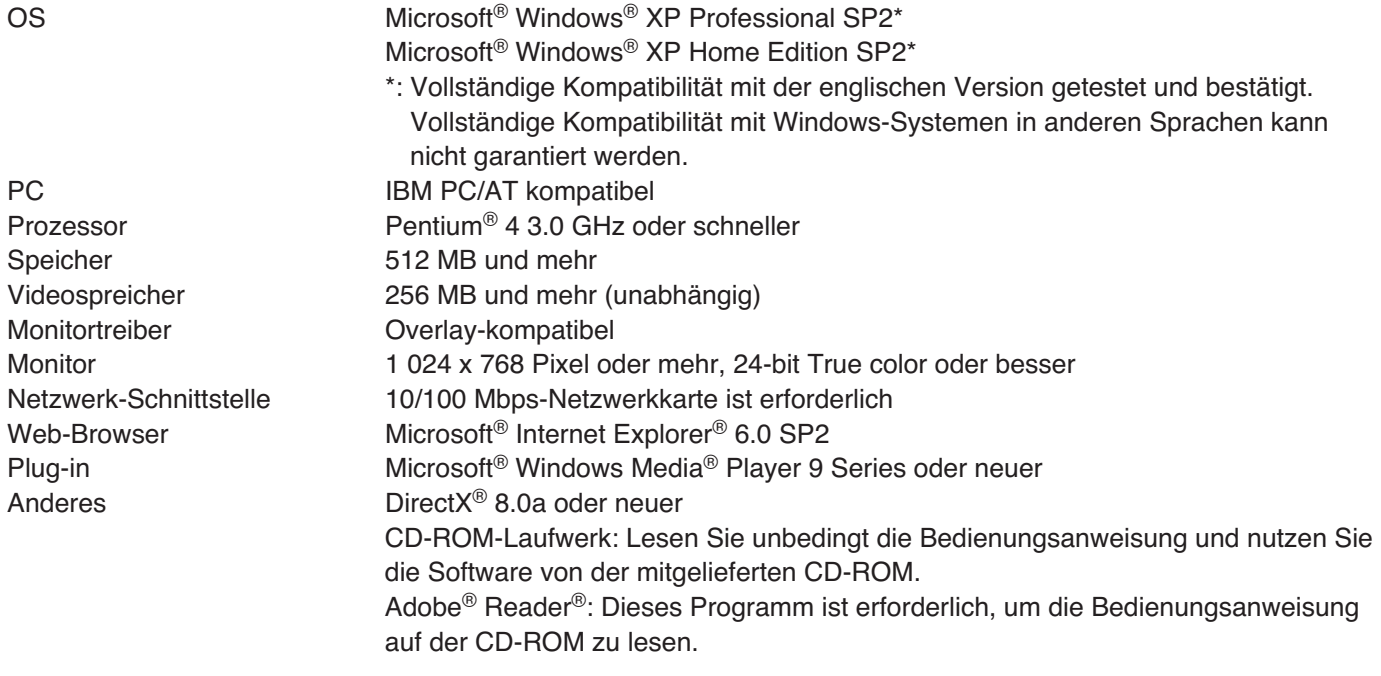

#### **Hinweise:**

- Wenn der Videospeicher weniger als 32 MB beträgt, kann die Software nur 4 Kamerakanäle gleichzeitig abrufen. (Wenn der Videospeicher weniger als 64 MB beträgt, kann die Software nur 6 Kamerakanäle gleichzeitig abrufen).
- Wenn die Overlay-Kontrolle des Bildschirmtreibers nicht aktiviert ist, kann es sein, dass die Überwachungssoftware nicht gestartet wird.
- Die Überwachungssoftware kann nicht starten, wenn die Treiberversion zu alt ist. In diesem Fall sollte man den Treiber auf die neuste Version aktualisieren.

## **Handelsmarken und eingetragene Handelsmarken**

- Adobe und Reader sind entweder eingetragene Handelsmarken oder Handelsmarken von Adobe Systems Inc. in den USA oder anderen Ländern.
- Microsoft, Windows, Windows Media, Windows Media Player und DirectX sind entweder eingetragene Markenzeichen der Microsoft Corporation in den U.S.A. und/oder in anderen Ländern.
- Intel und Pentium sind Markenzeichen der Intel Corp..
- Andere Firmennamen und Produktbezeichnungen, die in der Anweisung erwähnt werden, können eingetragene Handelsmarken oder Handelsmarken ihrer Besitzer sein.
- DVD ist die Handelsmarke von DVD Format/Logo Licensing Corporation.

## **Abkürzungen**

Folgende Abkürzungen sind in dieser Betriebsanleitung benutzt.

Microsoft® Windows® XP Professional SP2 und Microsoft® Windows® XP Home Edition SP2 sind beschrieben als Windows XP.

## **MPEG-4 Visual patent Portfolio-Lizenz**

Dieses Produkt ist lizenziert unter der MPEG-4 Visual patent Portfolio-Lizenz für privaten und nichtkommerziellen Gebrauch des Konsumenten für (i) Codierung von Video in Übereinstimmung mit dem MPEG-4 Visual Standard ("MPEG-4 Video") und/oder (ii) Decodierung von MPEG-4 Video, das von einem Konsumenten im Rahmen persönlicher und nichtkommerzieller Aktivitäten kodiert wurde und/oder das von einem von MPEG LA zum Anbieten von MPEG-4 Video lizenzierten Video-Anbieter bezogen wurde. Es wird keine Lizenz für irgendeine andere Verwendung angeboten und kann nicht als vorhanden vorausgesetzt werden. Weitere Informationen inklusive solcher zu internen und Werbezwecken, sowie kommerziellen Verwendung können von MPEG LA, LLC bezogen werden. Siehe http://www.mpegla.com.

## **Installation**

#### **Schritt 1**

Legen Sie die beiliegende CD-ROM in das CD-ROM-Laufwerk im PC ein.

#### **Schritt 2**

Doppelklicken Sie auf "Setup.exe" auf der CD-ROM.

 $\rightarrow$  Das Installationsprogramm wird gestartet und der Assistent wird angezeigt.

#### **Schritt 3**

Installieren Sie die Software, folgen Sie den Anweisungen auf dem Monitor.

Wählen Sie die Sprache und das Fernsehsystem für "Language Type" (Sprachtyp) im Prozess der Installation. Beim Installationsstart nach der Wahl von der Standartinstallation, wird eine neue Mappe geschaffen. (Der Verzeichnisweg ist "C:\Program Files\Panasonic\RT4 Monitoring Software".) Nach erfolgreicher Installation wird das Programm zum Menü "Start" hinzugefügt. Das Icon erscheint auch auf Ihrem Desktop.

#### **Wichtig:**

Bei der Nutzung von Windows® XP Professional oder Home Edition SP2, kann das Fenster "Windows Security Alert" (Windows Sicherungsalarm) angezeigt werden.

In diesem Fall, klicken Sie die Taste "Unblock" (Entriegelung) im angezeigten Fenster "Windows Security Alert" (Windows Sicherungsalarm). Wenn Sie zufällig die Taste "Block" (Blockieren) geklickt haben, machen Sie folgendes.

- 1. Klicken Sie [Security Center] (Sicherheitscenter) auf dem "Control Panel" (Kontrollfeld).
- 2. Klicken Sie [Exceptions] (Ausnahmen) Tab-Taste.
- 3. Prüfen Sie ob das Checkbox der Überwachungssoftware geprüft wurde oder nicht. Wenn das Checkbox geprüft wurde, klicken Sie [OK] Taste.

Andere Anwendungen und das Sicherheitsniveau kann bei diesem Betrieb nicht bewirkt werden. Wenn diese Software installiert oder gestartet wurde, wird der Nutzer "Administrative Privileges" (Administratorrechte) haben.

## **Deinstallation der Überwachungssoftware**

#### **Schritt 1**

Öffnen Sie "Add or Remove Programs" (Hinzufügen und Entfernen von Programmen) im "Control Panel" (Kontrollfeld).

→ Das Fenster "Add or Remove Programs" (Hinzufügen und Entfernen von Programmen) wird angezeigt.

#### **Schritt 2**

Wählen Sie "RT4 Monitoring Software" (RT4 Überwachungssoftware), und dann klicken Sie die [Change/Remove] (Wechseln/Entfernen) Taste.

Das Deinstallationsprogramm wird gestartet und der Assistent wird angezeigt.

## **Starten Sie RT4Client**

#### **Schritt 1**

Wählen Sie "RT4Client" aus dem "Start" Menü ("Start" - "All Programs" (Alle Programme) - "Panasonic" - "RT4 Monitoring Software" (RT4 Überwachungssoftware) -"RT4Client") oder doppelklicken Sie auf das Icon RT4Client auf dem Desktop.

→ Die Überwachungssoftware wird gestartet und das Aktionsfenster wird angezeigt.

## **Aktionsfenster**

Beim Starten der Überwachungssoftware wird das Aktionsfenster angezeigt.

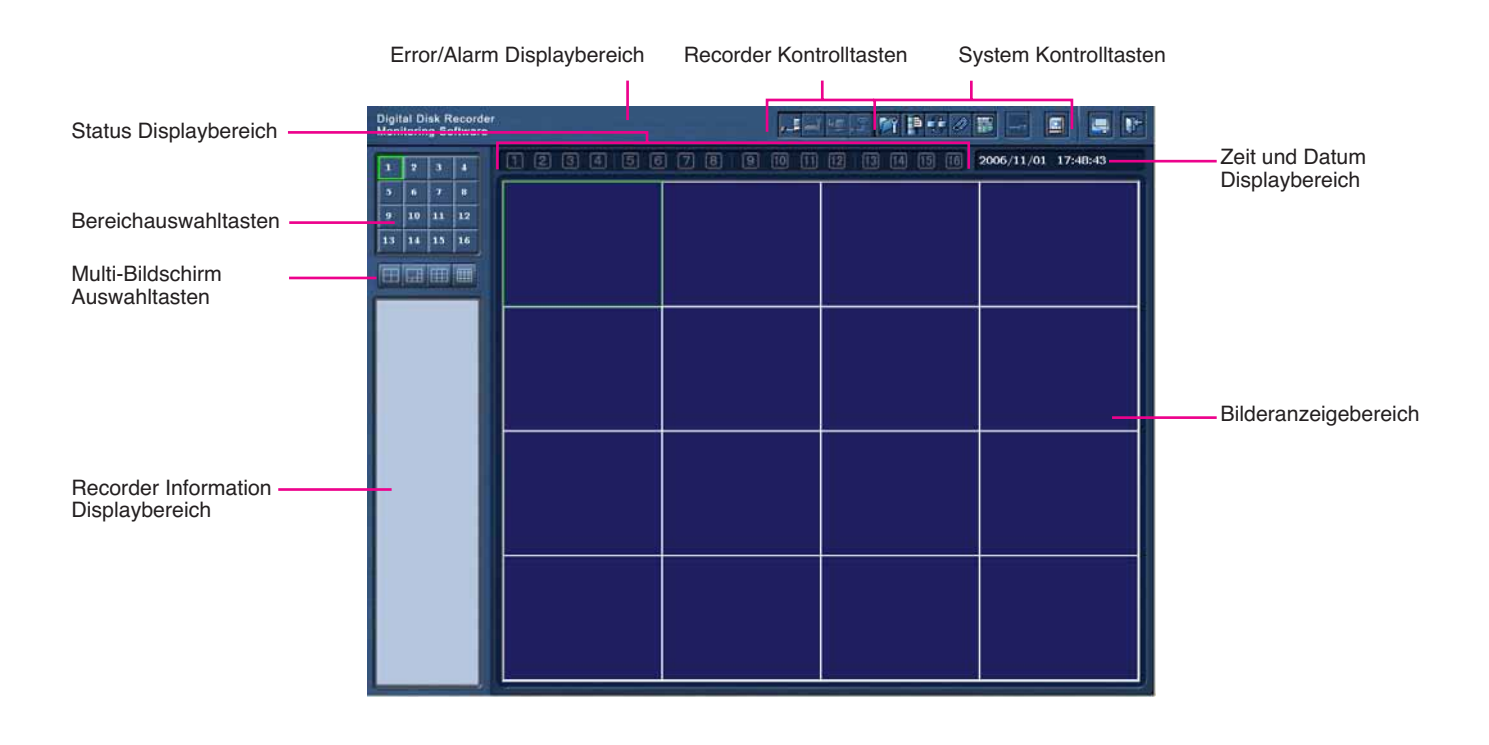

## **Bilderanzeigebereich**

Livebilder von den Kameras und aufgezeichnete Bilder auf dem Recorder werden in diesem Bereich angezeigt. Die Bereichnummer wird zugewiesen wie auf der Illustration unten gezeigt ist. Der gewählte Bereich wird mit dem gelben Rahmen angezeigt.

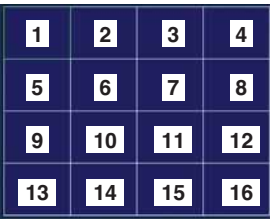

## **Bereichauswahltasten**

Der angeklickte Bereich wird auf dem 1-Bildschirm angezeigt. (☞ Seite 16)

## **Multi-Bildschirm Auswahltasten**

Klicken Sie die gewünschte Multi-Bildschirm Auswahltaste. Der gewählte Multi-Bildschirm in dem Schirmbildbereich angezeigt.

## **Status Displaybereich**

Die Statusicons werden angezeigt zur Bezeichnung von jedem Bereichstatus. Sie sich auf Seite 17 für weitere Informationen über die Statusicons.

### **Error/Alarm Displaybereich**

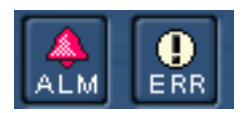

Der Status des vorhandenen Login Recorders wird angezeigt mit den Error Statusicons und dem Alarm Statusicon. Wenn das [ALM] Icon angeklickt wurde, wird der Alarm zurückgesetzt, und das angezeigte Icon wird verschwinden. Sehen Sie die Betriebsanleitung für weitere Informationen über die Alarmzurücksetzung.

## **Recorder Kontrolltasten**

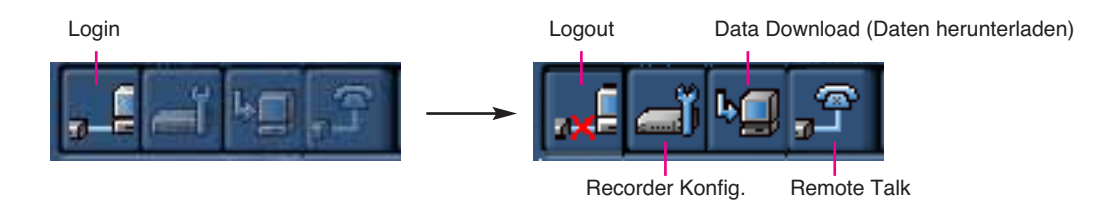

Mit Hilfe dieser Tasten führen Sie Login/Logout des Recorders, Recorderbetrieb, Herunterladen der aufgezeichneten Bildern und Remote Talk zwischen dem PC und dem Recorder.

Einige Operationen können nicht ausgeführt werden, wenn sie in den Recorder nicht als "Manager" eingeloggt sind. Sie sich auf Seite Installationsanleitung für weitere Informationen über die Unterschiede der Operationsbeschränkungen zwischen den Benutzerniveaus. Sie sich auf Seite 19 wie man den Recorder einloggen kann.

Mit Hilfe dieser Kontrolltasten auf dem Recorder ist folgendes verfügbar.

- Login/logout (☞ Seite 19)
- Konfigurationen des Recorders (☞ Seite 35)
- Herunterladen von aufgezeichneten Bildern (☞ Seite 47)
- Remote Talk (start/end (Start/Ende)) (☞ Seite 48)

#### **Tasten für die Systemkontrolle**

Mit Hilfe dieser Tasten können Sie jede Funktion der Überwachungssoftware starten, Menü Einstellungen anzeigen usw.

Mit Hilfe dieser Systemkontrolltasten ist Folgendes verfügbar.

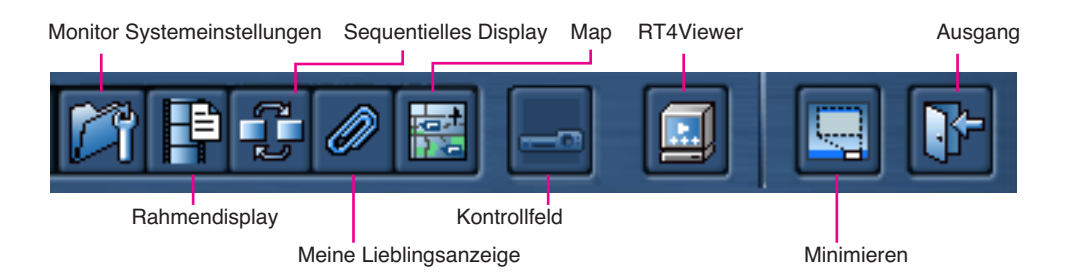

- Konfiguration der Einstellungen der Überwachungssoftware (☞ Seite 49)
- Frame Anzeige (Funktion nur I- Frame vom MPEG-4 Strom anzeigen) (☞ Seite 30)
- Sequentielle Anzeige (Funktion Bilder von Kamera zu Kamera sequentiell im im Voraus gesetzten Intervall anzeigen) (☞ Seite 32)
- Lieblingsanzeige (Funktion Bilder von der im Voraus als "Lieblings-" bezeichneten Kamera anzeigen) (☞ Seite 33)
- Map Anzeige (Funktion Bilder von der Kamera beim Klicken des Kameraicons auf der Karte anzeigen) (☞ Seite 34)
- Kontrollfeld (☞ Seite 25)
- RT4Viewer (☞ Seite 57)
- Die Viewer Software (RT4Viewer), die aufgezeichnete Bilder heruntergeladen auf den PC abspielen kann, wird gestartet • Minimieren

Diese Software wird minimiert zu der grafischen Benutzeroberfläche.

• Verlassen der Software Diese Software wird geschlossen.

## **Zeit und Datum Displaybereich**

Zeit und Datum des PC werden angezeigt.

## **Recoderinformationen Anzeigebereich**

Beim Einloggen in den Recorder wird die folgende Recorderinformation angezeigt. Information von nur einem der folgenden (außer dem Recordernamen) kann zur gleichen Zeit angezeigt werden. Beim Klicken des Informationstitels wird die entsprechende Information angezeigt.

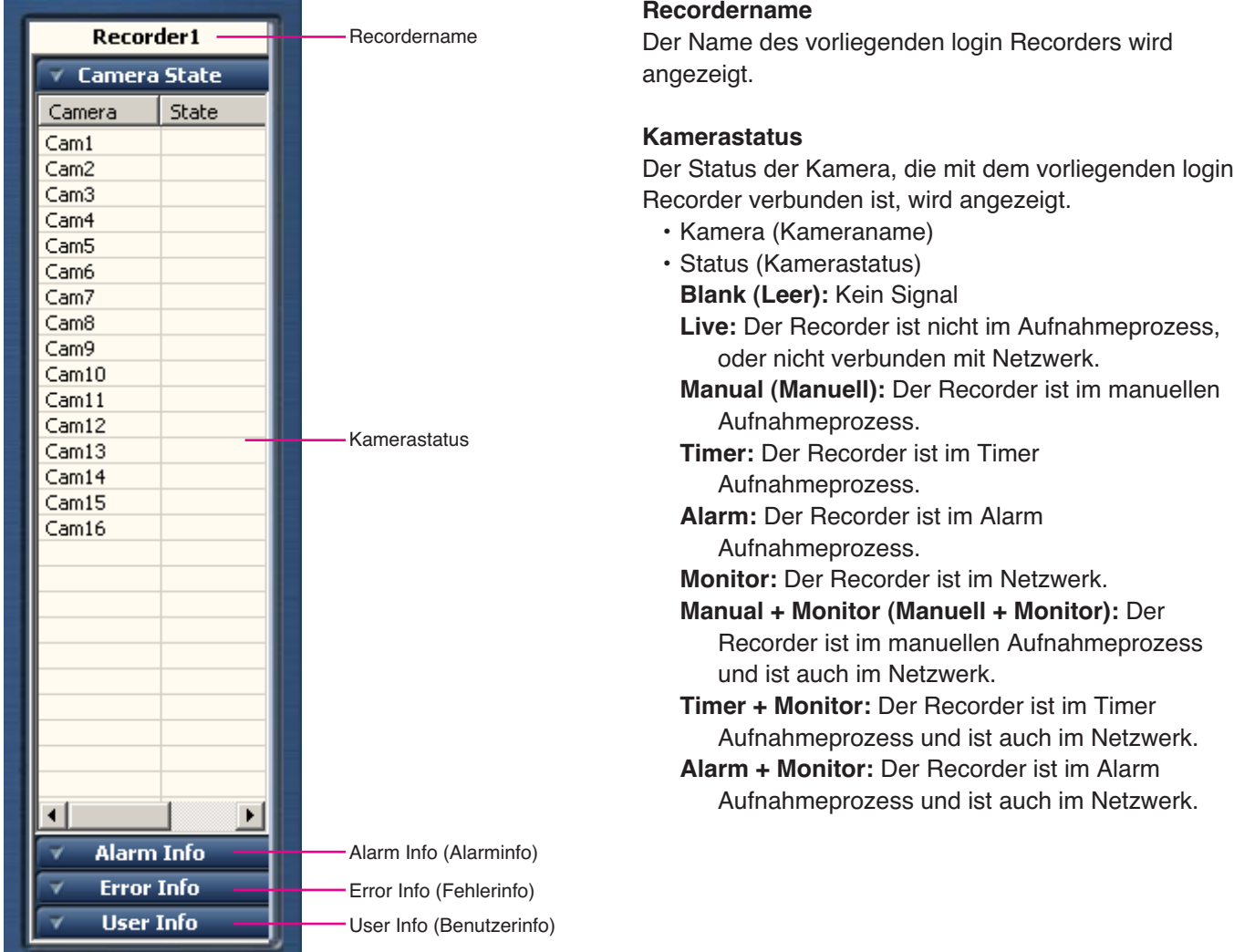

#### **Alarm Info (Alarminfo)**

Geschichte der Alarmereignisse (ereignet erst nach dem Einloggen in den Recorder) des aktuellen Login-Recorders werden angezeigt.

Die Art der Darstellung ist die gleiche wie die Art der Darstellung des Alarm-Logs des Recorders.

#### **Error Info (Fehlerinfo)**

Geschichte der Fehlerereignisse (ereignet erst nach dem Einloggen in den Recorder) des vorliegenden login Recorders wird angezeigt.

Der Displaystil ist genauso wie der Displaystil des Fehler-Logs des Recorders.

#### **User Info (Benutzerinfo)**

Benutzer-Info des Benutzers der momentan zu dem Recorder Zugang hat wird angezeigt.

- IP Address (IP Addresse)
- Type (Typ)

**Monitor:** Benutzer überwacht Livebilder.

**Control (Kontrolle):** Benutzer ist eingelogged in den Recorder mit Hilfe der Überwachungssoftware.

**Backup:** Benutzer lädt aufgezeichnete Bilder vom Recorder herunter.

**Talk:** Benutzer sendet/erhält Audio auf/von dem Recorder.

**Frame (Rahmen):** Benutzer zeigt Bilder mit Hilfe des Rahmendisplays an.

**Netplay (Netzplay):** Benutzer spielt aufgezeichnete Bilder auf dem Recorder ab.

- User name (Benutzername)
- Login time (Login Zeit)

Vor der Aktion im Aktionsfenster, konfigurieren Sie das Netzwerk Einstellungen zwischen dem PC und dem Recorder.

#### **Bildschirmabbild 1**

Klicken Sie [Monitor System Setup] (Monitor System Einstellungen) Taste.

Das Pop-up-Menü wird angezeigt. Wählen Sie "Recorder Setup" (Recorder Einstellungen) unter

"Monitor System Config" ( Monitor System Konfig).

Das "Recorder Setup" (Recorder Einstellungen) Fenster wird angezeigt.

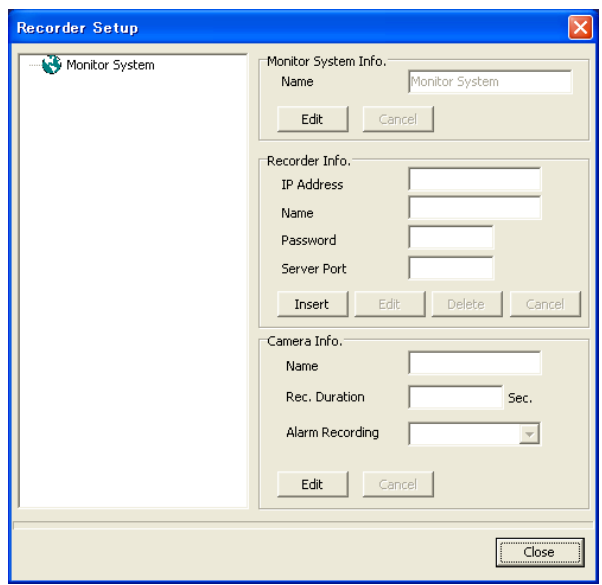

#### **Schritt 1**

Klicken Sie die [Insert] (Einfügen) Taste in das "Recorder Info." (Recorderinfo.) Teil, und dann registrieren Sie die Recorderinformation. Das Passwort ist beliebig.

#### **Wichtig:**

• Betriebfunktionen des Recorders variieren abhängig vom Benutzerlevel. Abhängig von den Recordereinstellungen, ist es möglich, den Zugang der Benutzer zu Monitorbildern von den Kameras einzuschränken wobei man das Passwort des Benutzerlevels "Viewer" (Beobachter) oder "Operator" (Benutzer) einführt.

Mit der Wahl des Passwortes des Benutzerlevels "Viewer" (Beobachter), ist es möglich, den Zugang der Benutzer zu Kamerabetrieb einzuschränken. (Benutzer mit dem Benutzerlevel "Manager" können die Einstellungen der Kameras konfigurieren.) Das Standardpasswort unterscheidet sich abhängig vom Benutzerlevel wie folgt.

Manager1: 12345678 Operator1 (Benutzer1): 123456 Viewer1 (Beobachter1): 1234

• Um die Sicherheit zu erhöhen, ändern Sie das Passwort, bevor Sie den Recorder in Betrieb setzen. Es wird empfohlen, Passwort von Zeit zu Zeit zu ändern. Sie sich auf Seite 68 der Betriebsanleitung zur Frage nach der Veränderung des Passwortes.

#### **Hinweise:**

- Der Standard "Server Port" (Server Anschluss) des Recorders ist "2000", und der "IP Address" (IP Addresse) ist "192.168.0.250".
- Bis zu 12 Zeichen können eingegeben werden für "Name".

#### **Schritt 2**

Klicken Sie die [OK] Taste.

#### **Schritt 3**

Klicken Sie die [Close] (Schließen) Taste.

#### **Hinweis:**

Beziehen Sie sich für weitere Informationen zu Verbindungsmöglichkeiten des Recorders und PCs auf die Bedienungs- und Installationsanleitung.

# **Konfigurieren Sie die Netzwerk Einstellungen**

Mit Hilfe der Netzwerkumgebung ist es nicht nötig, die Netzwerk Einstellungen zu konfigurieren. Es ist möglich, die Einstellungen zu konfigurieren oder den Recorder zu betreiben mit Hilfe der Überwachungssoftware nach der Beendigung der Verbindung.

IP Addresse: 192.168.0.2 - 192.168.0.249, 192.168.0.251 - 192.168.0.254

Subnetzmaske: 255.255.255.0

Gateway Addresse: 192.168.0.1

Wenn sich die Netzwerk Einstellungen von den oben genannten Einstellungen unterscheiden, konfigurieren Sie die Netzwerk Einstellungen des Recorders und den PC.

## **Konfigurieren Sie die Netzwerk Einstellungen des Recorders**

Benutzen Sie die Tasten auf der Frontplatte des Recorders, um die Netzwerk Einstellungen der Netzwerkumgebung des PCs anzupassen.

Sehen Sie die Betriebsanleitung des Recorders für weitere Informationen über die Netzwerk Einstellungen (Das "Konfigurieren Sie die Netzwerk Einstellungen [Network Setup] (Netzwerk Setup)" Teil unter dem "Konfigurieren Sie die Einstellungen anlässlich der Verbindung mit anderen Geräten [Communication Setup] (Verbindung Setup)" Kapitel in den Beschreibungen des "Setup Menu" (Setup Menü)).

## **Konfigurieren Sie die Netzwerk Einstellungen des PC**

Ändern Sie die TCP/IP Einstellung des PC entsprechend den Einstellungen des Recorders. Es ist erforderlich die IP Addresse des PC auf "192.168.0.XX (Nummer von 2 bis 254 außer 250)" zu setzen für den Zugang zu Recorder.

#### **Bildschirmabbild 1**

Starten Sie erst nach dem Starten des PC.

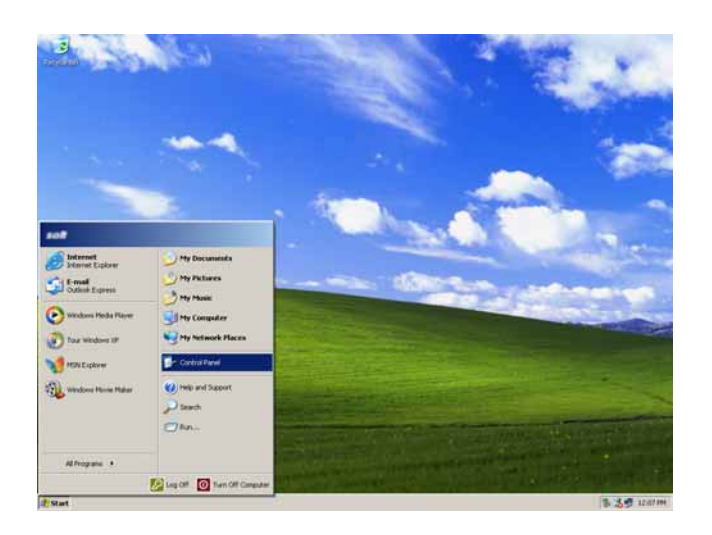

## **Schritt 1**

Auf der Taskleiste, klicken Sie "Start", und dann klicken Sie das "Control Panel" (Bedienungsfeld).

**Wichtig:** Loggen Sie in den PC als Administrator ein.

#### **Bildschirmabbild 2**

Das Bedienungsfeld wird angezeigt. **Schritt 2** Schritt 2

#### $\frac{-101 \times 1}{47}$ Folders Control Panel  $\qquad$  \* Pick a category Switch to Classic View Appearance and Themes Printers and Other Hardware See Also **Co** Windows Lipdate<br> **Co**) Help and Support<br>
Cother Control Panel<br>
Coptions User Accounts work and Internet Conr Date, Time, Language, and **Add or Remove Programs** Sounds, Speech, and Audio Devices **Contract Contract Contract** Performance and Maintenance

Klicken Sie das "Network and Internet Connections" (Netzwerk und Internet Verbindungen) Icon.

#### **Bildschirmabbild 3**

Das "Network and Internet Connections" (Netzwerk und Internet Verbindungen) Fenster wird angezeigt. **Schritt 3**

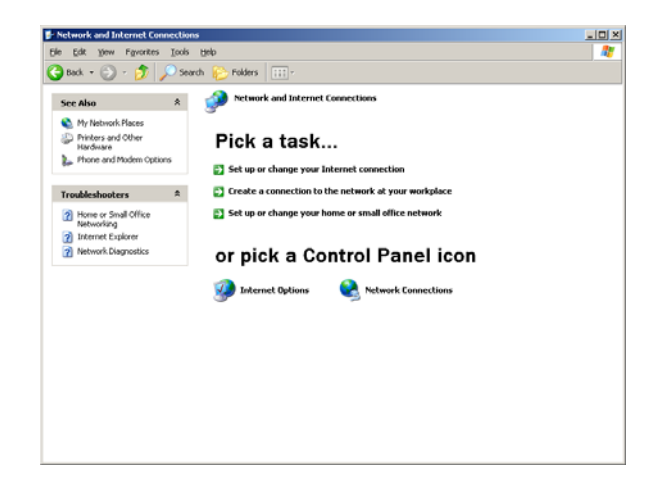

Klicken Sie "Network Connections" (Netzwerk Verbindungen).

#### **Bildschirmabbild 4**

Das "Network Connections" (Netzwerk Verbindungen) East Network Connections (Netzweik Verbindungen)<br>Fenster wird angezeigt.

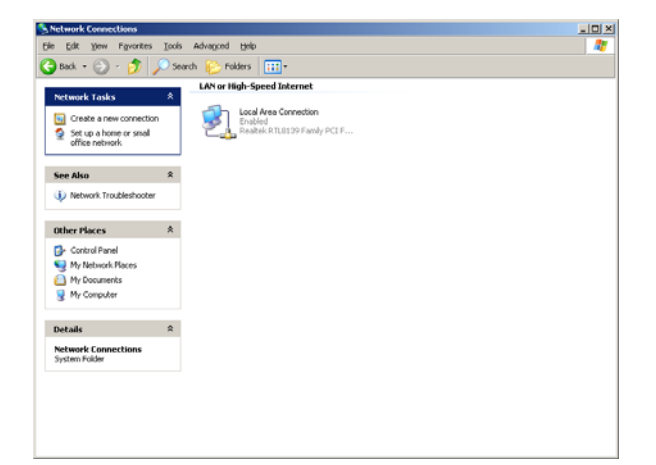

Doppelklicken Sie auf "Local Area Connection" (Lokale Verbindung).

#### **Bildschirmabbild 5**

Das "Local Area Connection Status" (Lokale Verbindung Status) Fenster wird angezeigt. **Schritt 5**

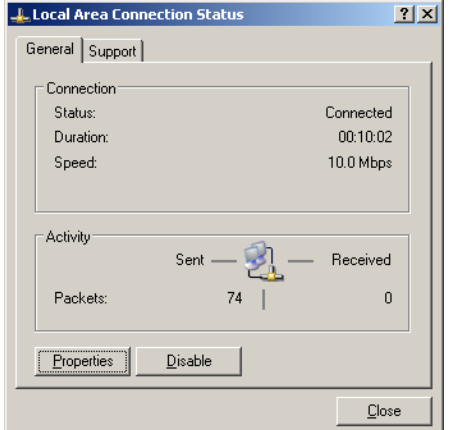

#### **Bildschirmabbild 6**

Das "Local Area Connection Properties" (Lokale Verbindung Eigenschaften) Fenster wird angezeigt. **Schritt 6**

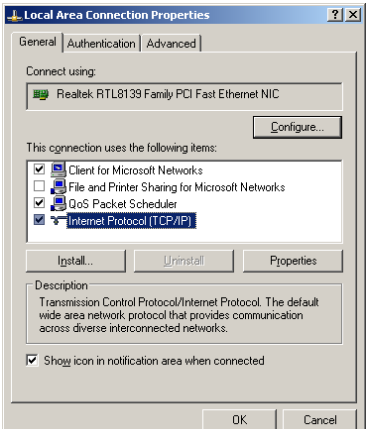

Klicken Sie "Properties" (Eigenschaften).

Klicken Sie "Internet Protocol (TCP/IP)", und dann klicken Sie "Properties" (Eigenschaften).

#### **Bildschirmabbild 7**

Das "Properties" (Eigenschaften) Fenster des "Internet Protocol (TCP/IP)" wird angezeigt. **Schritt 7**

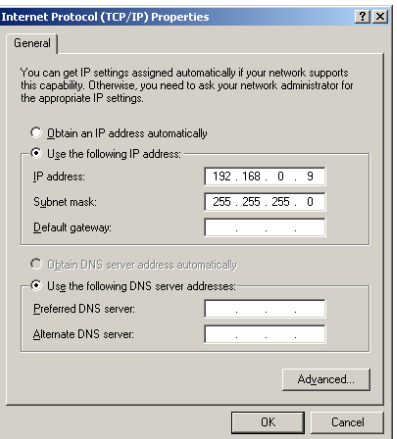

Klicken Sie "Use the following IP address" (Benutzen Sie die folgende IP Addresse) und geben Sie die IP Addresse ein und die Subnetzmaske wie folgt;

- IP Addresse: 192.168.0.9
- Subnetzmaske: 255.255.255.0

#### **Schritt 8**

Klicken Sie "OK" Taste und schließen Sie das Fenster.

# **Livebilder Überwachen**

Es ist möglich, Livebilder auf dem 1-Bildschirm oder dem Multi- Bildschirm in dem Bilderanzeigebereich anzuzeigen. Um Livebilder von den Kameras zu überwachen, wählen Sie die gewünschte Kamera, die als erste mit dem Recorder verbunden ist.

#### **Bildschirmabbild 1**

Starten Sie die Aktion, wenn das Aktionsfenster Schritt 1<br>angezeigt ist. **Schritt 1** 

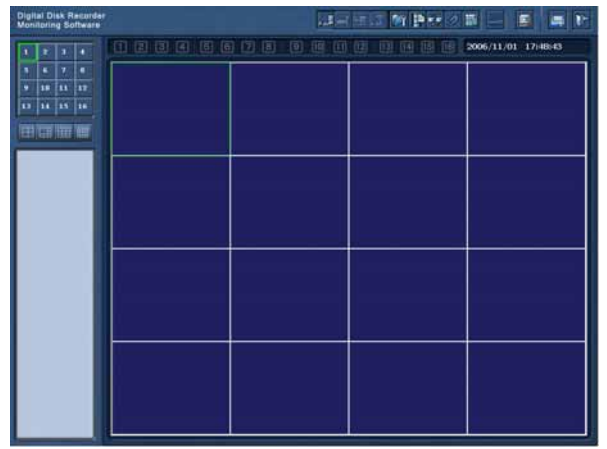

Klicken Sie mit der rechten Maustaste auf den blank Bereich in dem Bilderanzeigebereich.

#### **Bildschirmabbild 2**

Das Pop-up-Menü wird angezeigt. **Schritt 2** 

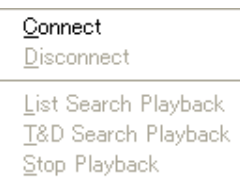

#### **Bildschirmabbild 3**

Das "Connect" (Anschluss) Fenster wird angezeigt. **Schritt 3**

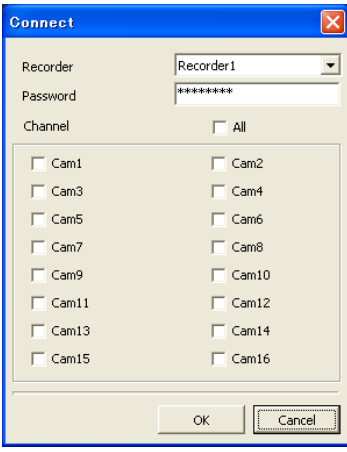

Wählen Sie "Connect" (Anschluss).

Wählen Sie den Zugangsrecorder und den gewünschten Kamerakanal.

#### **Hinweise:**

- Nur die im Voraus registrierten Recorder können in dem "Connect" (Anschluss) Fenster ausgewählt werden. Sie sich auf Seite 12 für weitere Informationen.
- Das registrierte Passwort wird automatisch eingetragen nach der Registrierung des Recorders.
- Bei der Bilderanzeige von 5 oder mehr Kamerakanälen desselben Recorders, oder bei der Anzeige der aufgezeichneten Bilder im Bereich auf dem Multi-Bildschirm wird nur I- Frame in allen Bereichen auf dem Multi-Bildschirm angezeigt und das Audio kann eventuell nicht gehört werden.

#### **Schritt 4**

Klicken Sie die [OK] Taste.

 $\rightarrow$  Das Verbindungsstatus Fenster wird angezeigt. Nachdem die Verbindung aufgenommen wird, werden Bilder von der ausgewählten Kamera angezeigt im ausgewählten Bereich im Bilderanzeigebereich.

## **Wechseln Sie den Bilderanzeigebereich zwischen 1-Bildschirm und Multibildschirm**

#### **Zeigen Sie Bilder auf dem 1-Bildschirm in dem Bilderanzeigebereich an**

Klicken Sie die gewünschte Bereichauswahltaste an.

→ Der gewählte Bereich wird auf dem 1-Bildschirm in dem Bilderanzeigebereich angezeigt. Der Bilderanzeigebereich wird zu dem 1-Bildschirm beim Klicken einer der Bereichauswahltasten umgeschaltet, wenn der Multibildschirm in dem Bilderanzeigebereich angezeigt ist.

Die Bereichauswahltasten werden geändert wie folgt zur Angabe des aktuellen Status.

- (a) <sup>1</sup> : Dieser Bereich ist angezeigt in dem Bilderanzeigebereich und momentan ausgewählt.
- (b)  $\vert$  1 : Dieser Bereich ist angezeigt in dem Bilderanzeigebereich und momentan nicht ausgewählt.
- (c) <sup>1</sup> : Dieser Bereich ist nicht angezeigt in dem Bilderanzeigebereich, oder wird momentan für die sequentielle Anzeige benutzt.

#### **Zeigen Sie Bilder auf dem Multibildschirm in dem Bilderanzeigebereich an**

Klicken Sie die gewünschte Multibildschirmauswahltaste.

→ Der ausgewählte Multibildschirm wird in dem Bilderanzeigebereich angezeigt.

(4-Bildschirm): Nach jedem Klick dieser Taste wird der angezeigte Bereich geändert wie folgt.  $1 - 4 \rightarrow 5 - 8 \rightarrow 9 - 12 \rightarrow 13 - 16 \rightarrow 1 - 4 \rightarrow \cdots$ (6-Bildschirm): Nach jedem Klick dieser Taste wird der angezeigte Bereich geändert wie folgt.  $1 - 6 \rightarrow 7 - 12 \rightarrow 1 - 6 \rightarrow 7 - 12 \cdots$ 

- (9-Bildschirm): Bereiche 1 9 werden in dem Bilderanzeigebereich angezeigt.
- (16-Bildschirm): Bereiche 1 16 werden in dem Bilderanzeigebereich angezeigt.

#### **Prüfen Sie den Status der Kamera**

Der Kamera Status kann entsprechend dem Bereich durch das angezeigte Icon geprüft werden.

(Kein Icon): Anzeigen der Livebilder oder Wiedergabe der aufgezeichneten Bilder sind in diesem Bereich zugänglich.

**P**: Livebilder von der Kamera werden in diesem Bereich angezeigt. Wenn dieses Icon blinkend ist, werden Bilder die sequentielle Anzeige Display in diesem Bereich angezeigt.

: Aufgezeichnete Bilder werden in diesem Bereich abgespielt.

- : Die Kamera ist entsprechend dem Bereich in dem Alarm Status.
	- : Livebilder oder aufgezeichnete Bilder, die momentan angezeigt werden, werden gespeichert. Wenn dieses Icon blinkend ist, werden Bilder aufgenommen von der Alarmaufnahme. Sie sich auf Seite 49 und 50 für weitere Informationen über die Alarmaufnahme.

### **Zeitweilige Farbänderung des Textes, angezeigt in dem Bilderanzeigebereich**

Beim Klicken rechts auf den Text, der in dem Bilderanzeigebereich angezeigt ist, wird das Pop-up-Menü angezeigt. Wählen Sie "White" (Weiss), "Magenta" oder "Bright Green" (Hellgrün) für die zeitweilige Farbänderung des Textes.

#### **Kontrollieren Sie die Kameras**

Die Kamera, von der Bilder in dem Bilderanzeigebereich angezeigt werden, kann mit dem Bedienungsfeld kontrolliert werden (☞ Seite 25). Beim Anzeigen der Bilder auf dem 1-Bildschirm oder auf dem 4-Bildschirm, ist es auch möglich die Kamera zu drehen/kippen beim Klick auf das Bild, das in dem Bilderanzeigebereich angezeigt ist. Beim Anzeigen der Bilder auf dem 1-Bildschirm oder auf dem 4-Bildschirm, ist es auch möglich die Kamera zu drehen/kippen beim Klick auf das Bild, das in dem Bilderanzeigebereich angezeigt ist. Sie sich auf Seite 27 für weitere Informationen.

## **Die Verbindung mit der Kamera trennen**

#### **Bildschirmabbild 1**

Starten Sie die Aktion, wenn das Aktionsfenster **Schritt 1**<br>angezeigt ist. **Schritt 1** 

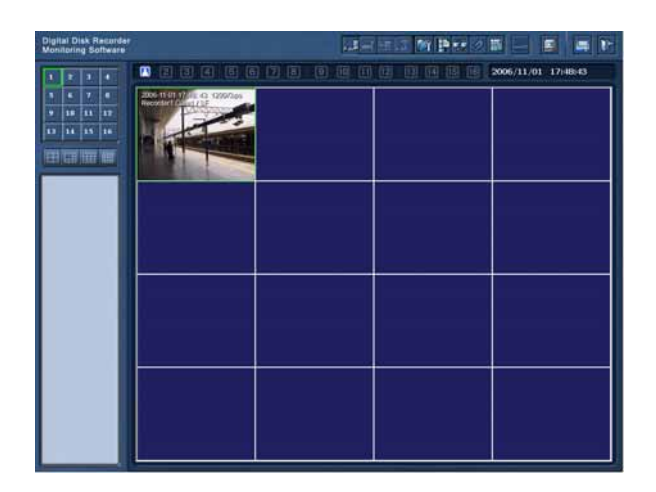

Klicken Sie mit der rechten Maustaste auf das angezeigte Bild von der Kamera, mit der die Verbindung getrennt werden soll.

#### **Bildschirmabbild 2**

Das Pop-up-Menü wird angezeigt. **Schritt 2** Schritt 2

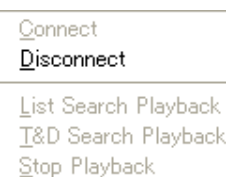

Wählen Sie "Disconnect" (Verbindung trennen).

→ Die Verbindung mit der ausgewählten Kamera wird getrennt.

# **Login in den Recorder**

Für die Wiedergabe der auf dem Recorder aufgezeichneten Bilder, Herunterladen, Recorderbetrieb (Anzeige von jedem Log, Information, manueller Aufnahmeoperation, Alarm Output Terminal Kontrolle), ist es notwendig in den Recorder als "Manager (Manager1 - Manager4)" einzuloggen.

Für den Recorderbetrieb (Einstellungen, Konfigurationen, Wartung) oder Benutzung von der Remote Talk Funktion, ist es notwendig als "Manager1" einzuloggen.

Log in in den Recorder wie folgt.

#### **Bildschirmabbild 1**

Klicken Sie [Login] Taste.

→ Das "Login" Fenster wird angezeigt.

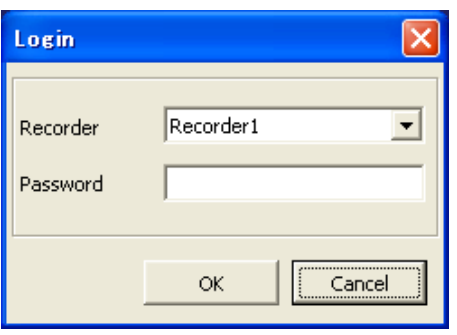

#### **Schritt 1**

Wählen Sie den gewünschten Recorder und geben Sie das Passwort des Benutzerlevels "Manager" ein.

#### **Hinweis:**

Nur die im Voraus registrierten Recorder können in dem "Login" Fenster ausgewählt werden. Sie sich auf Seite 12 für weitere Informationen.

#### **Schritt 2**

Klicken Sie [OK] Taste.

 $\rightarrow$  Das Verbindungsstatus Fenster wird angezeigt. Nachdem die Verbindung aufgenommen wird, wird die Recorderinformation (☞ Seite 10) auf der linken Seite des Aktionsfensters angezeigt.

Die [Login] Taste **des Aktionsfensters wird auch** zu [Logout] (Abmelden) Taste wechseln. Klicken Sie diese Taste für Log Out von dem Recorder.

#### **Wichtig:**

Abhängig von den Brandmauer Einstellungen von Windows XP SP2, kann manchmal Recorderinformation eventuell nicht angezeigt werden. Sie sich auf Seite 7 für weitere Informationen.

# **Spielen Sie aufgezeichnete Bilder auf dem Recorder ab**

Aufgezeichnete Bilder können von dem Suchergebnisfenster abgespielt werden. Es ist möglich die aufgezeichneten Bilder zu suchen über Bestimmung Multisuchfilter (List Search (Liste Suche) oder über Bestimmung der Startzeit und Datum der Aufnahme (Time & Date Search (Zeit & Datum Suche)).

Um aufgezeichnete Bilder abzuspielen, Log In den Recorder als "Manager". Sie sich auf Seite 19 wie man den Recorder einloggen kann.

#### **Wichtig:**

Es ist unmöglich, ein aufgezeichnetes Bild wiederzugeben, wenn es auf dem Recorder momentan wiedergegeben oder kopiert wird.

#### **Hinweis:**

Beim Anzeigen der Bilder von 5 oder mehr Kamerakanälen desselben Recorders, oder beim Anzeigen der aufgezeichneten Bilder im Bereich auf dem Multi-Bildschirm wird nur I- Frame auf dem Multi-Bildschirm angezeigt (Audio kann eventuell nicht gehört werden beim Anzeigen der live Bilder).

#### **Geben Sie aufgezeichnete Bilder von dem Suchergebnisfenster wieder, die nach der Suche mit gekennzeichneten Suchfiltern angezeigt wurden (List Search Playback (Liste Suche Wiedergabe)**

#### **Bildschirmabbild 1**

Starten Sie die Aktion, wenn das Aktionsfenster **Schritt 1**<br>angezeigt ist.

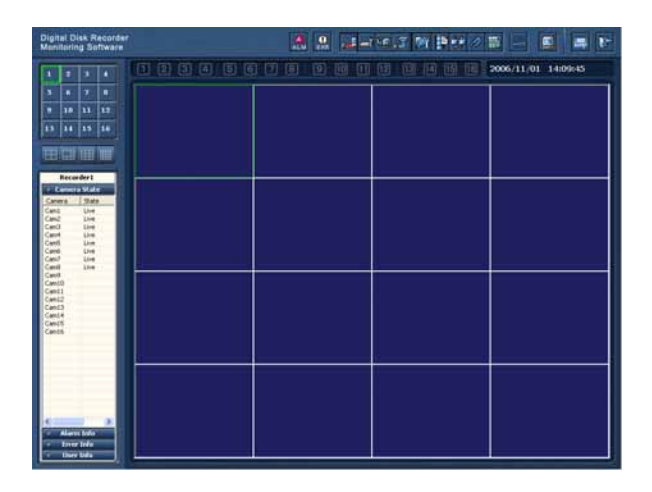

Klicken Sie mit der rechten Maustaste auf den leeren Bereich in dem Bilderanzeigebereich.

#### **Bildschirmabbild 2**

Das Pop-up-Menü wird angezeigt. **Schritt 2** Schritt 2

Connect Disconnect

List Search Playback T&D Search Playback Stop Playback

Wählen Sie "List Search Playback" (Listen Suche Wiedergabe).

#### **Bildschirmabbild 3**

Das "List Search" (Listen Suche) Fenster wird angezeigt.

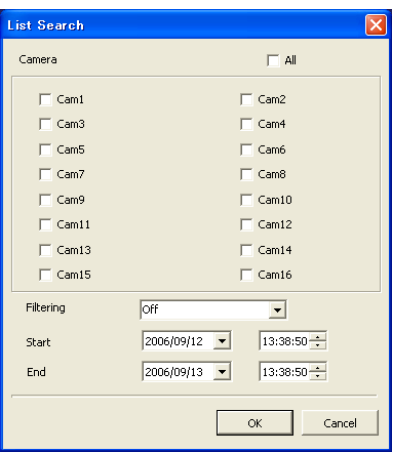

#### **Schritt 3**

Stellen Sie den gewünschten Suchfilter ein.

#### **Camera (Kamera)**

Prüfen Sie die Radio Taste des gesuchten Kamerakanals.

Das Suchergebnisfenster wird angezeigt. **Schritt 5** Schritt 5

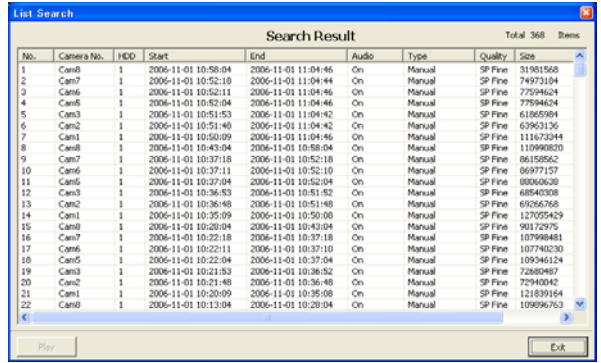

#### **Filtering (Filtern)**

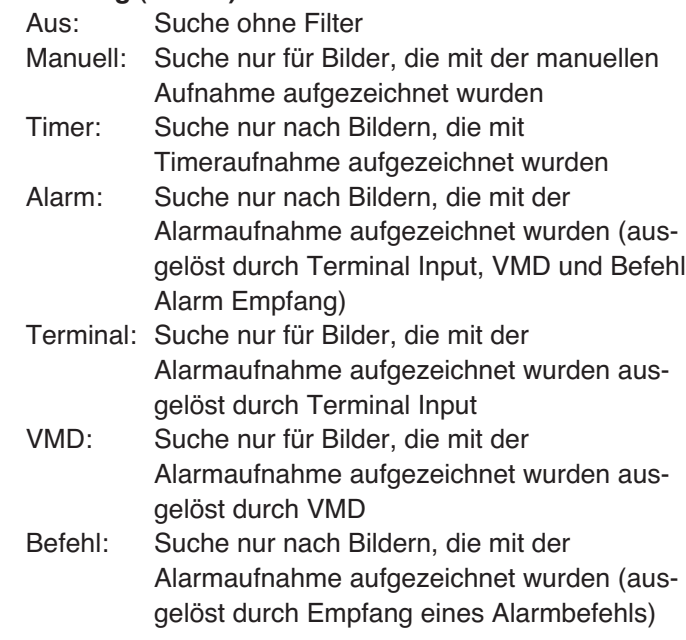

#### **Start/End (Start/Ende):**

Geben Sie die Zeitspanne an, innerhalb der gesucht werden soll, indem Sie die Startzeit und Endzeit sowie datum eingeben.

#### **Schritt 4**

Wenn die Suchfilter eingestellt sind, klicken Sie [OK] Taste. **Bildschirmabbild 4**

Wählen Sie die gewünschten aufgezeichneten Bilder für die Wiedergabe.

#### **Hinweis:**

Es ist möglich, Multiaspektergebnisse zu wählen, wenn Sie diese mit der [Ctrl] Taste auf der Tastatur anklicken.

#### **Schritt 6**

Klicken Sie die [Play] (Wiedergabe) taste. → Wiedergabe der gewählten Bilder wird in dem gewählten Bereich in Schritt 1 starten.

Sie sich auf Seite 29 für die Information über die Wiedergabebetrieb bei der Benutzung des Bedienungsfeldes.

#### **Hinweis:**

Die letzten 5 000 aufgezeichneten Bilder werden in Listenform angezeigt.

**Geben Sie aufgezeichnete Bilder von dem Suchergebnisfenster wieder, die nach der Suche der Bestimmung der Aufzeichnung Startzeit angezeigt wurden (Time & Date Search Playback (Zeit & Datum Suche Wiedergabe))**

#### **Bildschirmabbild 1**

Starten Sie die Aktion, wenn das Aktionsfenster Schritt 1<br>angezeigt ist. **Schritt 1** 

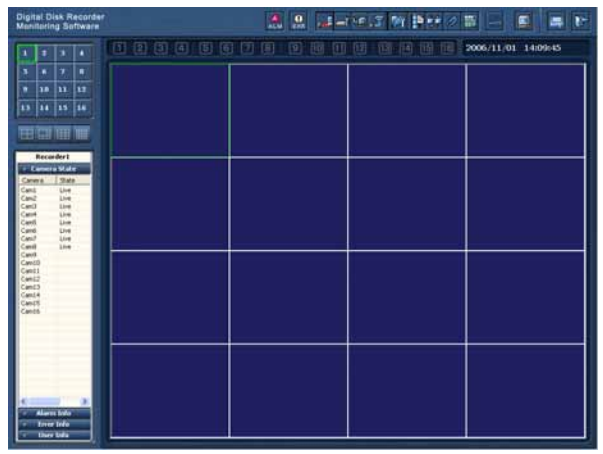

Klicken Sie mit der rechten Maustaste auf einen leeren Bereich im Bildanzeigebereich.

#### **Bildschirmabbild 2**

Das Pop-up-Menü wird angezeigt. **Schritt 2** Schritt 2

Connect

Disconnect List Search Playback T&D Search Playback Stop Playback

#### **Bildschirmabbild 3**

Das "T&D Search Playback" (T&D Suche Wiedergabe) Fenster wird angezeigt. **Schritt 3**

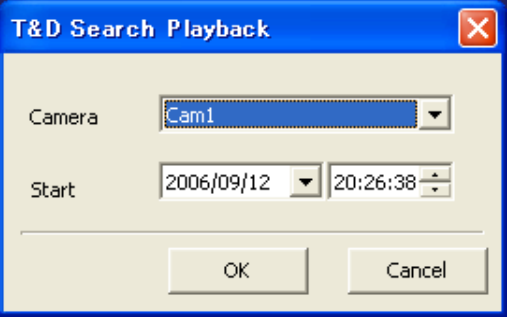

Wählen Sie "T&D Search Playback" (T&D Suche Wiedergabe).

Stellen Sie folgende Punkte ein.

#### **Kamera**

Wählen Sie für die Suche die gewünschte Kamera.

#### **Start**

Geben Sie die Startzeit und Datum für die Suche ein.

#### **Schritt 4**

Nach der Beendigung der Einstellungen klicken Sie die [OK] Taste.

#### **Bildschirmabbild 4**

Wiedergabe der Bilder, die in bestimmten Zeit und Datum aufgezeichnet wurden, wird in dem gewählten Bereich in Schritt 1 starten.

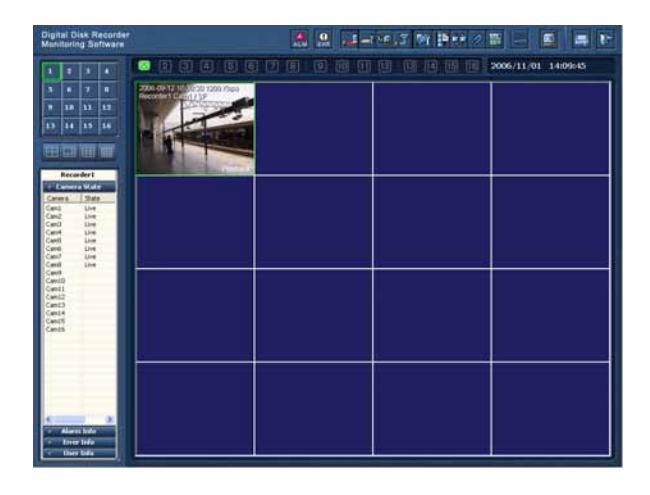

Operationen während der Wiedergabe können mit dem Kontrollfeld ausgeführt werden. Sie sich auf Seite 29 für weitere Informationen.

#### **Hinweise:**

- Wenn kein aufgezeichnetes Bild in bestimmten Zeit und Datum gefunden wurde, so startet Wiedergabe von dem nächsten Bild.
- Wenn es überhaupt kein aufgezeichnetes Bild gibt, so wird die Wiedergabe nicht starten.

#### **Wiedergabe beenden**

Wenn die Wiedergabe beendet ist, wird die Verbindung mit dem Recorder auch getrennt.

#### **Bildschirmabbild 1**

Starten Sie die Aktion, wenn das Aktionsfenster Schritt 1 angezeigt ist. **Schritt 1** angezeigt ist. **Schritt 1** 

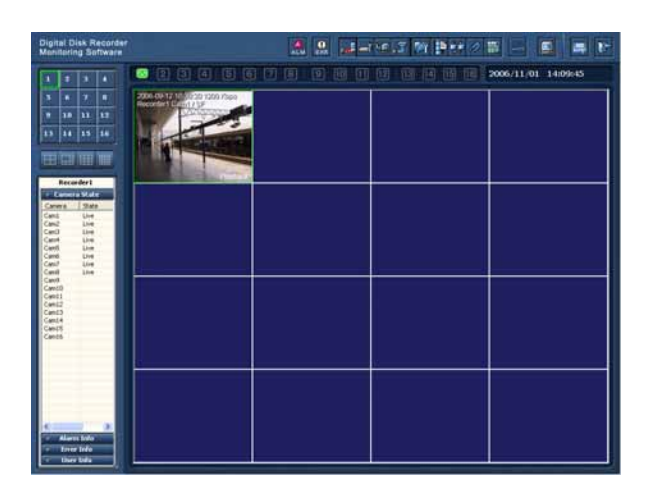

Klicken Sie mit der rechten Maustaste auf den Bereich, wo aufgezeichnete Bilder wiedergegeben werden.

### **Bildschirmabbild 2**

Das Pop-up-Menü wird angezeigt. **Schritt 2** 

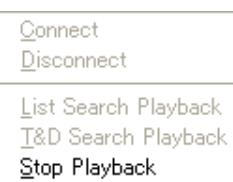

Wählen Sie "Stop Playback" (Wiedergabe beenden).

 $\rightarrow$  Wiedergabe wird beendet und die Verbindung mit dem Recorder getrennt.

Kontrolle der Kameras, sowie auch Drehen/Kippen, Bildspeichern, Bildaufzeichnung und Aktion des Setup Menüs der Kamera kann mit dem Kontrollfeld ausgeführt werden. Operation während der Wiedergabe können mit dem Kontrollfeld ausgeführt werden.

#### **Hinweis:**

Die beiden folgenden Operationen können ausgeführt werden, wenn Livebilder angezeigt und die aufgezeichneten Bilder wiedergegeben werden.

- Bildspeichern auf dem PC
- Bildaufzeichnung von der Kamera
- Audio stumm schalten
- Vollbildanzeige der Bilder von der Kamera

#### **Zeigen Sie das Kontrollfeld an**

Wenn die [Control Panel] (Kontrollfeld) Taste angeklickt ist, wird das Kontrollfeld angezeigt. Bei Vollbildanzeige klicken Sie mit der rechten Maustaste auf den Bildschirm und wählen Sie "Control Panel" (Kontrollfeld) aus dem Pop-up-Menü.

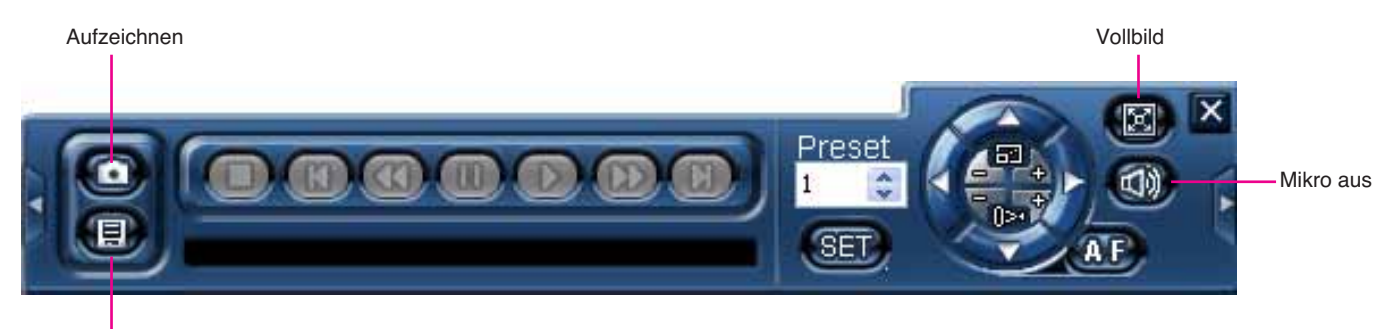

Echtzeitspeichern

#### **Schließen Sie das Kontrollfeld**

Klicken Sie [×] Taste oben rechts auf dem Kontrollfeld oder klicken Sie irgendwo außerhalb des gewählten Bereiches.  $\rightarrow$  Das Kontrollfeld wird geschlossen.

## **Speichern Sie das aktuell angezeigte Bild auf dem PC**

Klicken Sie [Real Time Save] (Echtzeitspeichern) Taste

 $\rightarrow$  Das aktuell angezeigte Bild wird gespeichert.

Die [Real Time Save] (Echtzeitspeichern) Taste geändert wie folgt zur Angabe des aktuellen Status.

- **D**: Die [Real Time Save] (Echtzeitspeichern) Taste ist betriebsbereit.
- **O:** Im Prozess des Bildspeicherns.
- **D**: Die [Real Time Save] (Echtzeitspeichern) Taste ist betriebsunfähig.

Das gespeicherte Bild wird gelagert in dem "Mpeg" Ordner im Verzeichnis gewählt im "Choose Directory" (Verzeichnis auswählen) Abschnitt in dem "Advanced Setup" (Erweiterte Einstellungen) Fenster. Das "Advanced Setup" (Erweiterte Einstellungen) Fenster kann angezeigt warden beim Auswählen "Advanced Setup" (Erweiterte Einstellungen) unter "Monitor System Config" (Monitor System Konfig) aus dem Pop-up-Menü, das nach dem Klicken der [Monitor System Setup] (Monitor Systemeinstellungen) Taste angezeigt wird.

#### **Hinweise:**

- Wenn die Dateigröße des gespeicherten Bildes mehr als 500 MB ist, wird die Datei automatisch in einige Dateien geteilt.
- Es ist unmöglich, das Bild zu speichern, wenn die Wiedergabe beendet oder angehalten ist.
- Wenn diese Software die Alarmaufnahme startet, während gerade eine Datei abgespeichert wird, so wird das Speichern der Datei automatisch abgebrochen und dann fortgesetzt, wenn die Alarmaufnahme abgeschlossen wurde.
- Abhängig von der Zeit für den Bilderspeichern Start kann das gespeicherte Bild in den ersten Sekunden eventuell auf dem RT4Viewer nicht angezeigt werden.

#### **Aufzeichnen der aktuell angezeigten Bilder**

Wenn die [Capture] (Aufzeichnen) Taste @ angeklickt ist, wird das aktuell angezeigte Bild aufgezeichnet und als eine fotografische Aufnahme gespeichert.

Die [Capture] (Aufzeichnen) Taste geändert wie folgt zur Angabe des aktuellen Status.

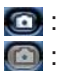

: Die [Capture] (Aufzeichnen) Taste ist betriebsbereit.

: Die [Capture] (Aufzeichnen) Taste ist betriebsunfähig.

Das aufgezeichnete Bild wird gelagert in dem "Picture" (Bilder) Ordner im Verzeichnis gewählt im "Choose Directory" (Verzeichnis auswählen) Abschnitt in dem "Advanced Setup" Fenster.

Das "Advanced Setup" Fenster kann angezeigt warden beim Auswählen "Advanced Setup" unter "Monitor System Config" (Monitor System Konfig) aus dem Pop-up-Menü, das nach dem Klicken der [Monitor System Setup] (Monitor Systemeinstellungen) Taste angezeigt wird.

#### **Hinweis:**

Es ist unmöglich, das Bild aufzuzeichnen, wenn die Wiedergabe beendet ist.

#### **Audio stumm schalten**

Wenn die [Mute] (Audio aus) Taste and angeklickt ist, wird Audio stumm geschaltet. Die [Mute] (Audio aus) Taste wird geändert wie folgt zur Angabe des aktuellen Status.

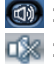

: Audio ist nicht stumm geschaltet.

: Audio ist stumm geschaltet.

#### **Vollbildanzeige der Bilder von der Kamera**

Wenn die [Full Screen] (Vollbild) Taste 3 angeklickt ist, wird werden die aktuell angezeigten Bilder als Vollbild angezeigt. Nach dem Klicken der [Full Screen] (Vollbild) Taste bei der Bildanzeige auf dem 4-Bildschirm wird der 4- Bildschirm ausgedehnt um sich dem Bildschirm anzupassen. Nach dem Klicken der [Full Screen] (Vollbild) Taste bei der Bildanzeige auf dem 1-Bildschirm oder Multi-Bildschirm außer 4-Bildschirm wird der ausgewählte Bereich auf dem 1-Bildschirm angezeigt und ausgedehnt um sich dem Bildschirm anzupassen.

Um zu der vorherigen Größe zurückzukehren, klicken Sie die [Full Screen] (Vollbild) Taste wieder oder drücken Sie auf die [Esc] Taste auf der Tastatur.

#### **Kontrollieren Sie die Kameras**

Es ist möglich, die Kamera während der Bilderanzeige zu betreiben.

#### **Hinweis:**

Um die Kamera zu kontrollieren, konfigurieren Sie die Einstellungen wie Kommunikationstyp zwischen der Kamera und dem Recorder, Protokoll, usw. Sehen Sie die Betriebsanleitung des Recorders für die Information wie man die erforderlichen Einstellungen des Recorders konfigurieren muss.

Sehen Sie die Betriebsanleitung des Recorders für die Information wie man die erforderlichen Einstellungen der Kamera konfigurieren muss.

Abhängig von den Modellen der angeschlossenen Kameras, können eventuell die Kontrolle der Kamera oder einige Funktionen nicht verfügbar sein.

#### **Drehen/Kippen, Zoomen, Fokussierung, Versetzung zur Grundposition**

Klicken Sie die Tasten auf fer rechten Seite des Kontrollfeldes für die Kontrolle der Kamera.

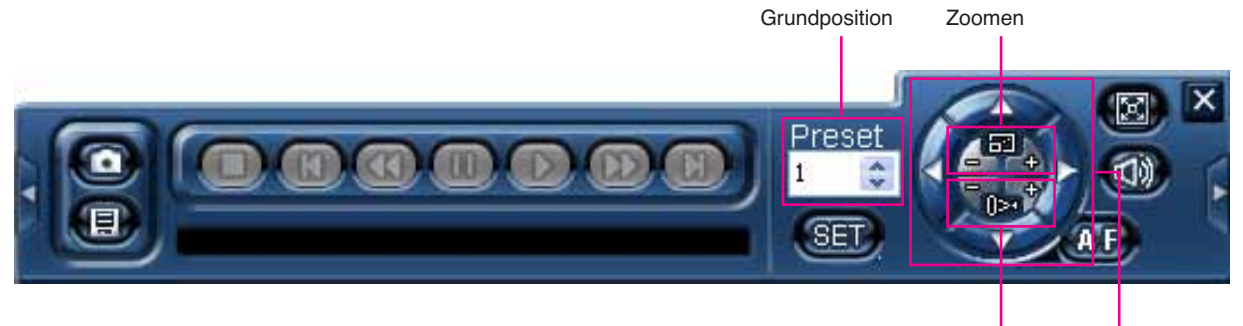

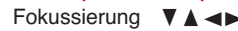

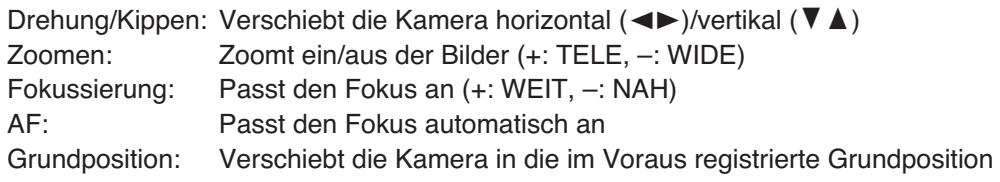

#### **Hinweise:**

- Wenn "Home" (Startseite) als "Preset position" (Grundposition) ausgewählt ist, wird die Kamera zur Home Position bewegt werden (nur bei der Kontrolle von Panasonic Kameras). Sehen Sie die Betriebsanleitung der Kamera für die Information wie man die bezogenen Einstellungen konfigurieren muss.
- Es ist auch möglich die Kamera zu drehen/kippen beim Anklicken des Bildes, das in dem Bilderanzeigebereich angezeigt ist (nur bei der Bikderanzeige von Panasonic Kameras auf dem 1-Bildschirm oder auf dem 4- Bildschirm). Die Kamera wird in die Position des angeklickten Punktes als zentraler Punkt dieses Bildes verschoben.

#### **Helligkeit, Autofunktion**

Wenn die [<] Taste angeklickt ist, wird das Erweiterungspanel mit den Tasten auf der linken Seite des Kontrollfeldes angezeigt.

Helligkeit und Autofunktion können mit Hilfe dieser Tasten betrieben werden. Um das angezeigte Erweiterungspanel zu schließen, klicken Sie die [<] Taste wieder.

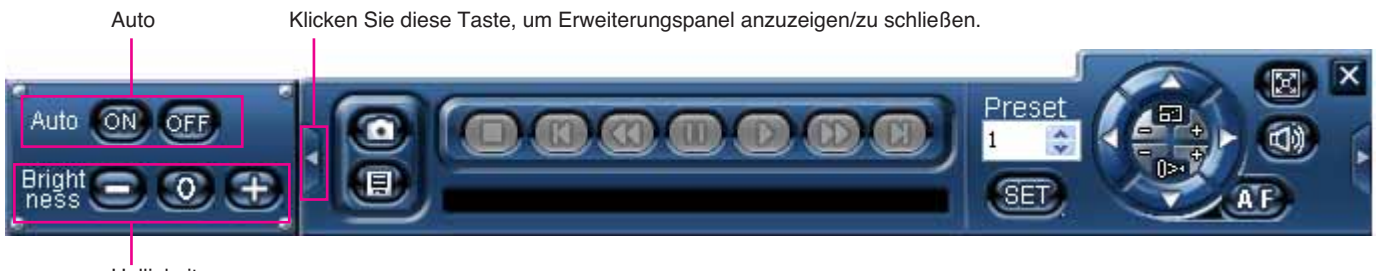

Helligkeit

Brightness (Helligkeit): Passt die Objektivblende an Auto: Verschiebt die Kamera mit der im Voraus eingestellten Autofunktion

#### **Aktion des Setup Menüs der Kamera**

Wenn die [ $\blacktriangleright$ ] Taste angeklickt ist, wird das Erweiterungspanel mit den Tasten auf der linken Seite des Kontrollfeldes angezeigt.

Aktion des Setup Menüs der Kamera ist mit Hilfe dieser Tasten verfügbar. Um das angezeigte Erweiterungspanel und das Setup Menü zu schließen, klicken Sie die [>] Taste wieder.

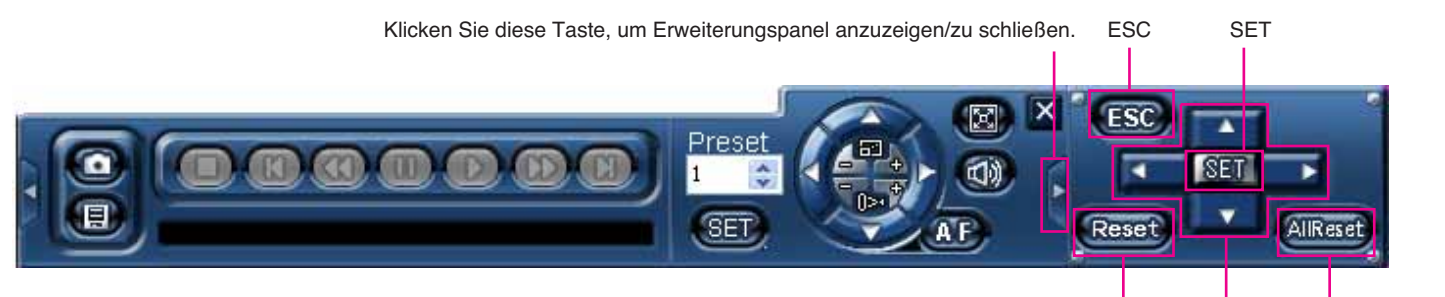

Zurücksetzen **VA** Alles zurücksetzen

SET: Bestimmt die Einstellung, verschiebt in das Untermenü ESC: Verschiebt in die übergeordnete Seite VA<br />
Verschiebt den Cursor, ändert die Parameter Reset (Zurücksetzen): Zeigt das spezielle Menü an (Sehen Sie die Betriebsanleitung der Kamera für weitere Informationen über das spezielle Menü.)

All Reset (Alles zurücksetzen): Setzt die Einstellungen des Setup Menüs der Kamera auf den Standard zurück

## **Aktionen während der Wiedergabe**

Aktionen während der Wiedergabe können mit dem Kontrollfeld ausgeführt werden. Sie sich auf Seite 25 für die Informationen über die Anzeige des Kontrollfeldes.

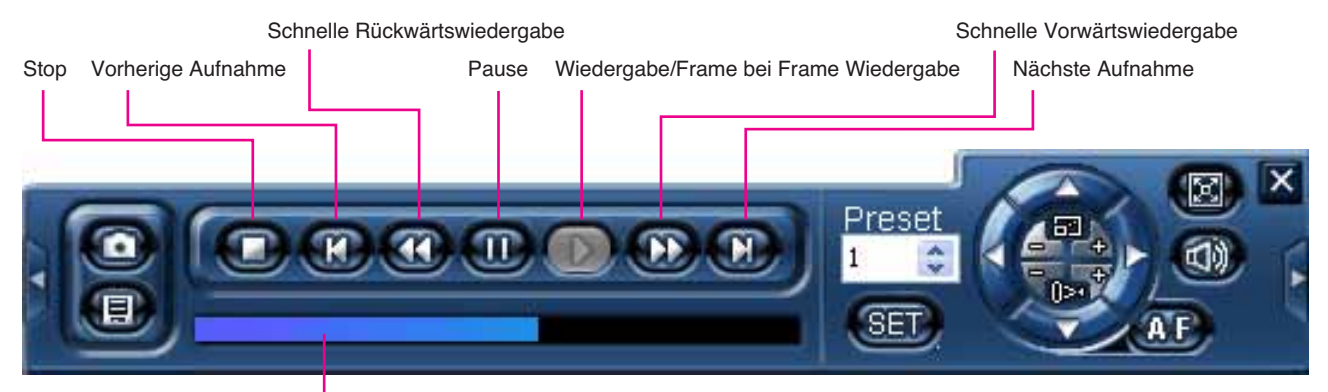

Wiedergabe Punktschieberegler

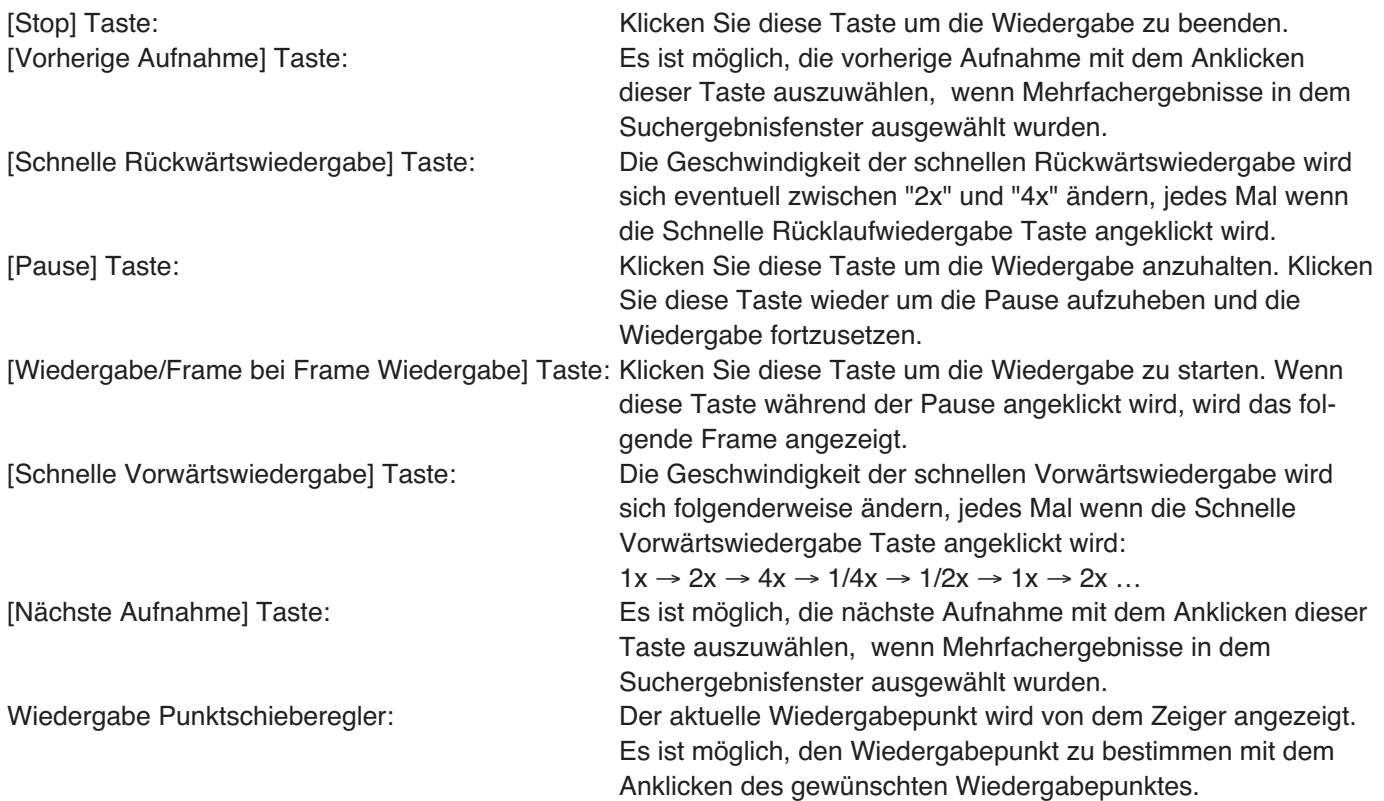

# **Andere verfügbare Aktionen bei der Livebilderanzeige**

Bei der Livebilderanzeige sind die folgenden Funktionen verfügbar.

- Frame Anzeige
- Sequenzielle Anzeige
- Lieblingsanzeige
- Map Anzeige

Diese Anzeigefunktion kann mit dem Anklicken der entsprechenden Taste der Systemkontrolltasten gestartet.

### **Frame Anzeige**

Livebilder von der Kamera werden in der Frame Wiedergabe angezeigt. Anzeigeintervall kann mit der Konfigurierung "I Frame Interval" (I-Frame-Interval) auf dem "Common Setup" (Allgemeine Einstellungen) Registersatz des "Recording/Event Setup" (Aufnahme/Ereignis Setup) Fenster eingestellt werden (☞ Seite 36). Der Standard von "I Frame Interval" (I-Frame-Interval) ist "4". (Die Frame Wiedergabe wechselt das angezeigte Bild in 4 Sekundenintervall.)

#### **Wichtig:**

Wenn der Wertesatz für "I Frame Interval" (I-Frame-Interval) geändert ist, beeinflusst das auch die Aufnahme.

#### **Bildschirmabbild 1**

Klicken Sie die [Frame display] (Frame Anzeige) Taste. → Das "Frame Display" (Frame Anzeige) Fenster wird angezeigt.

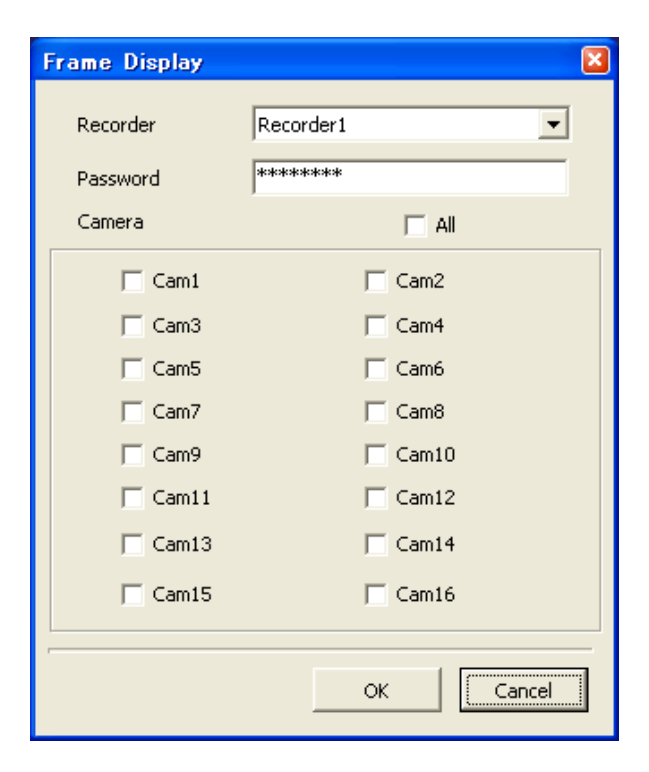

### **Schritt 1**

Wählen Sie den gewünschten Recorder und die Kameras und dann klicken Sie die [OK] Taste. Das registrierte Passwort wird automatisch eingetragen nach der Registrierung des Recorders.

#### **Hinweis:**

Nur die im Voraus registrierten Recorder können in dem "Frame Display" (Frame Anzeige) Fenster ausgewählt werden. Sie sich auf Seite 12 für weitere Informationen.

#### **Bildschirmabbild 2**

Die Frame Anzeige wird gestartet.

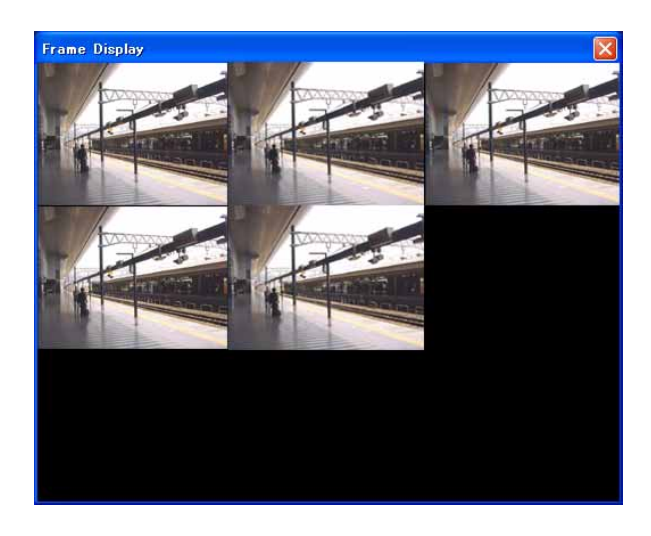

#### **Schritt 2**

Anzahl der Bereiche im Bilderanzeigebereich wird von der Anzahl der ausgewählten Kameras anhängen.

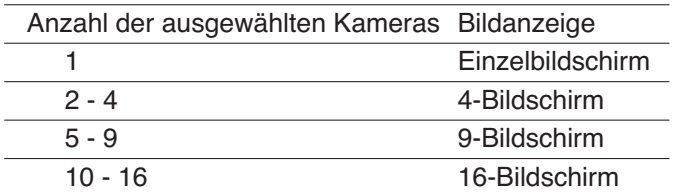

Beim Anklicken des angezeigten Bildes mit der rechten Maustaste wird das folgende Pop-up-Menü angezeigt.

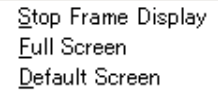

- Stop Frame Display (Frame Anzeige Beenden): Beendet die Frame Anzeige
- Full Screen (Vollbild): Vollbildanzeige des ausgewählten Bildes
- Default Screen (Standard Bildschirm): Kehrt zum Multibildschirm vom Vollbild zurück

#### **Schritt 3**

Um die Frame Anzeige zu beenden, klicken Sie [×] Taste oben rechts in dem Fenster.

#### **Hinweise:**

- Wenn 5 Kameras ausgewählt sind, wird die Frame Anzeige auf dem 9-Bildschirm wie gezeigt ist das Bild des "Screenshot 2" (Bildschirmabbild 2) starten.
- Wenn die Auflösungseinstellung (Feld/SIF) für die ausgewählten Kameras verschieden eingestellt ist, funktioniert die Frame Anzeige nur für die Kameras, deren Auflösungseinstellung genauso ist wie bei einer der kleinsten Kameranummern.

Wenn die ausgewählten Kameras und ihre Auflösungseinstellungen wie Tabelle 1 unten sind, sind "Cam 1" (Kam 1) und "Cam 4" (Kam 4) für die Frame Anzeige verfügbar seitdem die Auflösungseinstellung von "Cam 4" (Kam 4) genauso wie bei der kleinsten Kameranummer "Cam 1" (Kam 1).

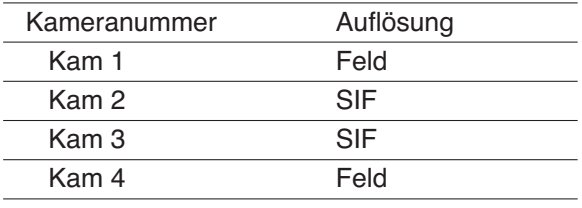

#### **Sequenzielle Anzeige**

Die angezeigten Bilder von den Multikameras werden automatisch gewechselt.

Um die sequenzielle Anzeige zu starten, konfigurieren Sie die Einstellungen anlässlich der sequenziellen Anzeige im Voraus. Sie sich auf Seite 52 für die Informationen über die Einstellungen anlässlich der sequenziellen Anzeige.

#### **Bildschirmabbild 1**

Beim Anklicken der [Sequential display] (Sequenzielle Anzeige) Taste wird das folgende Pop-up-Menü angezeigt.

Normal Sequential Display My Favorite Sequential Display

#### **Bildschirmabbild 2**

Das Passworteingabe Fenster wird angezeigt. **Schritt 2**

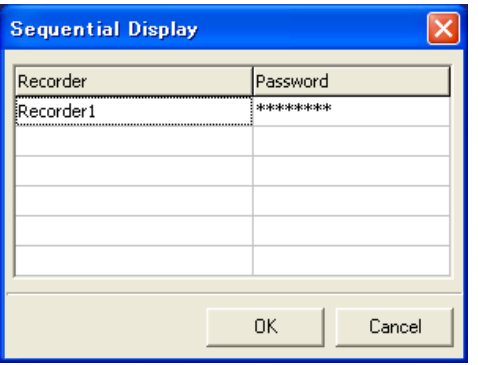

#### **Schritt 1**

Wählen Sie "Normal Sequential Display" (Normale Sequenzielle Anzeige) oder "My Favorite Sequential Display" (Meine Favorit Sequenzielle Anzeige).

#### **Wichtig:**

Wenn Bilder momentan angezeigt werden, trennen Sie alle Verbindungen.

Wenn es erforderlich ist, alle Verbindungen zu trennen, um die Aktion fortzusetzen, wird das folgende Nachrichtenfenster angezeigt.

Klicken Sie [OK] Taste, um alle Verbindungen zu trennen, um die Aktion fortzusetzen.

Das registrierte Passwort wird automatisch eingetragen nach der Registrierung des Recorders.

Klicken Sie [OK] Taste.

 $\rightarrow$  Die sequenzielle Anzeige wird gestartet.

#### **Schritt 3**

Um die sequenzielle Anzeige zu beenden, klicken Sie [Stop sequential display] (Sequentielle Anzeige beenden) Taste. Wenn die sequenzielle Anzeige startet, wird die [Sequential display] (Sequenzielle Anzeige) Taste E zu der [Stop sequential display] Taste **3** wechseln.

#### **Wichtig:**

- Wenn die Alarmaufnahme während der sequentiellen Anzeige startet, wird die sequentielle Anzeige angehalten. Die sequenzielle Anzeige wird gestartet wenn die Alarmaufnahme endet.
- Die sequenzielle Anzeige wird beendet, wenn ein Fehler in der Verbindung zwischen dem Recorder und dem PC auftritt.
- Andere Funktionen, wie Frame Anzeige und Wechseln des Bilderanzeigebereichs, sind während der sequenziellen Anzeige nicht verfügbar.

### **Favoritanzeige**

Es ist möglich, den Kamerakanal als "favorite" (Favorit) zu registrieren und ihn in den gewünschten Bereich zuzuweisen.

Sie sich auf Seite 51 für die Informationen über die Registrierung des Kamerakanals als "favorite" (Favorit).

#### **Bildschirmabbild 1**

Klicken Sie [My Favorite Display] (Meine Favoritanzeige) Taste.

→ Das "My Favorite Display" (Meine Favoritanzeige) Fenster wird angezeigt.

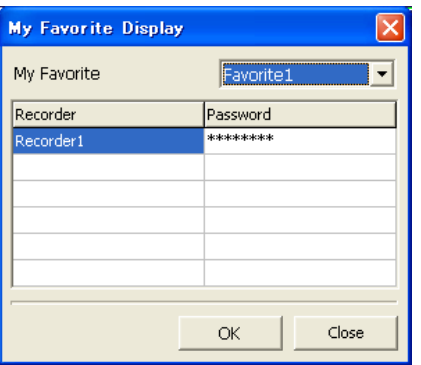

#### **Schritt 1**

Wählen Sie den gewünschten "favorite" (Favorit), und dann klicken Sie [OK] Taste.

Das registrierte Passwort wird automatisch eingetragen nach der Registrierung des Recorders.

→ Bilder von den registrierten Kamerakanälen werden als "favorite" (Favorit) in dem zugewiesenen Bereich angezeigt.

#### **Wichtig:**

• Wenn Bilder momentan angezeigt werden, trennen Sie alle Verbindungen.

Klicken Sie [OK] Taste, um alle Verbindungen zu trennen, um die Aktion fortzusetzen.

• Wenn die Kamera, deren Kamerakanal als "favorite" (Favorit) registriert ist, nicht angeschlossen ist, können Bilder eventuell nicht so angezeigt werden, wie in dem "My Favorite Display Setup" (Mein Favoritanzeige Setup) Fenster konfiguriert ist.

#### **Map Anzeige**

Es ist möglich, das Diagramm der Kamerastelle Anordnung anzuzeigen (map). Kameraverbindung kann auf der map hergestellt werden.

Konfigurieren Sie die Einstellungen anlässlich der Map Anzeige im Voraus (☞ Seite 53).

#### **Bildschirmabbild 1**

Klicken Sie [Map] (Karte) Taste.

<sup>→</sup> Das "Map" (Karte) Fenster wird angezeigt. **Schritt 1**

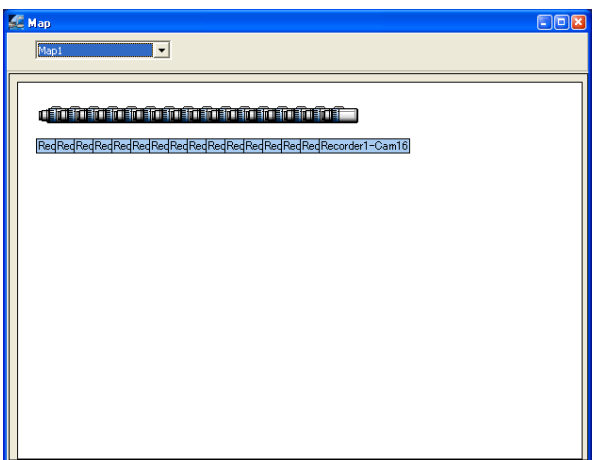

Die Kameraicons werden im "Map" (Karte) Fenster angezeigt.

**Kennzeichnet die Kamera, die für Live** Bildüberwachung verfügbar ist.

**Kennzeichnet die Kamera, die für Live** Bildüberwachung nicht verfügbar ist. (Nicht angeschlossen)

Beim Klicken auf **Wird das Pop-up-Menü** angezeigt. Wenn Sie "Connect" (Verbinden) aus dem Pop-up-Menü wählen, wird das Verbindungsfenster angezeigt.

Geben Sie das Passwort ein und dann klicken Sie die [OK] Taste.

→ Verbindung mit der ausgewählten Kamera wird hergestellt und Live Bildüberwachung wird verfügbar.

Beim Klicken auf **und Auswählen "Disconnect"** (Verbindung trennen) aus dem angezeigten Pop-up-Menü, wird Live Bildüberwachung verfügbar. Andere map kann aus dem Pull-down-Menü ausgewählt werden.

#### **Schritt 2**

Um die Map Anzeige zu beenden, klicken Sie [×] Taste oben rechts in dem "Map" (Karte) Fenster.

# **Recorderbetrieb**

Die folgenden Recorderaktionen sind bei der Nutzung dieser Software verfügbar.

- Konfiguration von den Recordereinstellungen
- Prüfen Sie jedes Recorderprotokoll
- Prüfen Sie die Systeminformation und Diskinformation des Recorders
- Starten/Beenden der manuellen Aufnahme bei der Nutzung dieser Software
- Bestimmung Alarmausgang von dem AUDIO IN/ALARM OUT (AUDIO EIN/ALARM AUS) Terminal auf der Rückseite des Recorders entweder zu aktivieren oder zu deaktivieren
- Der Neustart des Recorders
- Herunterladen/Uploaden der Setup Daten von/auf den Recorder
- Herunterladen/Uploaden der Sprachdaten von/auf den Recorder
- Firmware Aktualisierung des Recorders

Um den Recorder zu betreiben, loggen Sie zuerst in den Recorder ein. (☞ Seite 19) Beim Anklicken der [Recorder Config.] (Recorder Konfig.) Taste wird das Pop-up-Menü angezeigt.

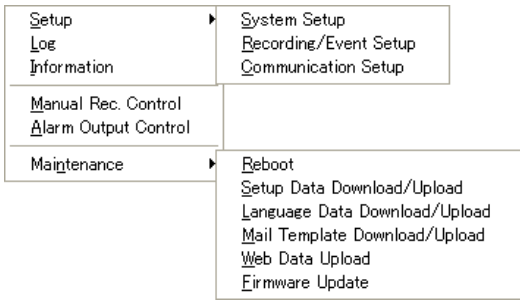

**Hinweis:** Verfügbare Aktionen unterscheiden sich abhängig von dem Login Benutzer.

## **Konfiguration von den Recordereinstellungen (Setup (Einstellung) - System Setup (Systemeinstellungen))**

Konfigurieren Sie die Grundeinstellungen anlässlich des Recordersystems.

#### **Bildschirmabbild 1**

Wählen Sie "System Setup" (Systemeinstellungen) unter "System Setup" (Systemeinstellungen) aus dem Pop-up-Menü.

→ Das "System Setup" Fenster wird angezeigt.

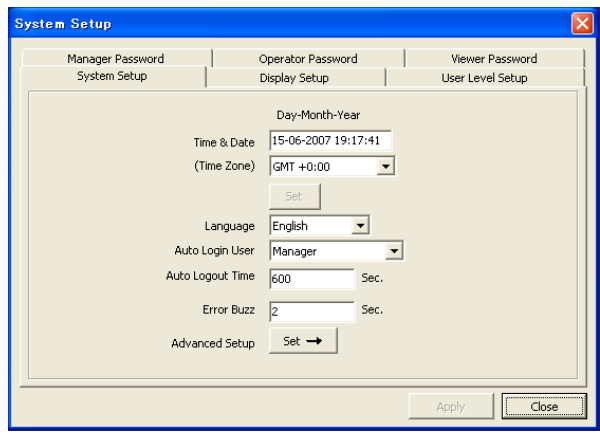

#### **Schritt 1**

Die Setup Elemente in dem "System Setup" (Systemeinstellungen) Fenster sind genauso wie die Elemente aus dem Setup Menü ( "System Setup" (Systemeinstellungen) "Display Setup" (Anzeige Setup), "User Level Setup" (Benutzerlevel Setup), "Manager Password" (Manager Passwort), "Operator Password" (Operator Passwort) und "Viewer Password" (Viewer Passwort) des Recorders.

Sehen Sie die Betriebsanleitung des Recorders für weitere Informationen über die Setup Elemente.

#### **Hinweise:**

- Der Kameratitel (bis zu 10 alphanumerischen Zeichen) können in den "Display Setup" (Anzeige Setup) Register eingetragen werden.
- Der Kameratitel soll in der Sprache genannt werden, die für "Language" (Sprache) im "System Setup" Register ausgewählt ist.

#### **Schritt 2**

Nach der Beendigung der Einstellungen klicken Sie die [Apply] (Anwenden) Taste.

## **Aufnahme/Ereignis Setup (Setup (Einstellung) - Recording/Event Setup (Aufnahme/Ereignis Setup))**

Konfigurieren Sie die Grundeinstellungen anlässlich der Aufnahme und Ereignisaktion des Recorders.

#### **Bildschirmabbild 1**

Wählen Sie "Recording/Event Setup"

(Aufnahme/Ereignis Setup) aus dem Pop-up-Menü.

→ Das "Recording/Event Setup" (Aufnahme/Ereignis Setup) Fenster wird angezeigt.

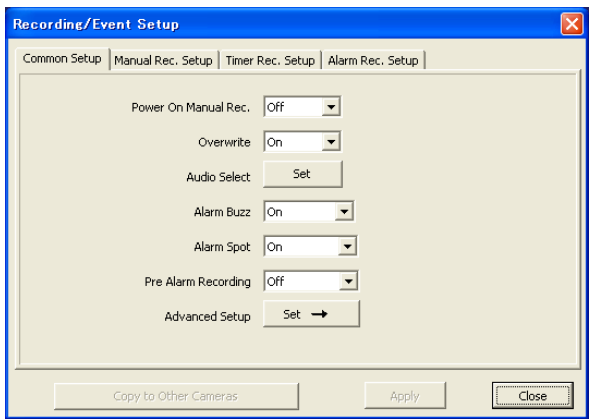

#### **Schritt 1**

Die Setup Elemente in dem "Recording/Event Setup" (Aufnahme/Ereignis Setup) Fenster sind genauso wie die Elemente aus dem Setup Menü ("Recording Setup" (Aufnahme Setup) und "Event Setup" (Ereignis Setup)) des Recorders. Sehen Sie die Betriebsanleitung des Recorders für weitere Informationen über die Setup Elemente.

#### **Schritt 2**

Nach der Beendigung der Einstellungen klicken Sie die [Apply] Taste.

#### **Hinweis:**

Um die konfigurierten Einstellungen auf alle Kamerakanäle zu kopieren und anzuwenden, klicken Sie die [Apply] (Anwenden) Taste nach dem Klicken der [Copy to all camera channels] (Auf alle Kamerkanäle kopieren) Taste. Die Einstellungen, die kopiert werden müssen, variieren abhängig von den Einstellungen. Sehen Sie die Betriebsanleitung für weitere Informationen.

## **Kommunikation Setup (Setup (Einstellung) - Communication Setup (Kommunikation Setup))**

Konfigurieren Sie die Grundeinstellungen des Recorders.

#### **Bildschirmabbild 1**

Wählen Sie "Communication Setup" (Kommunikation Setup) unter "Setup" (Einstellung) aus dem Pop-up-Menü (☞ Seite 35).

 $\rightarrow$  Das "Communication Setup" (Kommunikation Setup) Fenster wird angezeigt.

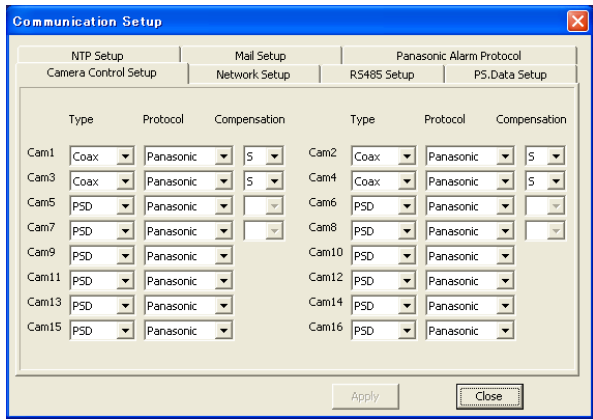

#### **Schritt 1**

Die Setup Elemente außer den Einstellungen in dem [NTP Setup] (NTP Einstellung) Register in dem "Communication Setup" (Kommunikation Setup) Fenster sind genauso wie die Elemente aus dem Setup Menü ("Camera Control Setup" (Kamera Kontrolle Setup), "Network Setup" (Netzwerk Setup) und "RS485 Setup") des Recorders. Sehen Sie die Betriebsanleitung des Recorders für weitere Informationen über die Setup Elemente.

Sehen Sie folgendes für die Informationen über die Konfiguration der Einstellungen in dem [NTP Setup] (NTP Einstellung) Register.

#### **Schritt 2**

Nach der Beendigung der Einstellungen klicken Sie die [Apply] (Anwenden) Taste.

#### **Hinweis:**

- Die Kompensationseinstellung (Kabelverlust) wird ignoriert wenn Alarm von den Kameras während des Kommunikation Setup empfangen wird.
- Wenn die Kompensation nicht auf "S" eingestellt ist, beenden Sie die Aufnahme vor der Einstellungsveränderung.
### **[NTP Setup] (NTP Einstellung) Register**

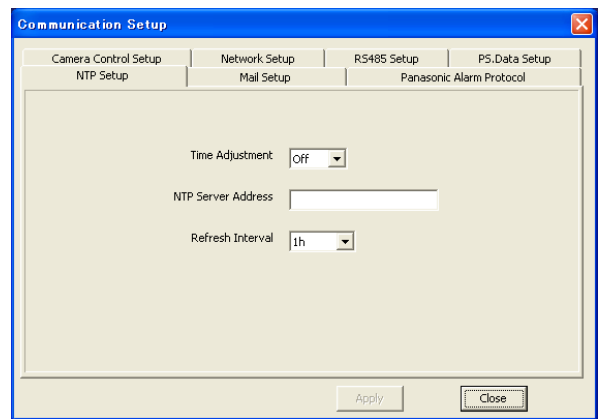

#### ■ **Time Adjustment (Anpassungszeit)**

Wählen Sie "On" (Ein) oder "Off" (Aus), um mit Hilfe der Synchronisierung mit dem NTP Server entweder Zeit anzupassen oder nicht. **Default:** Off (Aus)

#### ■ **NTP Server Address (NTP Server Addresse)**

Geben Sie die NTP Server Addresse ein, wenn "On" (Ein) für "NTP Synchronization" (NTP Synchronisierung) ausgewählt ist.

Geben Sie bis zu 128 alphanumeranischen Zeichen (inklusive Bindestriche (-), Punkte (.) und Unterstriche (\_)) ein.

#### ■ **Refresh Interval (Aktualisierungsintervall)**

Wählen Sie ein Zeitintervall in Verbindung mit NTP Server aus dem folgenden. 1h, 2h, 6h, 12h, 24h **Default:** 1h

# **[Mail Setup] (E-Mail Einstellung) Register**

Konfigurieren Sie die Einstellungen, um zusammen mit der Alarmmail und Warnungsberichtmail Funktionen des Recorders zu benutzen (Betriebsanleitung des Recorders).

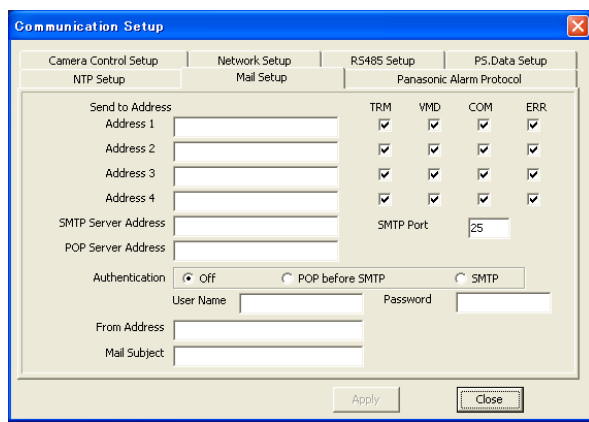

#### ■ **Send to Address (Senden an Addresse)**

Geben Sie die e-mail Addressen des Empfängers der Alarmmail und Warnungsberichtmail des Recorders ein. Geben Sie die e-mail Addressen der Empfänger für "Address1" (Addresse1) - "Address4" (Addresse4) ein. Geben Sie bis zu 255 alphanumeranischen Zeichen (inklusive Bindestriche (-), Punkte (.), at-Zeichen (@) und Unterstriche (\_)) ein.

Bis zu 4 Zielen können registriert werden.

Prüfen Sie den gewünschten Mailtyp

(TRM/VMD/COM/ERR), der gesendet werden soll.

**TRM:** Terminale Eingabe

**VMD:** Video Bewegungserkennung

**COM:** Befehl Alarmempfang

**ERR:** Fehlerereignis

#### ■ **SMTP Server Address (SMTP Server Addresse)**

Geben Sie IP Addresse oder Namen des SMTP Servers ein, um e-mails zu senden. Um den SMTP Servernamen einzugeben, ist es erforderlich "Manual" (Manuell) oder "Auto" für "DNS" auszuwählen. Geben Sie bis zu 128 alphanumeranischen Zeichen inklusive Bindestriche (-) und Punkte (.) ein.

#### ■ **SMTP Port (SMTP Anschluss)**

Geben Sie die Anschlussnummer des SMTP Servers ein. **Default:** 25

#### **Wichtig:**

Die SMTP Anschlussnummer nicht belasten außer Mailsenden über den Übermittlungsanschluss (Anschlussnummer: 587).

#### ■ **POP Server Address (POP Server Addresse)**

Bei der Auswahl "POP before SMTP" (POP vor SMTP) für "Authentication" (Authentifizierung), geben Sie die IP Addresse des POP Servers ein.

Eingabe des POP Servernamens ist nur bei der Auswahl "Manual" (Manuell) oder "Auto" für "DNS" möglich.

Geben Sie bis zu 128 alphanumeranischen Zeichen ein inklusive Bindestriche (-) und Punkte (.).

#### ■ Authentication (Authentifizierung)

Wählen Sie die Authentifizierungsmethode aus, um die Mails vom folgenden zu senden.

**Off (Aus):** Nicht authentifizieren.

- **POP before SMTP (POP vor SMTP):** Erfordert POP Server Authentifizierung vor dem Senden der emails.
- **SMTP:** Erfordert SMTP Server Authentifizierung vor dem Senden der emails.

**Default:** Off (Aus)

#### ■ User Name (Benutzername)

Geben Sie den Benutzernamen (Login Name) ein, um auf den Server zuzugreigen.

Geben Sie bis zu 32 alphanumeranischen Zeichen und Zeichen elimieren (&) und blank (Space) ein.

#### ■ **Password (Passwort)**

Registrieren Sie Passwort, um auf den Server zuzugreigen. Geben Sie bis zu 32 alphanumeranischen Zeichen und Zeichen elimieren (&) und blank (Space) ein.

#### ■ **From Address (Von Addresse)**

Geben Sie die Mail Addresse des Senders ein. Eingegebene Mail Addressen werden in der "From" (Von) (Sender) Zeile angezeigt. Geben Sie bis zu 255 alphanumeranischen Zeichen inklusive Bindestriche (-), Punkte (.), at-Zeichen (@) und Unterstriche (\_) ein.

#### ■ Mail Subject (E-mail Betreff)

Geben Sie den E-Mail Betreff ein. Geben Sie bis zu 50 Zeichen ein.

### **[Panasonic Alarm Protocol] Register**

Konfigurieren Sie die Einstellungen, um die Benachrichtigung über Ereignis/Fehler Information auf dem PC anzubieten.

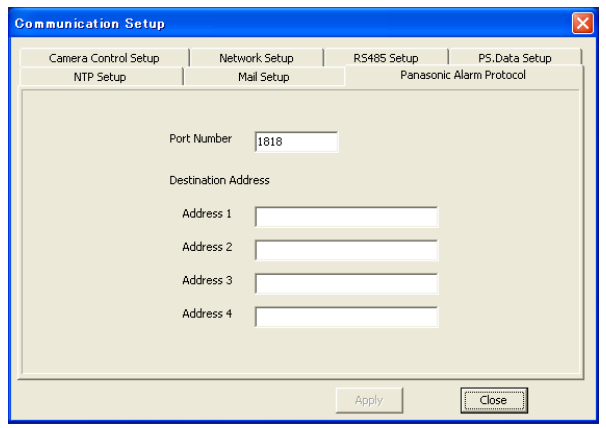

#### ■ **Port Number (Anschlussnummer)**

Geben Sie die Anschlussnummer ein, die benutzt werden soll, um Panasonic Alarmprotokoll auf den PC zu übertragen. **Default:** 1818

#### ■ **Destination Address (Zieladresse)**

Geben Sie die Addresse des Empfängers ein. Geben Sie die IP Addresse oder den Hostnamen für "Address1" (Addresse1) - "Address4" (Addresse4) ein. Geben Sie bis zu 128 alphanumeranischen Zeichen inklusive Bindestriche (-), Punkte (.) und Unterstriche (\_) ein. Bis zu 4 Zielen können registriert werden.

# **Prüfen Sie jedes Recorderprotokoll (Log (Protokoll))**

Es ist möglich, das Alarmprotokoll, Fehlerprotokoll, Betriebsprotokoll, Zugriffprotokoll und Netzwerkprotokoll des Recorders zu prüfen.

Der Inhalt jedes Protokolls ist gleich dem Inhalt, der auf dem SETUP MENÜ (Wartung) geprüft werden kann. Sehen Sie die Betriebsanleitung des Recorders für weitere Informationen.

Es ist auch möglich, jedes Protokoll auf dem PC in dem CSV Format mit dem Anklicken der [Save] (Speichern) Taste zu speichern.

Wählen Sie "Log" (Protokoll) aus dem Pop-up-Menü (☞ Seite 35).

→ Das "Log" (Protokoll) Fenster wird angezeigt.

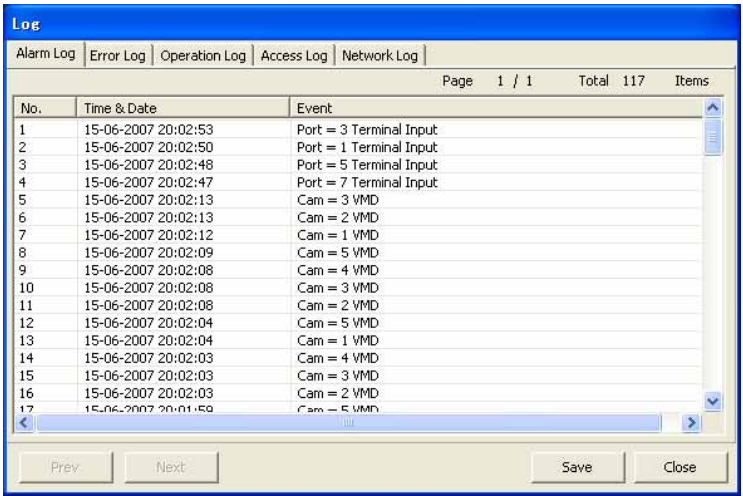

#### **[Network log] (Netzwerkprotokoll) register**

Es ist möglich, Protokolle über Netzwerk Fehlerauftritte (Zeit und Datum des Netzwerk Fehlerauftritts und Ereignisses).

#### **Hinweis:**

Bis zu 100 Fehlerprotokollen können gemacht werden. Wenn mehr als 100 Ereignisprotokolle fixiert sind, werden die älteren Ereignisprotokolle von den jüngeren Ereignisprotokollen ersetzt werden. In diesem Fall, ist das älteste Protokoll das erste, das ersetzt werden soll.

Die Beschreibungen der Netzwerkprotokolle sind wie folgt.

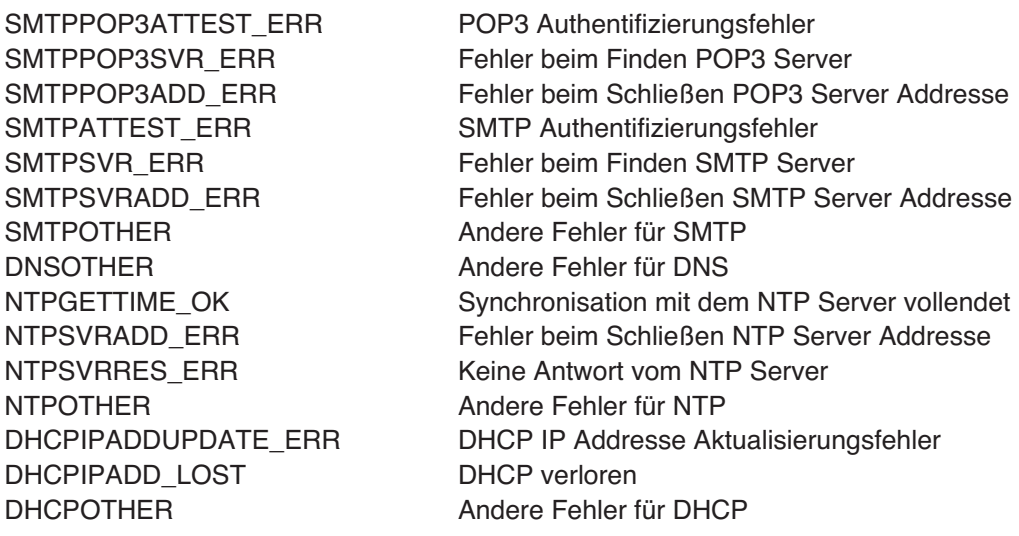

# **Prüfen Sie die Systeminformation und Diskinformation des Recorders (Information)**

Es ist möglich, die Systeminformation und die Diskinformation des Recorders zu prüfen.

Wählen Sie "Information" aus dem Pop-up-Menü (☞ Seite 35).

 $\rightarrow$  Das "Information" Fenster wird angezeigt.

Prüfen Sie die gewünschte Information in diesem Fenster.

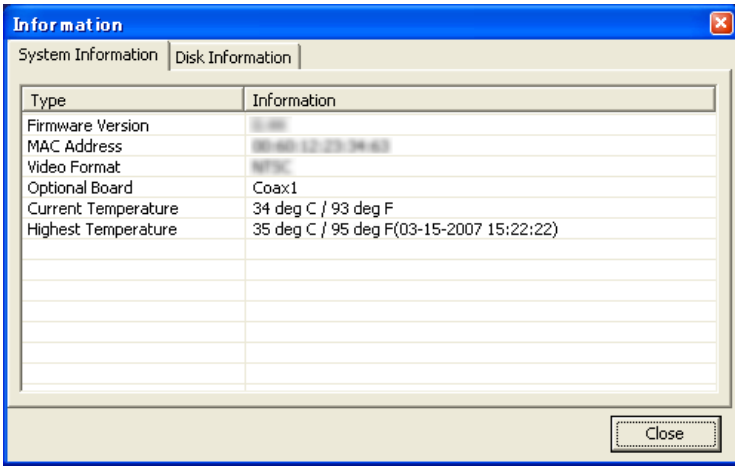

# **Starten/Beenden der manuellen Aufnahme bei der Nutzung dieser Software (Manual Rec. Control (Manuelle Aufn. Kontrolle))**

Es ist möglich, die manuelle Aufnahme bei der Nutzung dieser Software zu starten oder zu beenden.

#### **Bildschirmabbild 1**

Wählen Sie "Manual Rec. Control" (Manuelle Aufn. Kontrolle) aus dem Pop-up-Menü (☞ Seite 35).

 $\rightarrow$  Das "Manual Rec. Control" (Manuelle Aufn. Kontrolle) Fenster wird angezeigt.

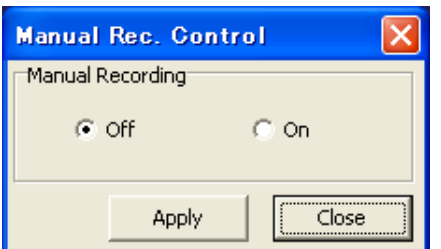

#### **Schritt 1**

Wählen Sie "On" (Ein) oder "Off" (Aus), um die manuelle Aufnahme zu starten oder zu beenden. On (Ein): Startet die manuelle Aufnahme bei der

- Nutzung dieser Software.
- Off (Aus): Beendet die manuelle Aufnahme bei der Nutzung dieser Software.

#### **Schritt 2**

Klicken Sie die [Apply] (Anwenden) Taste.

# **Bestimmung Alarmausgabe von dem AUDIO IN/ALARM OUT (AUDIO EIN/ALARM AUS) Terminal auf der Rückseite des Recorders entweder zu aktivieren oder zu deaktivieren (Alarm Output Control (Alarm Ausgabe Kontrolle))**

Es ist möglich, die Alarmausgabe von dem AUDIO IN/ALARM OUT (AUDIO EIN/ALARM AUS) Terminal auf der Rückseite des Recorders zu aktivieren und zu deaktivieren.

#### **Bildschirmabbild 1**

Wählen Sie "Alarm Output Control" (Alarm

Ausgabekontrolle) aus dem Pop-up-Menü (☞ Seite 35). → Das "Alarm Output Control" (Alarm Ausgabekontrolle)

Fenster wird angezeigt.

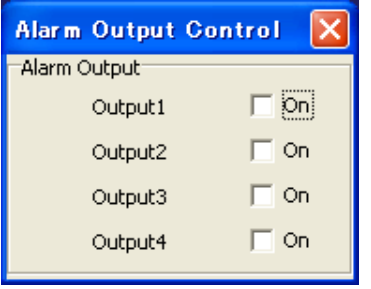

#### **Schritt 1**

Prüfen Sie das gewünschte Kontrollkästchen anlässlich des Terminals von dem Alarmkontrollesignal, das ausgegeben werden soll.

Entfernen Sie den Haken im Kontrollkästchen, um die Ausgabe des Ausgabekontrollesignals zu beenden.

#### **Schritt 2**

Um das "Alarm Output Control" (Alarm Ausgabekontrolle) Fenster zu schließen, klicken Sie die [×] Taste oben rechts in dem Fenster.

# **Der Neustart des Recorders (Maintenance (Wartung) – Reboot (Neustart))**

Wählen Sie "Reboot" (Neustart) unter "Maintenance" (Wartung) aus dem Pop-up-Menü (☞ Seite 35). → Das Bestätigungsfenster wird angezeigt.

Wenn die [OK] Taste auf dem Bestätigungsfenster angeklickt wird, wird das Bestätigungsfenster wieder angezeigt. Klicken Sie die [OK] Taste auf dem wieder angezeigten Bestätigungsfenster, um den Recorder neu zu starten. Stellen Sie die Verbindung mit dem Recorder wieder nach dem Neustart her, seitdem die Verbindung zwischen dem Recorder und dem PC im Prozess des Neustartes getrennt wurde.

#### **Wichtig:**

Vor dem Neustart des Recorders, überzeugen Sie sich davon, dass der Recorder nicht im Prozess der Aufnahme, Wiedergabe und Kopierung ist.

# **Herunterladen/Uploaden der Setup Daten von/auf den Recorder Herunterladen/Uploaden (Maintenance (Wartung) – Setup Data Download/Upload (Setup Daten Herunterladen/Uploaden))**

Wählen Sie "Setup Data Download/Upload" (Setup Daten Herunterladen/Uploaden) unter "Maintenance" (Wartung) aus dem Pop-up-Menü (☞ Seite 35).

→ Das "Setup Data Download/Upload" (Setup Daten Herunterladen/Uploaden) Fenster wird angezeigt.

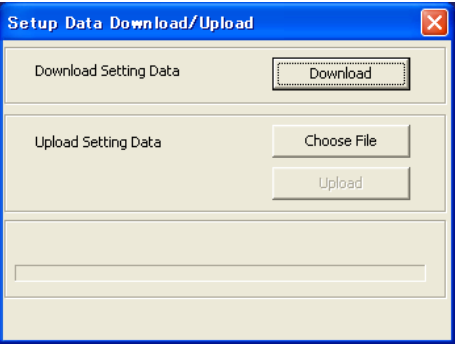

# **Downloaden Sie die Setup Daten**

#### **Schritt 1**

Klicken Sie die [Download] (Downloaden) taste. → Das "Save…" (Speichern…) Fenster wird angezeigt.

#### **Schritt 2**

Bestimmen Sie das Verzeichnis, in dem die Setup Daten heruntergeladen werden sollen (Standardname: RT4Set.bin), und dann klicken Sie die [Save] (Speichern) Taste.

→ Herunterladen der Setup Daten wird gestartet.

# **Uploaden Sie die Setup Daten**

#### **Schritt 1**

Klicken Sie die [Choose File] (Datei wählen) Taste, und dann wählen Sie die Setup Daten, die upgeloadet werden sollen.

#### **Schritt 2**

Klicken Sie die [Upload] (Uploaden) taste.

#### → Uploaden der Setup Daten wird gestartet.

#### **Hinweis:**

Die Einstellungen auf dem [Network setup] (Netzwerk Setup) Register des "Communication Setup" (Kommunikation Setup) Fensters wird nicht umgeschrieben sogar wenn die Setup Daten upgeloaded sind.

# **Herunterladen/Uploaden der Sprachdaten von/auf den Recorder Sprachdaten Herunterladen/Uploaden (Maintenance (Wartung) – Language Data Download/Upload (Sprachdaten Herunterladen/Uploaden))**

Es ist möglich, die angepassten Sprachdaten von/auf den Recorder herunterzuladen/zu uploaden. Die Standardsprache der angepassten Sprache ist Englisch.

Wählen Sie "Language Data Download/Upload" (Sprachdaten Herunterladen/Uploaden) unter "Maintenance" (Wartung) aus dem Pop-up-Menü (☞ Seite 35).

→ Das "Language Data Download/Upload" (Sprachdaten Herunterladen/Uploaden) Fenster wird angezeigt.

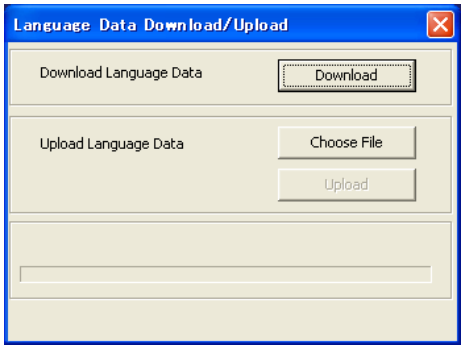

#### **Downloaden Sie die Sprachdaten**

#### **Schritt 1**

Klicken Sie die [Download] (Downloaden) Taste.

#### **Schritt 2**

Bestimmen Sie das Verzeichnis, in dem die Sprachdaten heruntergeladen werden sollen (Standardname: RT4Lang.txt), und dann klicken Sie die [Save] (Speichern) Taste.

→ Herunterladen der Sprachdaten wird gestartet.

#### **Uploaden Sie die Sprachdaten**

Klicken Sie die [Choose File] (Datei wählen) Taste, und dann wählen Sie die Sprachdaten, die upgeloadet werden sollen.

#### **Schritt 1**

Klicken Sie die [Upload] (Uploaden) Taste. → Uploaden der Sprachdaten wird gestartet.

#### **Hinweise:**

- Verfügbare Zeichen für die benutzerdefinierte Sprache sind wie folgt. (Einige Zeichen können eventuell nicht angezeigt werden.)
- Basis Latein, Latein Erweitert-A, Kyrillischi.
- Abhängig von der Zeichenanzahl, kann es eventuell im Uploaden der benutzerdefinierten Sprachdaten Fehler geben.
- Die Zeichencode der Datei, die upgeloadet werden soll, soll UTF-8 sein.
- Es ist empfehlenswert, die aktuellen Daten zu speichern als Sicherung vor dem Uploaden der Sprachdaten seitdem es umgeschrieben wird, wenn die Sprachdaten upgeloaded sind. Es ist auch empfehlenswert, sie vor der Aktualisierung der Firmware zu speichern seitdem sie zum Standard neugestartet wird.

# **Herunterladen/Uploaden der Mail Vorlage (Maintenance (Wartung) - Mail Template Download/Upload (Mail VorlageHerunterladen/Uploaden))**

Es ist möglich, die Vorlage der Mail, die benutzt werden soll herunterzuladen/zu uploaden für Benachrichtigung Mail der Ereignisse/Fehlerereignise.

Wählen Sie "Mail Template Download/Upload" (Mail Vorlage Herunterladen/Uploaden) unter "Maintenance" (Wartung) aus dem Pop-up-Menü (☞ Seite 35).

→ Das "Mail Template Download/Upload" (Mail Vorlage Herunterladen/Uploaden) Fenster wird angezeigt.

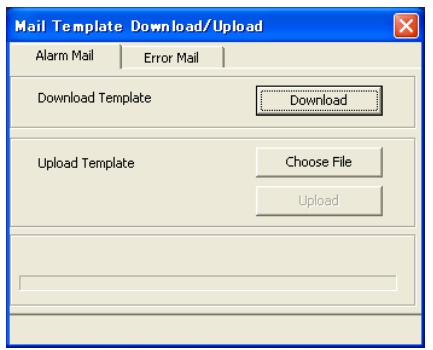

#### **Downloaden Sie die Mail Vorlage**

Klicken Sie auf den [Alarm Mail] Register oder den [Error Mail] (Fehler Mail) Register.

Klicken Sie die [Download] (Downloaden) Taste und klicken Sie die [Save] (Speichern) Taste nach der Designierung des Zielordners.

→ Herunterladen der Mail Vorlage wird gestartet.

#### **Uploaden Sie die Mail Vorlage**

Klicken Sie auf den [Alarm Mail] Register oder den [Error Mail] (Fehler Mail) Register.

Klicken Sie die [Choose File] (Datei wählen) Taste und wählen Sie die Vorlage, die upgeloadet werden soll. Dann klicken Sie die [Upload] (Uploaden) Taste.

→ Uploaden der Mail Vorlage wird gestartet.

#### **Hinweise:**

• Sie sich auf Seite 81 für die Informationen über die Bearbeitung des Inhalts der Mail.

• Es ist empfehlenswert, die originelle Datei herunterzuladen und zu speichern als Sicherung vor dem Uploaden der Vorlage seitdem es umgeschrieben wird, wenn die Vorlage upgeloaded ist. Es ist auch empfehlenswert, sie vor der Aktualisierung der Firmware zu speichern seitdem sie zum Standard neugestartet wird.

# **Uploaden Sie Webdaten auf den Recorder**

Um Webdaten, die benutzt werden sollen beim Recorderzugriff über den Webbrowser, zu uploaden, machen Sie folgendes.

Wählen Sie "Web Data Upload" (Webdaten Uploaden) unter "Maintenance" (Wartung) aus dem Pop-up-Menü (☞ Seite 35).

Das folgende Fenster wird angezeigt.

### **Bildschirmabbild 1**

**Bildschirmabbild 1**

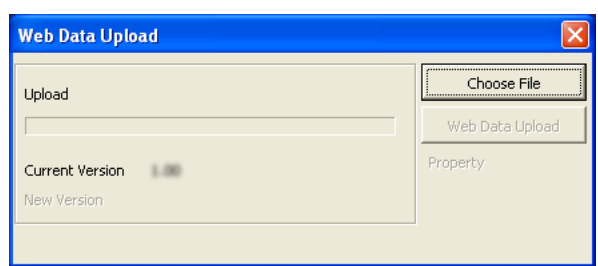

#### **Schritt 1**

Klicken Sie die [Choose File] (Datei wählen) Taste und dann wählen Sie die Webdaten, die benutzt upgeloadet werden sollen.

→ Die Dateiinformationen (die Dateigröße und die aktualisierten Zeit und Datum) und die Version werden angezeigt.

#### **Schritt 2**

Klicken Sie die "Web Data Upload" (Webdaten Uploaden) Taste.

→ Uploaden der Webdaten wird gestartet.

# **Firmware Aktualisierung des Recorders Firmware Aktualisierung (Maintenance (Wartung) – Firmware Update (Firmware Aktualisierung))**

Wählen Sie "Firmware Update" (Firmware Aktualisierung) unter "Maintenance" (Wartung) aus dem Pop-up-Menü (☞ Seite 35).

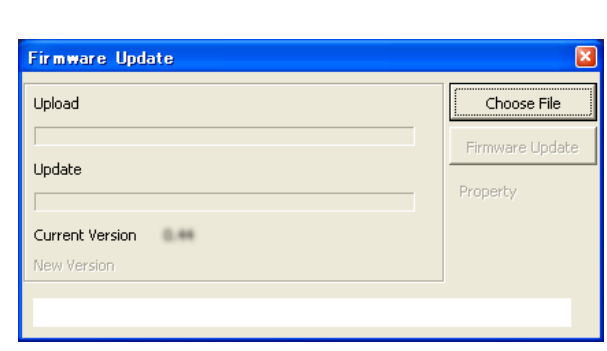

## **Schritt 1**

Klicken Sie die [Choose File] (Datei wählen) Taste, und dann wählen Sie die aktualisierte Datei.

→ Die Dateiinformationen (die Dateigröße und die aktualisierten Zeit und Datum) und die Version werden angezeigt.

#### **Schritt 2**

Klicken Sie die [Firmware Update] (Firmware Aktualisierung) Taste.

→ Aktualisierung der Firmware wird gestartet.

Um die aktualisierte Firmware zu überprüfen, starten Sie den Recorder neu.

#### **Wichtig:**

Vor dem Neustart des Recorders, überzeugen Sie sich davon, dass der Recorder nicht im Prozess der Aufnahme, Wiedergabe und Kopierung ist.

# **Downloaden Sie die aufgezeichneten Bilder vom Recorder**

Es ist möglich, die gewünschten aufgezeichneten Bilder für Herunterladen bei Bestimmung der Kamerakanäle, Aufnahmetyps, und der Startzeit und der Endzeit der Aufnahme zu suchen.

#### **Bildschirmabbild 1**

Klicken Sie die [Data Download] (Daten Herunterladen) Taste. (☞ Seite 9)

→ Das "Data Download" (Daten Herunterladen) Fenster wird angezeigt.

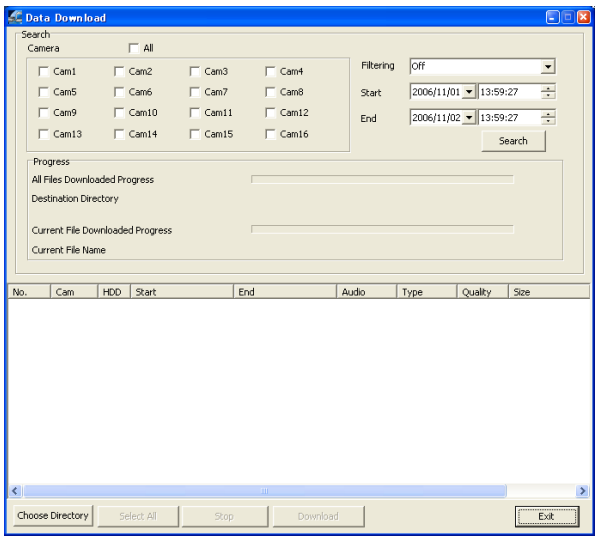

#### **Schritt 1**

Stellen Sie die folgenden Suchfilter ein.

Kamera: Wählen Sie die Kamerakanäle. Um alle Kamerakanäle zu wählen, setzen Sie einen Haken in das "All" (Alle) Kontrollkästchen.

Filtering (Filtern): Wählen Sie die Art der Aufnahme.

- Off (Aus): Suche ohne Filter
- Manuell: Suche nur nach Bildern, die mit manueller Aufnahme aufgezeichnet wurden
- Timer: Suche nur nach Bildern, die mit Timeraufnahme aufgezeichnet wurden
- Alarm: Suche nur nach Bildern, die mit Alarmaufnahme aufgezeichnet wurden (ausgelöst durch Terminaleingabe, VMD und Empfang eines Alarmbefehls)
- Terminal: Suche nur nach Bildern, die mit Alarmaufnahme aufgezeichnet wurden (ausgelöst durch Terminaleingabe)
- VMD: Suche nur nach Bildern, die mit Alarmaufnahme aufgezeichnet wurden (ausgelöst durch VMD)
- Befehl: Suche nur nach Bildern, die mit der Alarmaufnahme aufgezeichnet wurden (ausgelöst durch Empfang eines Alarmbefehls)
- Start: Geben Sie die Aufnahmestartzeit und Datum ein.
- Ende: Geben Sie die Aufnahmeendzeit und Datum ein.

#### **Schritt 2**

Klicken Sie die [Search] (Suche) Taste.

#### **Hinweis:**

Die letzten 5 000 aufgezeichneten Bilder werden in dem Listenformular angezeigt.

#### **Bildschirmabbild 2**

Die Ergebnisliste wird in dem "Data Download" (Daten Herunterladen) Fenster angezeigt. **Schritt 3**

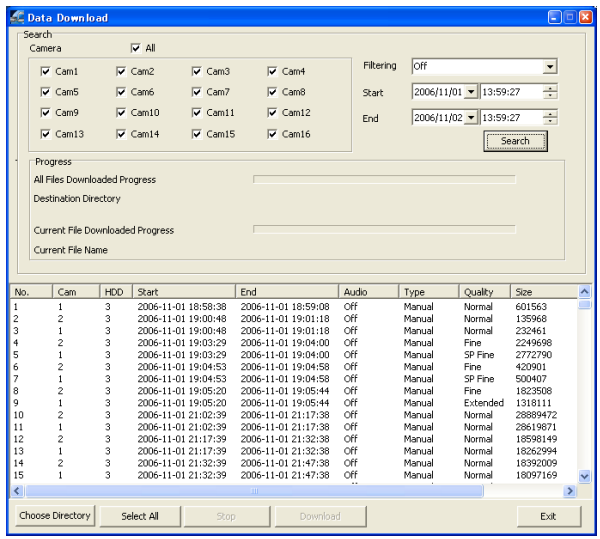

Klicken Sie die [Choose Directory] (Wählen Sie Verzeichnis aus) Taste, und dann bestimmen Sie das Verzeichnis, in dem aufgezeichneten Bilder heruntergeladen werden sollen.

#### **Schritt 4**

Wählen Sie die gewünschten aufgezeichneten Bilder aus der Ergebnisliste. Um alle aufgezeichneten Bilder aus der Liste zu wählen, klicken Sie die [Select All] (Alles auswählen) Taste.

#### **Hinweis:**

Es ist möglich Multiaspektergebnisse zu wählen, wenn Sie diese mit der Taste [Ctrl] auf der Tastatur anklicken.

#### **Schritt 5**

Klicken Sie die [Download] (Downloaden) Taste.  $\rightarrow$  Herunterladen wird gestartet.

#### **Schritt 6**

Um das "Data Download" (Daten Herunterladen) Fenster zu schließen, klicken Sie die [Exit] (Verlassen) Taste.

#### **Wichtig:**

- Der Dateiname der aufgezeichneten Bilder, die heruntergeladen werden sollen, kann nicht bearbeitet werden.
- Es ist unmöglich, aufgezeichnete Bilder, die auf dem Recorder momentan wiedergegeben oder kopiert werden oder die momentan mit Hilfe dieser Software wiedergegeben werden, herunterzuladen.

# **Remote Talk**

Es ist möglich, mit dem Login Recorder über Audio zu kommunizieren. Um über Audio zu kommunizieren, schließen Sie einen Lautsprecher und ein Mikrophon zu beiden dem Recorder und dem PC. Klicken Sie die [Remote Talk] Taste.

 $\rightarrow$  Remote talk wird gestartet.

Wenn Remote Talk startet, wird die [Remote Talk] Taste <sup>3</sup> zu der [Stop Remote Talk] (Remote Talk beenden) Taste wechseln. Um Remote Talk zu beenden, klicken Sie die [Stop Remote Talk] (Remote Talk beenden) Taste .

#### **Wichtig:**

- Die Lautstärkeregelung von Remote Talk kann über das "Sound and Audio Device" (Sounds und Audiogeräte) Kontrollfenster Windows angepasst werden.
- Beim Starten von Remote Talk während der Wiedergabe der aufgezeichneten Bilder auf dem PC, können Audio von Remote Talk und von Wiedergabe eventuell zur gleichen Zeit gehört werden. Bei der Audio Stummschaltung über die [Mute] (Audio aus) Taste (☞ Seite 26) wird nur Audio der Wiedergabe stumm geschaltet.

# **Konfigurieren Sie die Einstellungen der Überwachungssoftware (Monitor System Config (Monitor System Konfig))**

Beim Anklicken der [Monitor System Setup] (Monitor Systemeinstellungen) Taste, wird das Pop-up-Menü angezeigt.

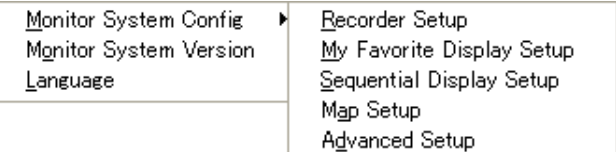

# **Recorder Einstellungen (Monitor System Config (Monitor System Konfig) – Recorder Setup (Recorder Einstellungen))**

Die folgenden Aktionen können in dem "Recorder Setup" (Recorder Einstellungen) Fenster ausgeführt werden.

- Registrierung des Recorders, der betrieben werden soll mit Hilfe dieser Software
- Bearbeitung der Recorderinformation
- Bearbeitung der Kamerainformation

#### **Bildschirmabbild 1**

Wählen Sie "Recorder Setup" (Recorder Einstellungen) unter "Monitor System Config" (Monitor System Konfig) aus dem Pop-up-Menü.

→ Das "Recorder Setup" (Recorder Einstellungen) Fenster wird angezeigt.

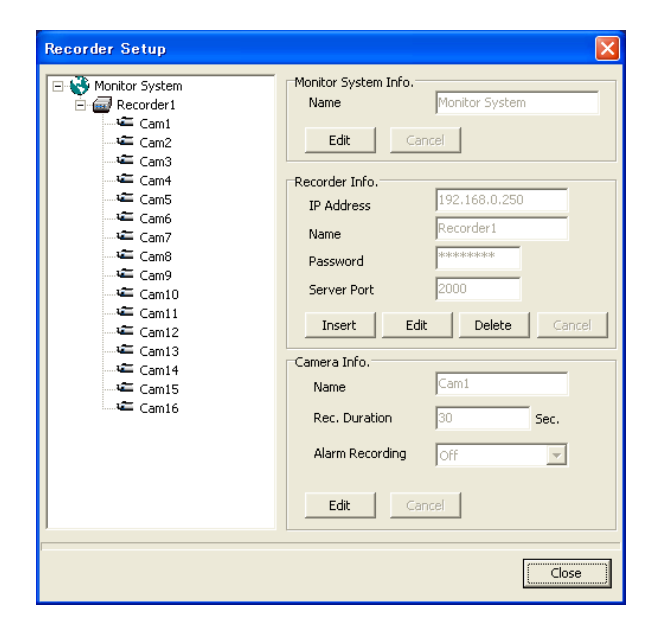

# **Schritt 1**

Konfigurieren Sie die Einstellungen in dem "Recorder Setup" (Recorder Einstellungen) Fenster. Sehen Sie folgendes für weitere Informationen die Setup Elemente in dem "Recorder Setup" (Recorder Einstellungen) Fenster.

#### **Schritt 2**

Nach der Vollendung der Konfigurierung klicken Sie die [Close] (Schließen) Taste.

#### **Setup Elemente**

#### ■ **Strukturansicht der Recorder und der Kameras verfügbar mit Hilfe des Überwachungssystems**

Die Namen der Recorder und der Kamerakanäle werden angezeigt. Wenn das Icon angeklickt wird, wird die Information des entsprechenden Geräts in der rechten Fensterseite angezeigt.

#### ■ Monitor System Info.

Der Name des Überwachungssystems wird angezeigt. Bearbeiten Sie den Namen des Überwachungssystems. Klicken Sie die [Edit] (Editieren) Taste, und dann bearbeiten Sie den Namen des Überwachungssystems. Um den bearbeiteten Namen anzuwenden, klicken Sie die [OK] Taste.

#### ■ **Recorder Info.**

Hinzufügen/Löschen eines Recorders zu/von dem Überwachungssystem und Bearbeitung der Recorderinformation können ausgeführt werden.

#### **<Fügen Sie den Recorder zu dem Überwachungssystem hinzu>**

Sie sich auf Seite 12 für die Information über das Hinzufügen eines Recorders zu dem Überwachungssystem.

#### **<Bearbeiten Sie die Recorderinformation>**

Klicken Sie das gewünschte Recordericon, und dann klicken Sie die [Edit] (Editieren) Taste. Bearbeiten Sie "IP Address" (IP Addresse), "Name", "Password" (Passwort) oder "Server Port" (Server Anschluss). Um das bearbeitete Element anzuwenden, klicken Sie die [OK] Taste.

#### **<Entfernen Sie den Recorder von dem Überwachungssystem>**

Klicken Sie das gewünschte Recordericon, und dann klicken Sie die [Delete] (Entfernen) Taste. Klicken Sie die [OK] Taste auf dem angezeigten Bestätigungsfenster, um den Recorder von dem Überwachungssystem zu entfernen.

#### ■ **Kamera Info.**

Bearbeitung der Information und der

Alarmaufnahmedauer der gewählten Kamera kann ausgeführt werden. Klicken Sie das gewünschte Kameraicon, und dann klicken Sie die [Edit] Taste. Bearbeiten Sie "Name" (bis zu 12 Zeichen) oder "Rec. Duration" (Aufn. Dauer).

Um das bearbeitete Element anzuwenden, klicken Sie die [OK] Taste.

Die mit Hilfe der Alarmaufnahme aufgezeichneten Bilder werden gelagert in dem "Mpeg" Ordner im Verzeichnis gewählt im "Choose Directory" (Verzeichnis auswählen) Abschnitt in dem "Advanced Setup" (Erweiterte Einstellungen) Fenster.

#### **Wichtig:**

- Derselbe Kamerakanalname kann nicht zu zwei oder mehr Kamerakanälen angewendet werden, wenn sie an denselben Recorder angeschlossen sind.
- Vor der Bearbeitung "Name" der "Camera Info." (Kamera Info.), überzeugen Sie sich, dass Bilder von dem Kamerakanal, die momentan bearbeitet werden, nicht angezeigt werden.
- **Aufn. Dauer:** Wählen Sie die Aufnahmedauer während der Alarmaufnahme mit Hilfe dieser Software von 10 - 999 Sekunden.

AAlarmbilder, die mit der Alarmaufnahme mit Hilfe dieser Software aufgezeichnet wurden, können auf dem PC gespeichert werden. (Die Alarmaufnahme startet, wenn der Recorder ein Alarmereignis auffindet.)

Der Standard ist "30" (Sek.).

**Alarmaufnahme:** Wählen Sie einen Kamerakanal, der für die Aufnahme benutzt werden soll, wenn sich ein Alarm ereignet in dem Kamerakanal verbunden mit dem aktuell ausgewählten Kameraicon in der Strukturansicht auf dem "Recorder Setup" (Recorder Einstellungen) Fenster. Der Standard ist "Off" (Aus).

#### **Wichtig:**

- Es ist unmöglich, die Einstellungen des aktuell Login Recorders zu konfigurieren/bearbeiten.
- Die Alarmaufnahme wird jetzt gestartet nur beim Einloggen in den Recorder.
- Abhängig von der Zeit für den Bilderaufnahme Start kann das gespeicherte Bild in den ersten Sekunden eventuell auf dem RT4Viewer nicht angezeigt werden.

# **Mein Favoritanzeige Setup (Monitor System Config (Monitor System Konfig) – My Favorite Display Setup (Mein Favorit Anzeige Setup))**

Weisen Sie den gewünschten Kamerakanal in den gewünschten Bereich als "favorite" (Favorit) zu. Bis zu 10 Favorites (Favorit1 - Favorit10) können registriert werden.

#### **Bildschirmabbild 1**

Wählen Sie "My Favorite Display Setup" (Mein Favoritanzeige Setup) unter "Monitor System Config" (Monitor System Konfig) aus dem Pop-up-Menü (☞ Seite 49).

→ Das "My Favorite Display Setup" (Meine Favoritanzeige) Fenster wird angezeigt.

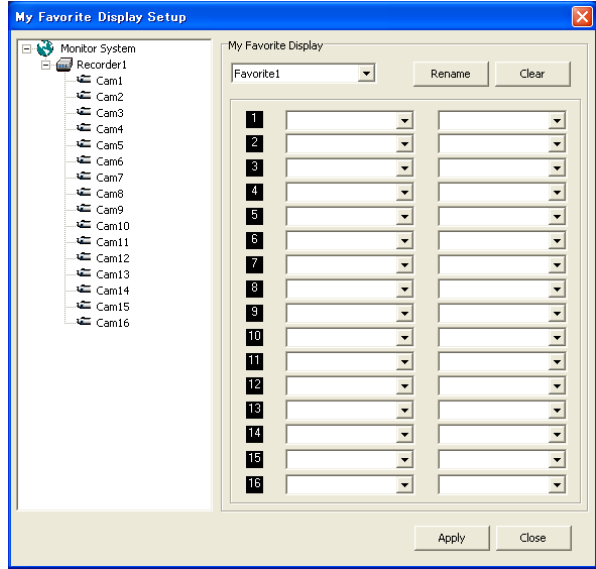

#### **Schritt 1**

Wählen Sie den Lieblingsnamen (Favorit1 - Favorit10) aus dem Pull-down-Menü.

#### **Schritt 2**

Wählen Sie den Zugangsrecorder und die gewünschten Kamerakanäle, die auf jeden Bereich zugewiesen werden sollen.

Es ist auch möglich, auf den gewünschten Kamerakanal zuzuweisen, wobei Sie das gewünschte Kameraicon in der Strukturansicht auf das gewünschte Bereichicon ziehen.

#### **Schritt 3**

Um alle Zuweisungen abzubrechen, klicken Sie die [Clear] (Löschen) Taste.

Um den Namen des Favorits zu bearbeiten, klicken Sie die [Rename] (Umbenennen) Taste.

→ Das "Rename" (Umbenennen) Fenster wird angezeigt.

Geben Sie den neuen Namen ein und dann klicken Sie die [Apply] (Anwenden) Taste.

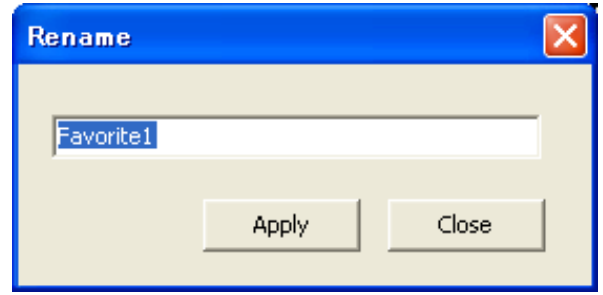

### **Schritt 4**

Klicken Sie die [Apply] (Anwenden) Taste im "My Favorite Display Setup" (Meine Favoritanzeige Setup) Fenster.

# **Sequenzielle Anzeige Setup (Monitor System Config (Monitor System Konfig) – Sequential Display Setup (Sequenzielle Anzeige Setup))**

Konfigurieren Sie die Einstellungen anlässlich der sequenziellen Anzeige.

#### **Bildschirmabbild 1**

Wählen Sie "Sequential Display Setup" (Sequenzielle Anzeige Setup) unter "Monitor System Config" (Monitor System Konfig) aus dem Pop-up-Menü

- (☞ Seite 49).
- → Das "Sequential Display Setup" (Sequenzielle Anzeige Setup) Fenster wird angezeigt.

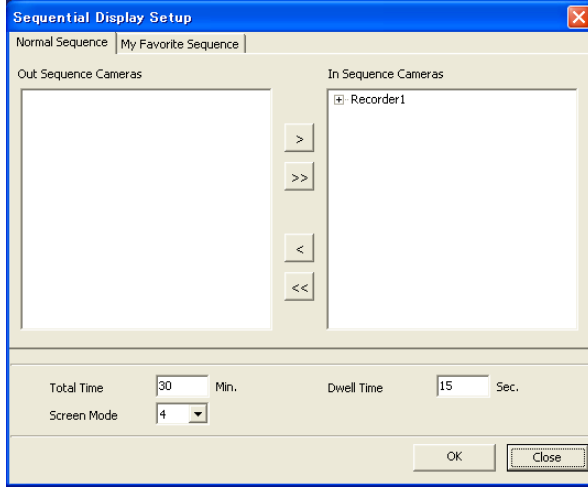

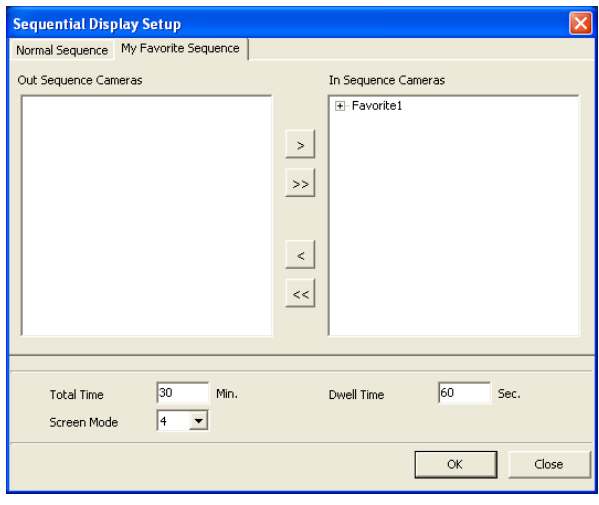

#### **Schritt 1**

Das "Sequential Display Setup" (Sequenzielle Anzeige Setup) Fenster enthält 2 Register; den "Normal Sequence" (Normale Sequenz) Register und den "My Favorite Sequence" (Meine Favorit Sequenz) Register. Auf dem "Normal Sequence" (Normale Sequenz) Register können die Einstellungen für die sequenzielle Anzeige mit Hilfe der Kameras, die an den registrierten Recorder angeschlossen sind, konfiguriert werden. Auf dem "My Favorite Sequence" (Meine Favorit Sequenz) Register können die Einstellungen für die sequenzielle Anzeige mit Hilfe der Kameras, die als "favorite" (Favorit) registriert sind, konfiguriert werden. "Total time" (Gesamtzeit), "Dwell Time" (Leerlaufzeit) und "Screen Mode" (Bildschirm Modus) sind allgemeine Einstellungen, die zu den beiden von ihnen angewandt werden können.

Sehen Sie folgendes für weitere Informationen über die Setup Elemente.

#### **Schritt 2**

Nach der Beendigung der Einstellungen klicken Sie die [OK] Taste.

#### **Setup Elemente**

#### ■ Out Sequence Cameras (Aus Sequenz Kameras)

#### ■ In Sequence Cameras (In Sequenz Kameras)

Um keine eingestellte Kamera für die sequenzielle Anzeige zu benutzen, wählen Sie die Kamera, die nicht benutzt werden soll, und dann klicken Sie die [<] Taste. Um nicht alle Kameras für die sequenzielle Anzeige zu benutzen, klicken Sie die [<<] Taste.

Um die Kamera in der "Out Sequence Cameras" (Aus Sequenz Kameras) Liste für die sequenzielle Anzeige zu benutzen, wählen Sie die Kamera in der "Out Sequence Cameras" (Aus Sequenz Kameras) Liste, und dann klicken Sie die [>] Taste.

Um alle Kameras in der "Out Sequence Cameras" (Aus Sequenz Kameras) Liste für die sequenzielle Anzeige zu benutzen, klicken Sie die [>>] Taste.

#### ■ **Total Time (Gesamtzeit)**

Stellen Sie die Gesamtzeit der sequenziellen Anzeige auf 0 - 999 Minuten ein.. Wenn "0" eingegeben ist, wird die sequenzielle Anzeige solange nicht beendet bis sie manuell beendet wird. Der Standard ist 30 Minuten.

#### ■ Dwell Time (Leerlaufzeit)

Stellen Sie die Leerlaufzeit (Wechselintervall von einem Kamerakanal zu dem nächsten Kamerakanal) auf 15 - 999 Sekunden ein. Der Standard ist 60 Minuten.

#### ■ **Screen Mode (Bildschirm Modus)**

Wählen Sie den Bildschirm Modus, der benutzt werden soll, für die sequenzielle Anzeige von 1, 4, 9 und 16. Der Standard ist 4 (4-screen)(4-Bildschirm).

# **Map Setup (Monitoring System Config (Überwachungssystem Konfig) – Map Setup (Karteneinstellung))**

Stellen Sie das Map (Diagramm der Kamerastelle Anordnung) ein, das für die Map Anzeige benutzt ist. Wenn der Recorder remote betrieben wird, bietet das Map einen visuellen Weg der Bekanntmachung der Kamerastellen.

#### **Bildschirmabbild 1**

Wählen Sie "Map Setup" (Karteneinstellung) unter "Monitor System Config" (Monitor System Konfig) aus dem Pop-up-Menü (☞ Seite 49).

→ Das "Map Setup (Karteneinstellung)" Fenster wird angezeigt.

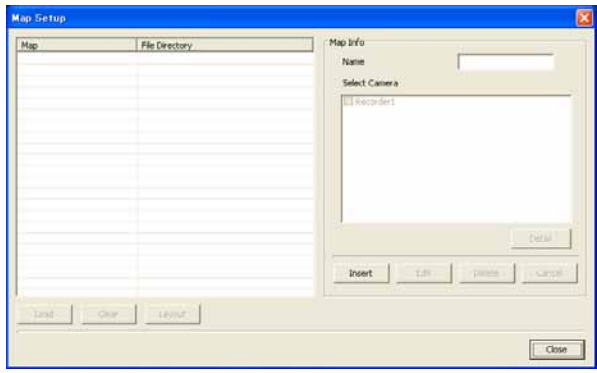

#### **Hinweise:**

- Wenn kein Name vor dem Anklicken der [OK] Taste registriert wurde, kann die Einstellung nicht gemacht werden.
- Es ist unmöglich, dieselbe Kamera auf Multimaps zu suchen.

#### **Schritt 1**

Klicken Sie die [Insert] (Einfügen)Taste und dann geben Sie einen Namen in das "Name" Box ein. Dann, wählen Sie die Kameras, die auf dem Map angezeigt werden sollen.

Wenn das Checkbox des Recordernamens geprüft ist, werden alle Kameras, die an den Recorder angeschlossen sind, gewählt.

Um unabhängig zu wählen, wählen Sie sie aus dem folgenden Fenster, das angezeigt wird, wenn die [Detail] Taste angeklickt ist. Nach dem Wählen der Kameras, die auf dem Map angezeigt werden, klicken Sie die [OK] Taste.

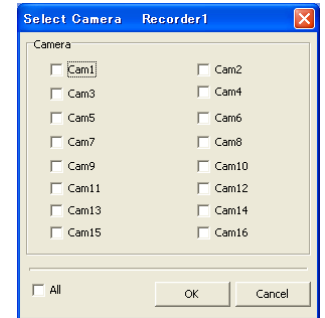

#### **Bildschirmabbild 2**

Das Map wird erstellt. **Schritt 2 Schritt 2** 

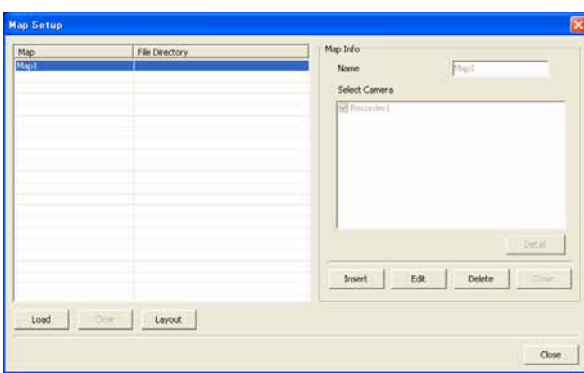

## **Bildschirmabbild 3**

Das "Map Edit" (Map bearbeiten) Fenster wird **Bushing Late (in approximation)** is since that the schritt 4 angezeigt.

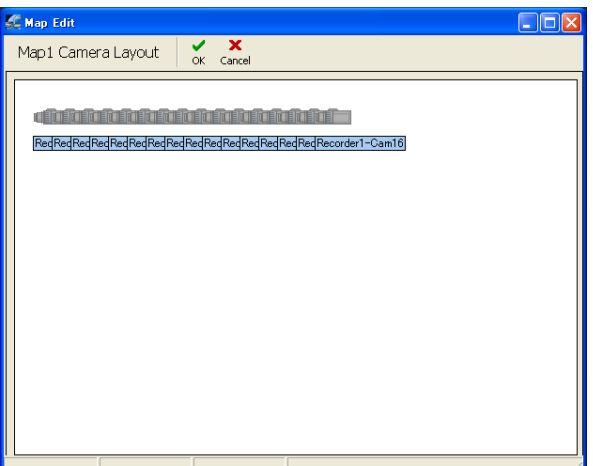

Wählen Sie das erstellte Map in der "Map" (Karte) Spalte, und dann klicken Sie die [Load] (Laden) Taste, um das Hintergrundbild anzuwenden.

Zum Beispiel, ein schematisches Bild binnen einer Bank, eines Supermarktes, usw.

Das Hintergrundbild soll ein Bitmap Bild (bmp) oder ein jpeg Bild (jpeg) sein.

Um das angewandte Hintergrundbild zu beenden, klicken Sie die [Clear] Taste.

#### **Schritt 3**

Klicken Sie die [Layout] Taste.

Suchen Sie jedes der Kameraicons auf den aktuellen Positionen auf dem Hintergrundbild.

#### **Schritt 5**

Klicken Sie die [OK] Taste.

→ Das "Map Edit" (Map bearbeiten) Fenster wird geschlossen.

#### **Schritt 6**

Klicken Sie die [Close] (Schließen) Taste auf dem "Map Setup" (Karteneinstellung) Fenster.

# **Advanced Setup (Monitoring System Config (Überwachungssystem Konfig) – Advanced Setup (Erweiterte Einstellungen))**

Konfigurieren Sie Advanced Setup auf dem "Advanced Setup" (Erweiterte Einstellungen) Fenster.

#### **Bildschirmabbild 1**

Wählen Sie "Advanced Setup" (Erweiterte Einstellungen) unter "Monitor System Config" (Monitor System Konfig) aus dem Pop-up-Menü. (☞ Seite 49).

→ Das "Advanced Setup" (Erweiterte Einstellungen) Fenster wird angezeigt.

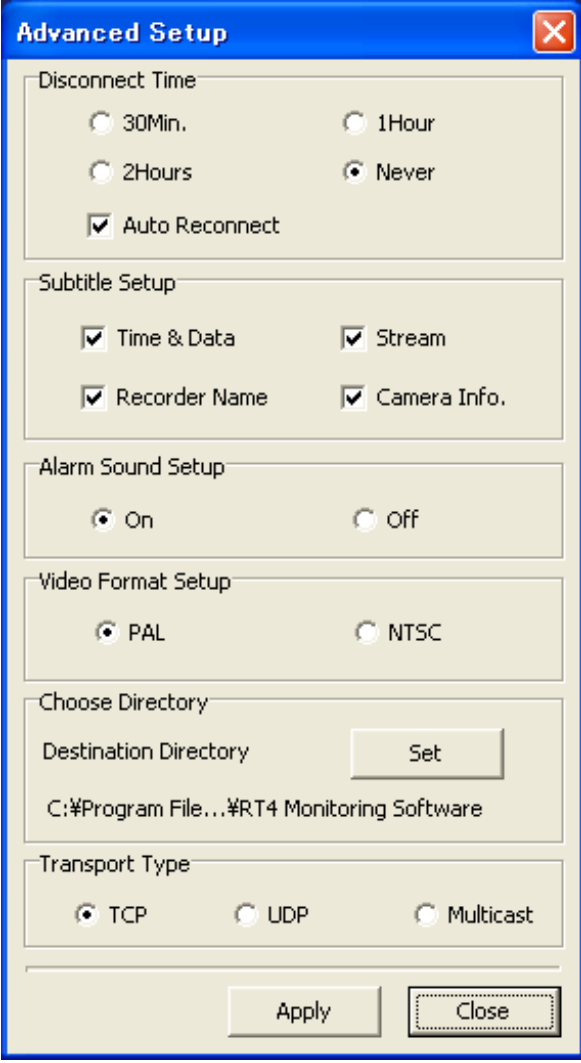

#### **Schritt 1**

Konfigurieren Sie die folgenden Setup Elemente.

#### ■ **Disconnect Time (Zeit der Verbindungstrennung)**

Das Livebild wird getrennt wenn keine Aktion für gewählte Dauer auf dem PC ausgeführt wird. Das folgende ist verfügbar für "Wait Time" (Wartezeit). 30Min, 1Stunde, 2Stunden, Niemals Wenn das "Auto Reconnect" (Automatisch wieder verbinden) Kontrollkästchen einen Haken hat, wird das getrennte Livebild automatisch wieder angeschlossen binnen 5 Minuten, sogar wenn der Recorder getrennt ist infolge eines Verbindungsfehlers, usw. **Default:** Niemals (Automatisch wieder verbinden AN)

#### ■ **Subtitle Setup (Untertitel-Einstellungen)**

Informationen, die auf dem Monitor angezeigt werden soll, können gewählt werden.

Setzen Sie einen Haken in das jeweilige Kontrollkästchen, um die entsprechenden Informationen anzuzeigen.

- **Time & Date (Zeit & Datum):** Bei der Anzeige der Livebilder werden die aktuellen Zeit und Datum angezeigt. Bei der Anzeige der aufgezeichneten Bilder werden die Zeit und das Datum der Aufnahme angezeigt.
- **Stream (Strom):** Die Geschwindigkeit der Bilderübertragung wird angezeigt.

**Recorder Name:** Der Recordername wird angezeigt.

**Camera Info. (Kamera Info.):** Der Kameraname und die Set Bildqualität wird angezeigt.

**Default:** Alle Kontrollkästchen sind aktiviert.

#### ■ **Alarm Sound Setup (Alarmsignal-Einstellung)**

Wählen Sie "On" (Ein) oder "Off" (Aus), um zu bestimmen, ob Sie das Alarmsignal anschalten (wird aus dem PC Lautsprecher gehört) wenn die Software eine Alarmbenachrichtigung empfängt. **Default:** On (Ein)

■ Video Format Setup (Videoformat-Einstellung) Wählen Sie das Videoformat.

#### ■ Choose Directory (Wählen Sie Verzeichnis)

Bestimmen Sie das Verzeichnis, in dem die Setup Daten heruntergeladen oder aufgezeichnete Bilder gelagert werden sollen.

#### ■ **Transport Type (Transport Typ)**

Wählen Sie "TCP" oder "UDP" "Multicast" für das Kommunikationsprotokoll. **Default:** TCP

Das folgende ist zu "■ Transport Type" (■ Transport Typ) hinzugefügt.

#### **Wichtig:**

Beim Wählen "UDP", kann nur ein Recorder an den PC angeschlossen werden.

#### **Schritt 2**

Nach Beenden der Einstellungen klicken Sie die [Apply] (Anwenden) Taste.

# **Monitor System Version (Überwachungssoftware-Version)**

Wählen Sie "Monitor System Version" (Überwachungssoftware-Version) aus dem Pop-up-Menü (☞ Seite 49). Die aktuelle Version der Überwachungssoftware wird angezeigt.

## **Language (Sprache)**

Wählen Sie "Language" (Sprache) aus dem Pop-up-Menü (☞ Seite 49). (Die aktuelle Anzeigesprache ist gewählt worden im Prozess der Installation.) Wählen Sie Anzeigesprache aus dem folgenden.

Chinesisch, Benutzerdefiniert, Englisch, Japanisch

Die Standardsprache der benutzerdefinierten Sprache ist Englisch.

Es ist möglich, die Zeichen, die bei der Bearbeitung der "Cst.ini" Datei in dem "RT4 Monitoring Software" (RT4 Überwachungssoftware) Ordner angezeigt werden sollen, anzupassen. (Der Verzeichnisweg ist "C:\Program Files\Panasonic\RT4 Monitoring Software.)

#### **Hinweise:**

- Abhängig von der Spracheinstellung von Windows, können die angepassten Zeichen eventuell nicht richtig angezeigt werden. Bearbeiten Sie keine andere Dateien außer "Cst.ini" Datei.
- Wenn die Bearbeitung der Datei ageschlossen ist, speichern Sie sie mit UTF-8 Zeichencode.

Es ist möglich, heruntergeladene aufgezeichnete Bilder zu suchen und wiederzugeben.

# **Starten Sie den RT4Viewer**

Wählen Sie "RT4Viewer.exe" aus dem "Start" Menü ("Start" - "All Programs" (Alle Programme) - "Panasonic" - "RT4 Monitoring Software" (RT4 Überwachungssoftware) - "RT4Viewer") oder klicken Sie die [RT4Viewer] Taste. → Der RT4Viewer wird gestartet und das The "RT4Viewer" Fenster wird angezeigt.

#### **Hinweise:**

- Es ist möglich, die Viewer Software zusammen mit aufgezeichneten Bildern beim Kopieren der aufgezeichneten Bilder vom Recorder auf das angeschlossene externe Aufnahmegerät zu kopieren. Sehen Sie die Betriebsanleitung des Recorders für weitere Informationen.
- Beim Benutzen der heruntergeladenen Viewer Software, ist "Search File(S)" (Datei suchen(S)) unter "File" (Datei) auf der Menüleiste nicht verfügbar

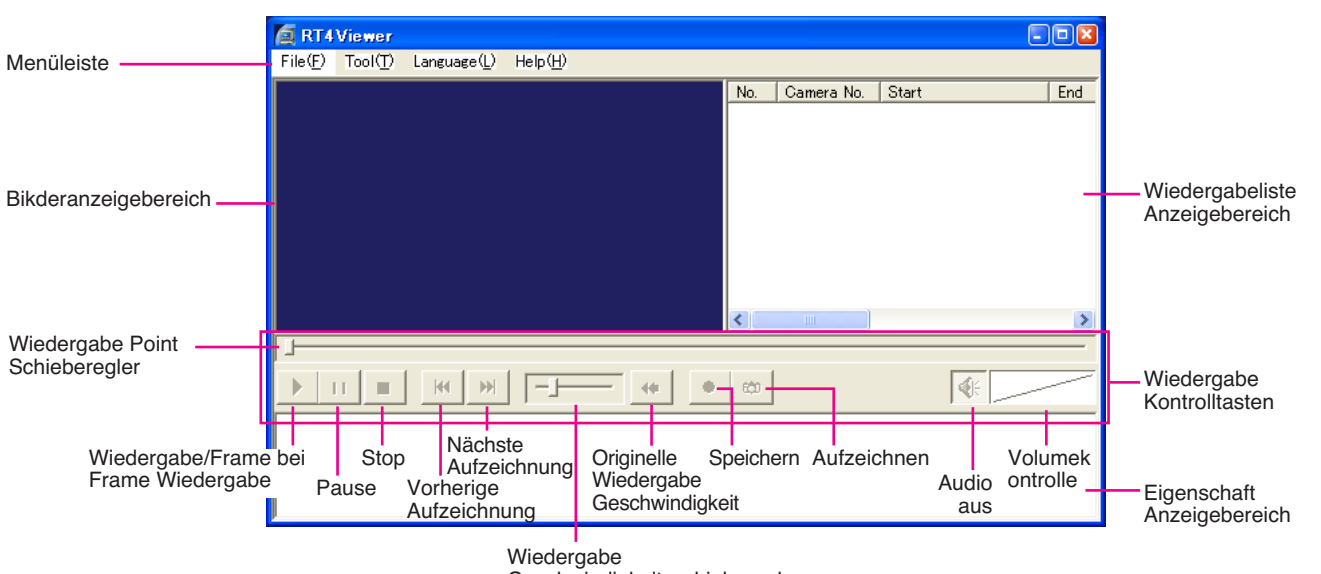

#### Geschwindigkeitsschieberegler

#### ■ **File (Datei)**

Die folgenden Menüs sind unter dem "File(F)" (Datei(F)) Menü.

- **Open File (O) (Datei öffnen):** Öffnen Sie die Datei (heruntergeladene aufgezeichnete Bilder). (☞ Seite 59)
- **Search File (S) (Datei suchen):** Suchen Sie die Datei (heruntergeladene aufgezeichnete Bilder). Wenn "Search File" (Datei suchen) gewählt ist, wird das "Search File" (Datei suchen) Fenster angezeigt. (☞ Seite 60)
- **Full Screen (W) (Vollbild):** Heruntergeladene aufgezeichnete Bilder werden auf einem Vollbild angezeigt.
- **Exit (X) (Beenden):** Den RT4Viewer beenden.

#### ■ **Tool**

Das folgende Menü ist unter dem "Tool(T)" Menü.

## **Alteration Detection (A) (Alteration Bestimmung):**

Prüfen Sie, ob die heruntergeladenen aufgezeichneten Bilder, die in dem Wiedergabeliste Anzeigebereich gewählt sind, geändert sind oder nicht.

# **File Conversion (F) (Dateiumschaltung):**

Aufgezeichnetes Bild wird in eine Datei in Windows Media Format umgeschaltet.

# ■ **Language (Sprache)**

Wählen Sie die Anzeigesprache aus dem folgenden. Japanisch, Englisch, vereinfachtes Chinesisch, Benutzerdefiniert Die Standardsprache der benutzerdefinierten Sprache ist Englisch.

#### ■ **Help (Hilfe)**

Die aktuelle Version vom RT4Viewer wird angezeigt.

#### ■ **Bilderanzeigebereich**

Heruntergeladene aufgezeichnete Bilder werden in diesem Bereich angezeigt.

Es ist möglich, zeitweilig die Farbe des Textes zu ändern, der im Bilderanzeigebereich angezeigt wird beim Klicken mit der rechten Maustaste auf den Text, und die gewünschte Farbe aus dem angezeigten Popup-Menü zu wählen.

#### ■ **Wiedergabeliste Anzeigebereich**

Heruntergeladene aufgezeichnete Bilder werden in der Listeform angezeigt. Die folgende Information wird angezeigt.

Kamerakanal, Startzeit, Endzeit, Ereignistyp, Bildqualität, mit oder ohne Audio, MAC Addresse, geändert oder nicht geändert.

#### ■ **Wiedergabe Kontrolltasten**

- **Wiedergabe Point Schieberegler:** Der aktuelle Wiedergabe Point Schieberegler wird vom Zeiger indiziert. Es ist möglich, einen Wiedergabe Point beim Klicken des gewünschten Wiedergabe Points zu bestimmen.
- **Wiedergabe/Frame mit Frame Wiedergabetaste:** Wiedergabe wird gestartet. Wenn diese Taste während Pausen angeklickt wird, wird das nächste Frame angezeigt.
- **Pause Taste:** Wiedergabe wird angehalten.
- **Stop Taste:** Wiedergabe wird beendet.
- **Vorherige Aufzeichnung Taste:** Startet Wiedergabe der vorherigen Aufzeichnung.
- **Nächste Aufzeichnung Taste:** Startet Wiedergabe der nächsten Aufzeichnung.
- **Wiedergabe Geschwindigkeitsschieberegler:** Passt die Wiedergabegeschwindigkeit an.
- **Originelle Wiedergabegeschwindigkeit Taste:** Setzt die angepasste Wiedergabegeschwindigkeit auf die originelle Wiedergabegeschwindigkeit zurück.
- **Speichern Taste:** Speichert das aufgezeichnete Bild, das momentan angezeigt wird.
- **Aufzeichnen Taste:** Zeichnet das Bild, das momentan angezeigt wird als ein Foto auf.

**Audio aus Taste:** Schaltet Audio stumm.

**Volumekontrolle Schieberegler:** Klicken Sie um das Audiovolume anzupassen.

■ **Eigenschaften Anzeigebereich**

Die folgende Information des heruntergeladenen

aufgezeichneten Bildes, das momentan angezeigt wird wird angezeigt.

Kamerakanal, Startzeit, Endzeit, Ereignistyp, Bildqualität, Wiedergabegeschwindigkeit

#### **Hinweise:**

- Bei der Nutzung der Viewer Software, die auf einer DVD-R oder einer CD-R kopiert ist, wird das "Mpeg" Ordner oder das "Capture" (Aufzeichnen) Ordner erstellt auf dem Desktop beim Klicken der [Save] Taste oder der [Capture] (Aufzeichnen) Taste entsprechend.
- Bei der Wiedergabe einer Datei, die nur aus I-frames besteht, ist die Anpassung der Wiedergabegeschwindigkeit nicht verfügbar.

# **Wiedergabe heruntergeladene aufgezeichnete Bilder**

SWählen Sie "Open File(O)" (Datei öffnen (O)) unter "File(F)" (Datei (F)) auf der Menüleiste.

→ Das Dateisuchefenster wird angezeigt.

Wählen Sie die gewünschte Datei, die wiedergegeben werden soll und klicken Sie die [Play] (Wiedergabe) Taste. Wiedergabe der gewählten Datei wird im Bilderanzeigebereich gestartet.

Kontrollieren Sie das Wiedergabebild mit den Wiedergabe Kontrolltasten Um auf dem Vollbild anzuzeigen, wählen Sie "Full Screen" (Vollbild) unter "File" (Datei) auf der Menüleiste oder doppelklicken Sie auf das Bild, das momentan wiedergegeben wird.Um zur vorherigen Größe zurückzukehren, doppelklicken Sie auf das Bild, das momentan wiedergegeben wird.

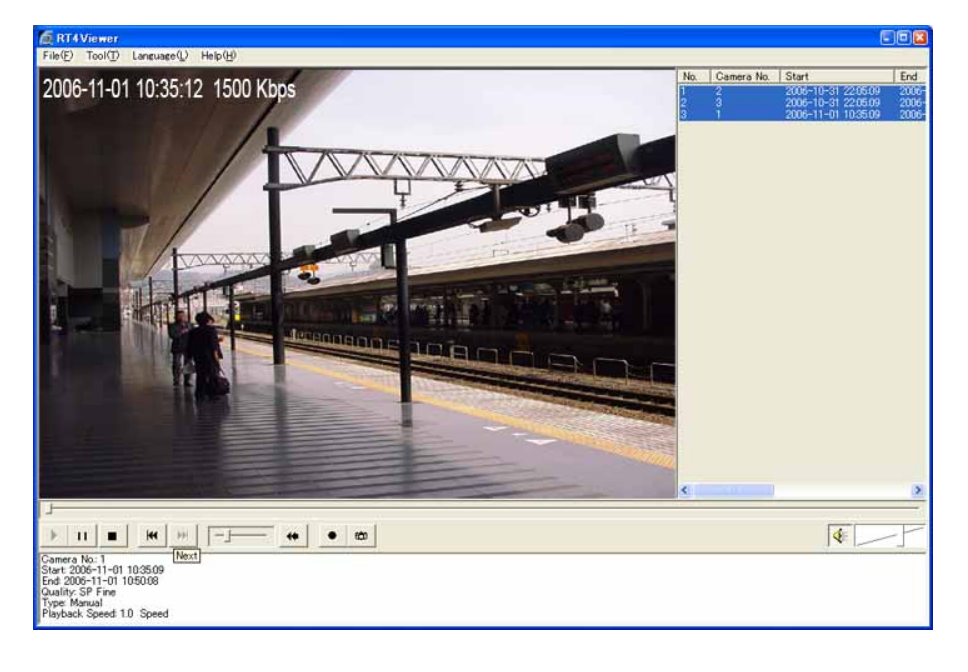

# **Suchen und wiedergeben**

#### **Wichtig:**

Nur die Bilder im "Mpeg" Ordner, die im Verzeichnis gewählt im "Choose Directory" (Verzeichnis auswählen) Abschnitt in dem "Advanced Setup" Fenster der Überwachungssoftware ausgewählt sind, können gesucht werden.

(Wenn die Überwachungssoftware gestartet ist, kann das "Advanced Setup" (Erweiterte Einstellungen) Fenster angezeigt werden durch "Advanced Setup" unter "Monitor System Config" (Monitor System Konfig) aus dem Pop-up-Menü, das angezeigt wird, wenn die [System Setup] (Systemeinstellungen) Taste angeklickt ist.)

#### **Bildschirmabbild 1**

Wählen Sie "Search File(S)" (Datei suchen (S)) unter "File(F)" (Datei (F)) auf der Menüleiste.

→ Das "Search File" (Datei suchen) Fenster wird angezeigt.

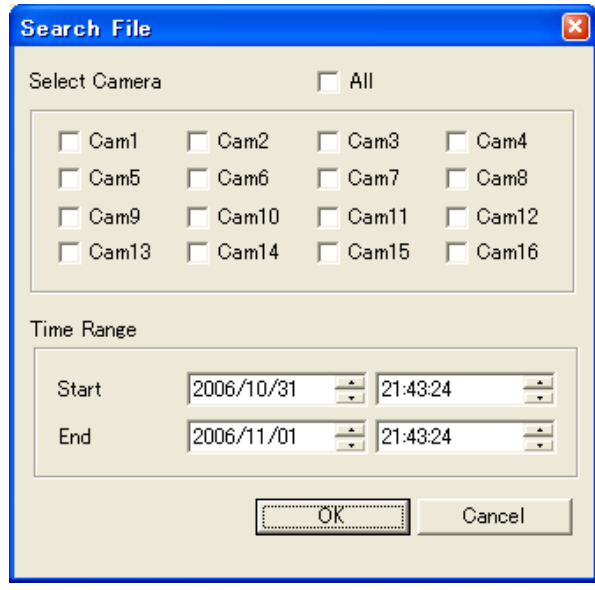

## **Schritt 1**

Stellen Sie den gewünschten Suchfilter ein.

#### ■ **Wählen Sie Kanal aus**

Wählen Sie das Checkbox des gewünschten Kamerakanals, der gesucht werden soll. Um alle Kamerakanäle zu wählen, prüfen Sie das "All" (Alle) Checkbox.

#### ■ **Zeitbereich**

Bestimmen Sie den Zeitbereich, der über Bestimmung der Aufnahmestartzeit und der Endzeit gesucht werden soll.

#### **Schritt 2**

Klicken Sie die [OK] Taste.

## **Bildschirmabbild 2**

Das Suchergebnis wird im Wiedergabeliste Anzeigebereich angezeigt **Schritt 3**

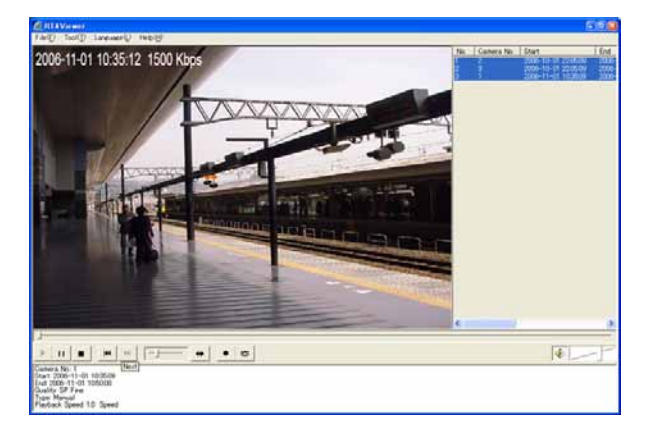

Wählen Sie das gewünschte Bild aus der Liste, und dann klicken Sie die Wiedergabetaste.

 $\rightarrow$  Wiedergabe wird gestartet.

# **Alteration Prüfung**

Prüfen Sie, ob das heruntergeladene aufgezeichnete Bild im Wiedergabeliste Anzeigebereich geändert ist oder nicht.

# **Bildschirmabbild 1**

Öffnen Sie das gewünschte Bild, das geprüft werden Soll. (☞ Seite 60)<br>Schritt 1

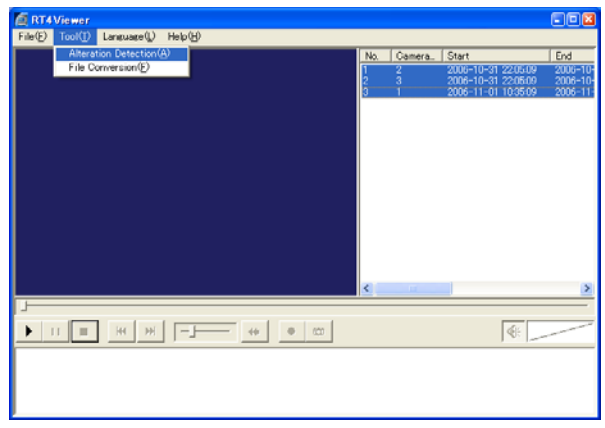

### **Bildschirmabbild 2**

Das Ergebnis der Alterationsprüfung wird in der "Alteration" (Abänderung) Spalte des Wiedergabeliste Anzeigebereichs angezeigt.

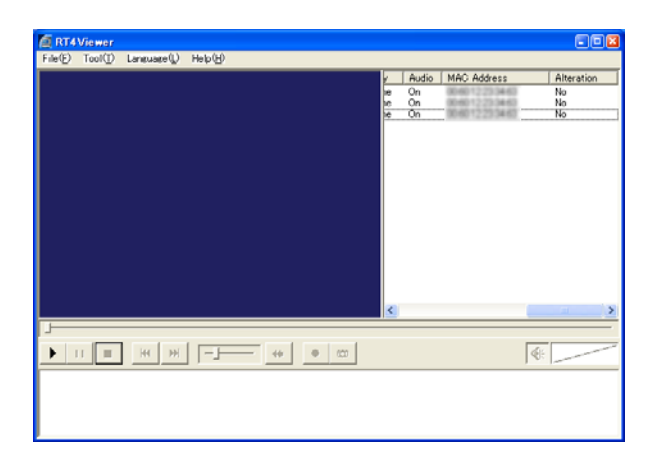

Beenden Sie Wiedergabe und wählen Sie "Alteration Detection(A)" (Alteration Bestimmung(A)) unter "Tool(T)" auf der Menüleiste.

 $\rightarrow$  Das Bestätigungsfenster wird angezeigt.

#### **Schritt 2**

Klicken Sie die [OK] Taste.

 $\rightarrow$  Alterationsprüfung wird gestartet. Nach der Beendigung der Alterationsprüfung wird das Nachrichtfenster angezeigt.

#### **Schritt 3**

Klicken Sie die [OK] Taste.

#### **Schritt 4**

Prüfen Sie das Ergebnis. Yes (Ja): geändert No (Nein): Nicht geändert -: Unbestimmt

#### **Hinweise:**

- Wenn andere Datei geöffnet ist, wird das Ergebnis gelöscht.
- Das Ergebnis der Alterationsprüfung wird "Yes" (Ja) für Dateien sein, die durch Speichern des Bildes erstellt sind, das momentan auf dem PC angezeigt wird (☞ Seite 25), durch die Alarmaufnahmefunktion (☞ Seite 50), oder Speichern des aufgezeichneten Bildes, das momentan auf dem PC angezeigt wird. (☞ Seite 58).

# **Schalten Sie das Dateiformat um**

Es ist möglich, das Dateiformat (Erweiterung: \*rt4) in Windows Media Format umzuschalten.

#### **Erstellen Sie eine Datei in Windows Media Format**

#### **Bildschirmabbild 1**

Wählen Sie "File Conversion" (Datei Umschaltung) unter "Tool".

→ Das "File Conversion" (Datei Umschaltung) Fenster wird angezeigt.

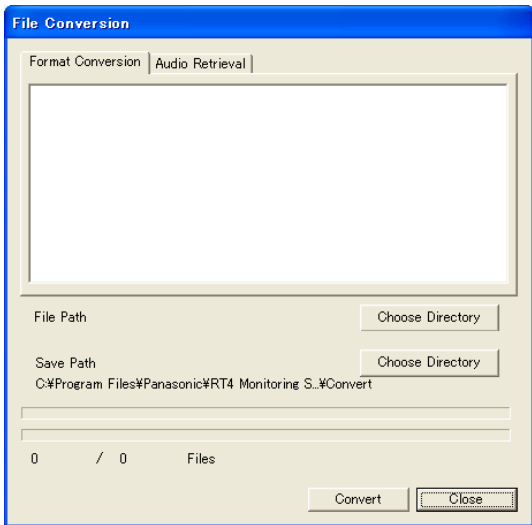

#### **Schritt 1**

Klicken Sie den [File Conversion] (Datei Umschaltung) Register.

#### **Schritt 2**

Wählen Sie den Ordner, in dem die Datei für Umschaltung gespeichert ist, durch Klicken der [Choose Directory] (Wählen Sie Verzeichnis aus) Taste von "File Path" (Datei Pfad). Dann wählen Sie die Datei für Umschaltung aus der angezeigten Liste aus.

#### **Schritt 3**

Bestimmen Sie den Zielordner der umgeschalteten Datei durch Klicken der [Choose Directory] (Wählen Sie Verzeichnis aus) Taste von "Save Path" (Speichern Pfad).

#### **Schritt 4**

Klicken Sie die [Convert] (Konvertieren) Taste.

→ "File conversion" (Dateiumschaltung) wird gestartet Beim Klicken der [Cancel] (Abbrechen) Taste im Prozess der Dateiumschaltung, wird die Umschaltung abgebrochen.

#### **Hinweis:**

Eine einzel-frame Bilddatei kann nicht normal umgeschaltet werden.

#### **Erstellen Sie eine Audiodatei in WAV Format**

Klicken Sie den [Audio Retrieval] (Audio abrufen) Register auf dem "File conversion" (Dateiumschaltung) Fenster. Wiederholen Sie Schritte 2 - 4 auf dieselbe Weise von "Erstellen Sie eine Datei in Windows Media Format".

#### **Hinweis:**

Eine Audiodatei kann nicht erstellt werden aus einer Datei die keine Audiodaten enthält.

# **Konfigurieren Sie die Netzwerk Einstellungen**

Mit Hilfe der Netzwerkumgebung ist es nicht nötig, die Netzwerk Einstellungen zu konfigurieren.Es ist möglich, die Einstellungen zu konfigurieren oder den Recorder zu betreiben mit Hilfe der Überwachungssoftware nach Beenden der Verbindung.

IP Addresse: 192.168.0.2 - 192.168.0.249, 192.168.0.251 - 192.168.0.254

Subnetzmaske: 255.255.255.0

Gateway Addresse: 192.168.0.1

Wenn sich die Netzwerk Einstellungen von den oben genannten Einstellungen unterscheiden, konfigurieren Sie die Netzwerk Einstellungen des Recorders und den PC.

# **Konfigurieren Sie die Netzwerk Einstellungen des Recorders**

Benutzen Sie die Tasten auf der Frontplatte des Recorders, um den Netzwerk Einstellungen der Netzwerkumgebung des PC zu entsprechen.

Sehen Sie die Betriebsanleitung des Recorders für weitere Informationen über die Netzwerkeinstellungen (Der "Fügen Sie den Recorder zu einem Broadband WAN (Wide Area Network) unter "Verbindung mit PC" (☞ Seite 47).).

# **Konfigurieren Sie die Netzwerk Einstellungen des PC**

Ändern Sie die TCP/IP Einstellung des PC entsprechend den Einstellungen des Recorders. Sie sich auf Seite 13 für weitere Informationen.

Um das Aktionsfenster anzuzeigen, um den Recorder von dem Webbrowser zu betreiben, der auf dem PC installiert ist, machen Sie folgendes.

#### **Bildschirmabbild 1**

Starten Sie erst nach dem Starten des PC.

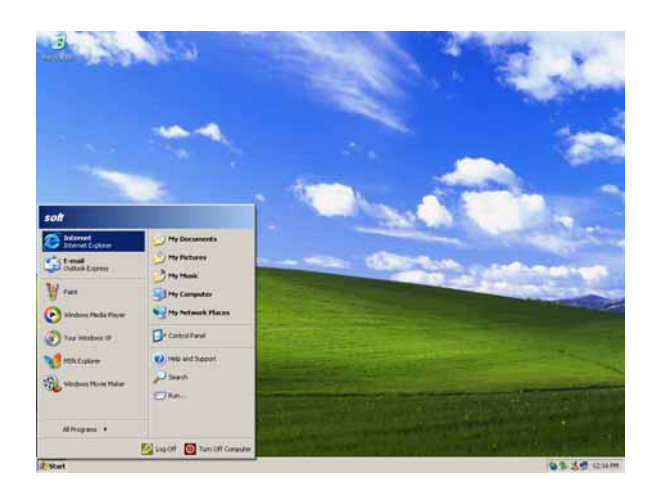

# **Bildschirmabbild 2**

Das Authentifizierungsfenster wird angezeigt. **Schritt 2**

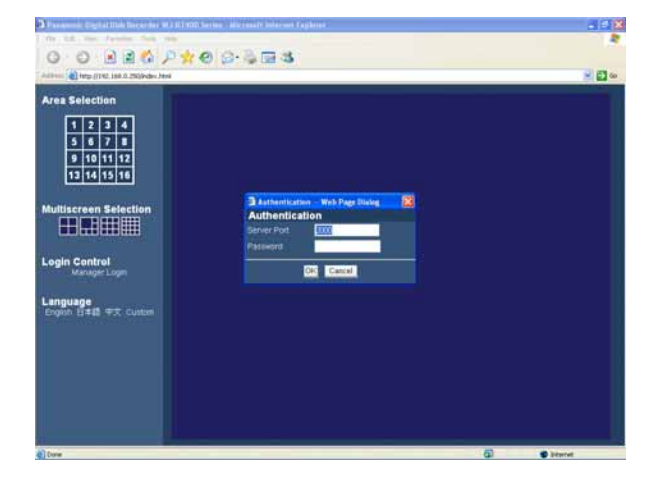

Nach dem Browserstart geben Sie die IP Addresse ein die auf dem Recorder in dem Addressebox eingestellt ist, und drücken Sie die Eingabetaste.

#### **Wichtig:**

- Wenden Sie sich an den Systemadministrator für die IP Addresse.
- Fügen Sie keine "0" vor den Nummern wenn Sie IP Addresse eingeben.

**Beispiel**

Richtig: 192.168.0.50 Falsch: 192.168.0.050

• Wenn eine Meldung auf der Informationsleiste angezeigt ist, Sie sich auf Seite 86.

Geben Sie die Serveranschlussnummer und Passwort, das auf dem Recorder registriert ist.

#### **Wichtig:**

• Betriebfunktionen des Recorders variieren abhängig vom Benutzerlevel. Abhängig von den Recordereinstellungen, ist es möglich, den Zugang der Benutzer zu Monitorbildern von den Kameras einzuschränken wobei man das Passwort des Benutzerlevels "Viewer" (Beobachter) oder "Operator" (Benutzer) einführt.

Mit der Wahl des Passwortes des Benutzerlevels "Viewer" (Beobachter), ist es möglich, den Zugang der Benutzer zu Kamerabetrieb einzuschränken. Standard-Passwort unterscheidet sich je nach dem Nutzerstatus.

Manager1: 12345678 Operator1 (Benutzer1): 123456 Viewer1 (Beobachter1): 1234

- Um die Sicherheit zu erhöhen, ändern Sie das Passwort, bevor Sie den Recorder in Betrieb setzen. Es wird empfohlen, Passwort von Zeit zu Zeit zu ändern. Sie sich auf Seite 68 der Betriebsanleitung zur Frage nach der Veränderung des Passwortes.
- Nur ein Einzelwebbrowser kann auf einem Einzel-PC gestartet werden.Wenn auf dem PC Multiwebbrowser gestartet sind, kann er eventuell nicht korrekt funktionieren.
- Es ist unmöglich, einen Webbrowser und die Überwachungssoftware (RT4Client) zur gleichen Zeit zu betreiben.

#### **Bildschirmabbild 3**

Das Aktionsfenster wird angezeigt. **Schritt 3** Schritt 3

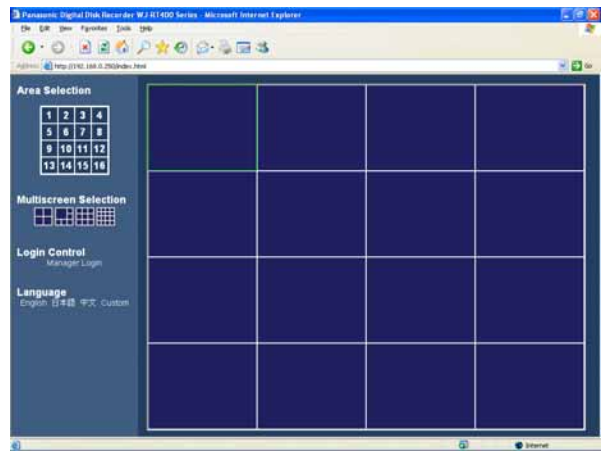

#### **Hinweise:**

- Die Standardserveranschlussnummer des Recorders ist "2000".
- Das eingetragene Passwort wird erforderlich sein bei der Verbindung mit der Kamera, um Livebilder zu überwachen (☞ Seite 67).

Klicken Sie die Tasten oder klicken Sie mit der rechten Maustaste auf den Bilderanzeigebereich für Aktionen

#### **Wichtig:**

Wenn eine Meldung auf der Informationsleiste angezeigt wird, beziehen Sie sich auf Seite 86.

#### **Hinweise:**

• Wenn die Top Seite zum ersten Mal angezeigt ist, wird der Installationsassistent von der ActiveX Kontrolle, die für die Bilderanzeige von der Kamera erforderlich ist, angezeigt.

Folgen Sie den Anweisungen des Assistenten.

- Wenn der Installationsassistent wieder angezeigt ist, auch wenn die Installation vom ActiveX vollendet ist, starten Sie den PC neu.
- Um die installierte ActiveX zu löschen, benutzen Sie "RT4WebClear. bat" auf der beiliegenden CD-ROM. Beim Doppelklicken auf "RT4WebClear.bat" wird das Dialogfelddialog angezeigt, das die Bestätigung des Löschens von den installierten Dateien anfragt, angezeigt.

Drücken Sie die [y] Taste auf der Tastatur, und dann drücken Sie die [Enter] Taste zum Löschen.

# **Aktionsfenster**

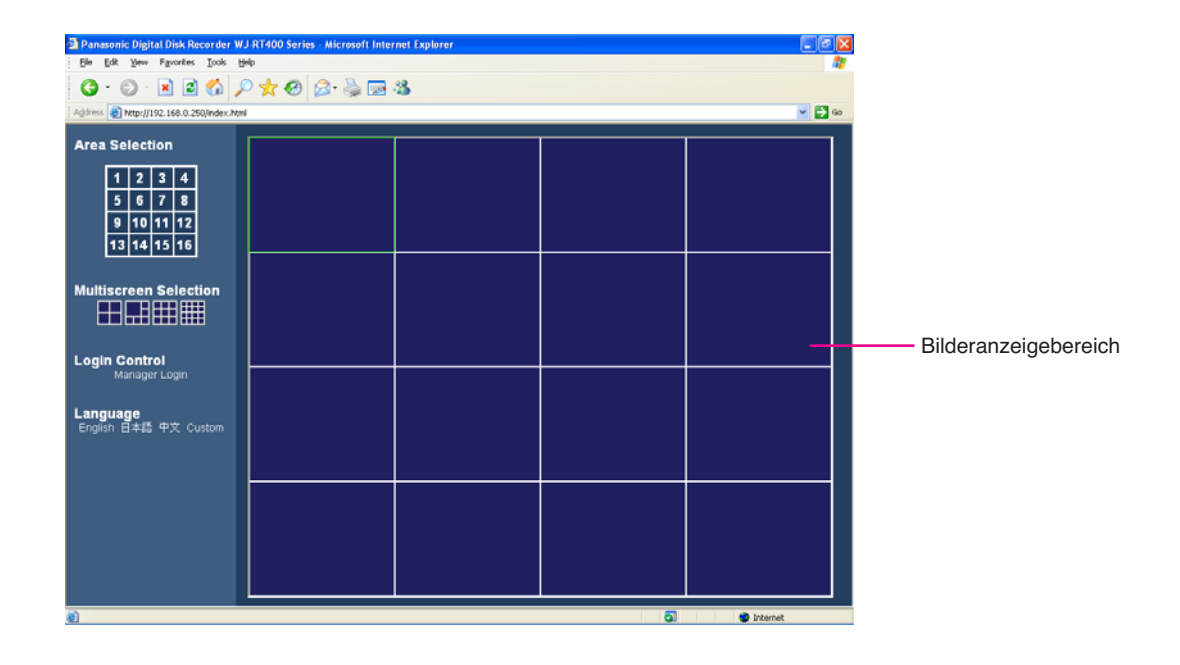

# **Bilderanzeigebereich**

Livebilder von den Kameras und aufgezeichnete Bilder auf dem Recorder werden in diesem Bereich angezeigt. Die Bereichnummer wird zugewiesen wie auf der Illustration unten gezeigt ist. Der gewählte Bereich wird mit einem gelblich-grünen Rahmen angezeigt.

# **Login Control (Login Kontrolle)**

Klicken Sie um in den Recorder einzuloggen. Es ist notwendig, in den Recorder einzuloggen, um aufgezeichnete Bilder wiederzugeben/downloaden.

# **Language (Sprache)**

SWählen und ändern Sie die Anzeigesprache.

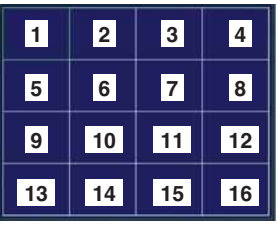

# **Bereichauswahltasten**

Der angeklickte Bereich wird auf dem 1-Bildschirm angezeigt.

# **Multi-Bildschirm Auswahltasten**

Bilder von bis zu 16 Kameras können auf einem Multi-Bildschirm angezeigt werden. Klicken Sie die gewünschte Multi-Bildschirm Auswahltaste. Der ausgewählte Multi-Bildschirm wird in dem Bilderanzeigebereich angezeigt.

# **Livebilder Überwachen**

Es ist möglich, Livebilder auf dem 1-Bildschirm oder dem Multi- Bildschirm in dem Bilderanzeigebereich anzuzeigen. Um Livebilder von den Kameras zu überwachen, wählen Sie die gewünschte Kamera, die als erste mit dem Recorder verbunden ist.

#### **Bildschirmabbild 1**

Starten Sie die Aktion, wenn das Aktionsfenster angezeigt ist. **Schritt 1**

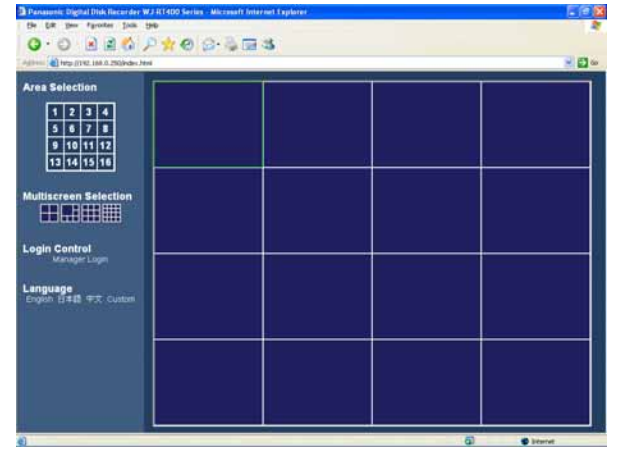

Klicken Sie mit der rechten Maustaste auf den leeren Bereich in dem Bilderanzeigebereich.

## **Bildschirmabbild 2**

Das Pop-up-Menü wird angezeigt. **Schritt 2** Schritt 2

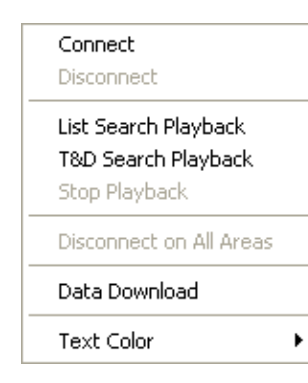

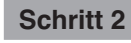

Wählen Sie "Connect" (Anschluss).

### **Bildschirmabbild 3**

Das "Connect" (Anschluss) Fenster wird angezeigt. **Schritt 3**

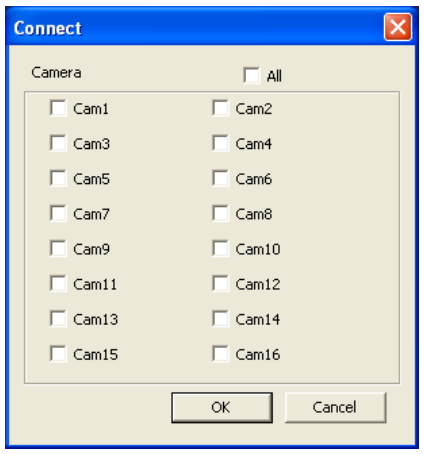

Wählen Sie die gewünschten Kamerakanäle.

# **Schritt 4**

- Klicken Sie die [OK] Taste.
- → Nachdem die Verbindung aufgenommen wird, werden Bilder von der ausgewählten Kamera angezeigt im ausgewählten Bereich im Bilderanzeigebereich. Wenn 2 Kamerakanäle oder mehr ausgewählt sind, werden Bilder von der zweiten und der folgenden Kamera angezeigt in leeren Bereichen des Bilderanzeigebereichs der Reihe nach angezeigt.

#### **Hinweise:**

- Die aktuellen Zeit und Datum des Recorders und der Kamerakanalnummer werden auf Livebildern angezeigt.
- Bei der Bilderanzeige von 5 oder mehr Kamerakanälen desselben Recorders, oder bei der Anzeige der aufgezeichneten Bilder im Bereich auf dem Multi-Bildschirm wird nur I- Frame in allen Bereichen auf dem Multi-Bildschirm angezeigt und das Audio kann eventuell nicht gehört werden.

# **Wechseln Sie den Bilderanzeigebereich zwischen 1-Bildschirm und Multibildschirm**

#### **Zeigen Sie Bilder auf dem 1-Bildschirm in dem Bilderanzeigebereich an**

Klicken Sie die gewünschte Bereichauswahltaste an

→ Der gewählte Bereich wird auf dem 1-Bildschirm in dem Bilderanzeigebereich angezeigt. Der Bilderanzeigebereich wird zu dem 1-Bildschirm beim Klicken einer der Bereichauswahltasten gewechselt, wenn der Multibildschirm in dem Bilderanzeigebereich angezeigt ist.

#### **Zeitweilige Farbänderung des Textes angezeigt in dem Bilderanzeigebereich**

Klicken Sie die gewünschte Multi-Bildschirm Auswahltaste.

→ Der gewählte Multi-Bildschirm in dem Schirmbildbereich angezeigt.

**ED** (4-Bildschirm): Nach jedem Klick dieser Taste wird der angezeigte Bereich geändert wie folgt.

 $1 - 4 \rightarrow 5 - 8 \rightarrow 9 - 12 \rightarrow 13 - 16 \rightarrow 1 - 4 \rightarrow \cdots$ 

(6-Bildschirm): Nach jedem Klick dieser Taste wird der angezeigte Bereich geändert wie folgt. 1 - 6 → 7 - 12 → 1 - 6 → 7 - 12…

⊞ (9-Bildschirm): Bereiche 1 - 9 werden in dem Bilderanzeigebereich angezeigt.

(16-Bildschirm): Bereiche 1 - 16 werden in dem Bilderanzeigebereich angezeigt.

# **Zeitweilige Farbänderung des Textes angezeigt in dem Bilderanzeigebereich**

Beim Klicken rechts auf den Text, der in dem Bilderanzeigebereich angezeigt ist, wird das Pop-up-Menü angezeigt. Wählen Sie "White" (Weiß), "Magenta" oder "Bright Green" (Grell Grün) für die zeitweilige Farbänderung des Textes.

# **Kontrollieren Sie die Kameras**

Die Kamera, von der Livebilder im Bilderanzeigebereich angezeigt werden, kann über das Kamerakontrollfenster kontrolliert werden.

Um das Kamerakontrollfenster anzuzeigen, wählen Sie den gewünschten Kamerakanal durch das Klicken auf den Bereich, in dem die gewünschten Livebilder angezeigt werden, und dann doppelklicken Sie auf den gewählten Bereich.

#### **Hinweis:**

Um die Kamera zu kontrollieren, konfigurieren Sie die Einstellungen wie Kommunikationstyp zwischen der Kamera und dem Recorder, Protokoll, usw. Sehen Sie die Betriebsanleitung des Recorders für die Information wie man die erforderlichen Einstellungen des Recorders konfigurieren muss.

Sehen Sie die Betriebsanleitung des Recorders für die Information über die Konfiguration der erforderlichen Einstellungen der Kamera.

Abhängig von den Modellen der angeschlossenen Kameras, können eventuell die Kontrolle der Kamera oder einige Funktionen nicht verfügbar sein.

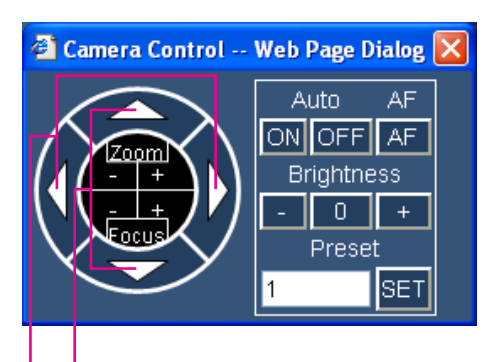

Drehung Kippen

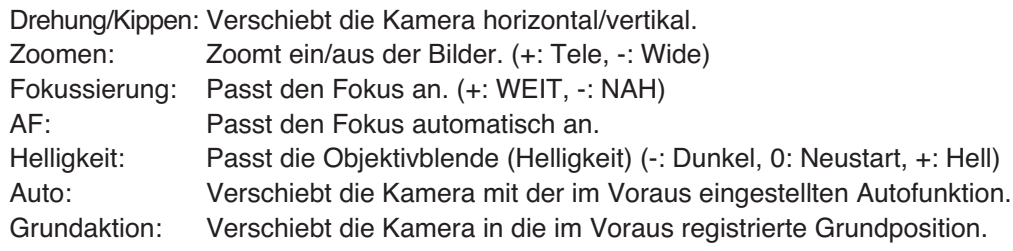

#### **Hinweis:**

Wenn "0" für "Preset" (Voreinstellung) eingegeben ist, wird die Kamera zur Grungposition verschoben (nur bei der Kontrolle der Panasonic's Kamera). Sehen Sie die Betriebsanleitung der Kamera für die Information über Konfiguration der bezogenen Einstellungen.

# **Die Verbindung mit der Kamera trennen**

#### **Bildschirmabbild 1**

Starten Sie die Aktion, wenn das Aktionsfenster Schritt 1<br>angezeigt ist. **Schritt 1** 

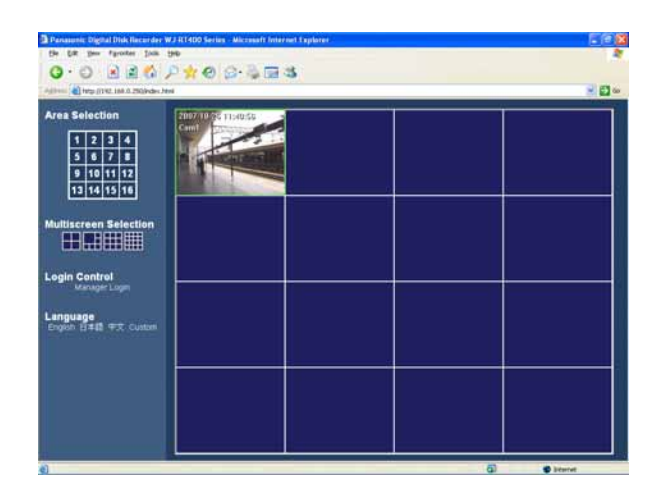

Klicken Sie mit der rechten Maustaste auf das angezeigte Bild von der Kamera, mit der die Verbindung getrennt werden soll.

# **Bildschirmabbild 2**

Das Pop-up-Menü wird angezeigt. **Schritt 3** 

 $\blacktriangleright$ 

# Connect Disconnect List Search Playback T&D Search Playback Stop Playback Disconnect on All Areas Data Download

Text Color

Wählen Sie "Disconnect" (Verbindung trennen).

→ Die Verbindung mit der ausgewählten Kamera wird getrennt.

#### **Hinweis:**

Wenn "Disconnect on All Areas" (Verbindung mit allen Bereichen trennen) gewählt wird, wird die Verbindung aller Kameras, von welchen die momentan angezeigten Bilder (Live/Wiedergabe) sind, getrennt.

Für Wiedergabe oder Herunterladen der auf dem Recorder aufgezeichneten Bilder ist es notwendig, in den Recorder als "Manager (Manager1 - Manager4)" einzuloggen.

### **Bildschirmabbild 1**

Klicken Sie die [Manager Login] Taste unter "Login Control" (Login Kontrolle).

→ Das "Login" Fenster wird angezeigt.

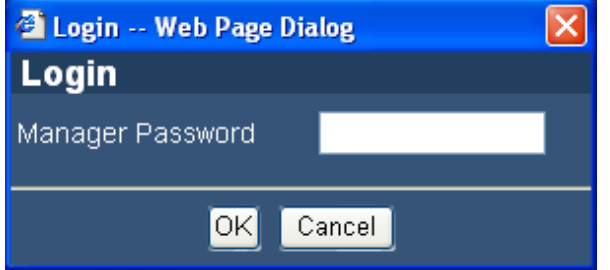

#### **Schritt 1**

Geben Sie das Managerpasswort ein.

#### **Schritt 2**

Klicken Sie die [OK] Taste.

→ Nachdem die Verbindung aufgenommen wird, wird die [Manager Login] Taste auf dem Aktionsfenster zu der [Manager Logout] Taste wechseln. Klicken Sie diese Taste für Log Out von dem Recorder.
# **Spielen Sie aufgezeichnete Bilder auf dem Recorder ab**

Aufgezeichnete Bilder können von dem Suchergebnisfenster abgespielt werden. Es ist möglich die aufgezeichneten Bilder zu suchen über Bestimmung Multisuchfilter (Liste Suche) oder über Bestimmung der Startzeit und Datum der Aufnahme (Zeit & Datum Suche).

Um aufgezeichnete Bilder abzuspielen, Log In den Recorder als "Manager". Sie sich auf Seite 19 wie man den Recorder einloggen kann.

### **Wichtig:**

- Der Recorder kann aufgezeichnete Bilder von 4 Kamerakanälen senden.
- Wenn der Recorder im Prozess der Wiedergabe Bildersendung ist, werden nur I-Frames der Livebilder gesendet.
- Es ist unmöglich, ein aufgezeichnetes Bild wiederzugeben, wenn es auf dem Recorder momentan wiedergegeben oder kopiert wird.

### **Geben Sie aufgezeichnete Bilder von dem Suchergebnisfenster wieder, die nach der Suche mit gekennzeichneten Suchfiltern angezeigt wurden (List Search Playback (Liste Suche Wiedergabe))**

### **Bildschirmabbild 1**

Starten Sie die Aktion, wenn das Aktionsfenster **Schritt 1**<br>angezeigt ist. **Schritt 1** 

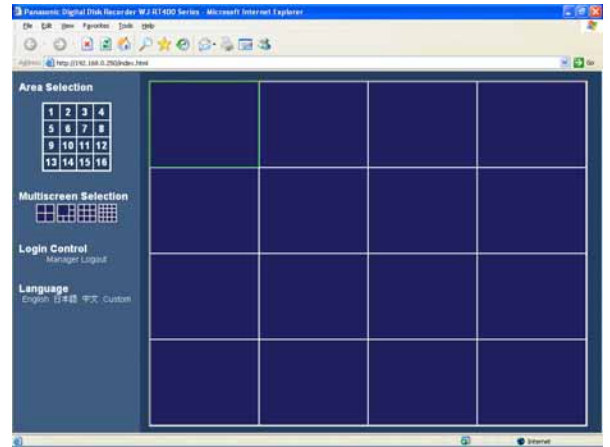

Klicken Sie mit der rechten Maustaste auf den leeren Bereich in dem Bilderanzeigebereich.

### **Bildschirmabbild 2**

Das Pop-up-Menü wird angezeigt.<br>
Schritt 2

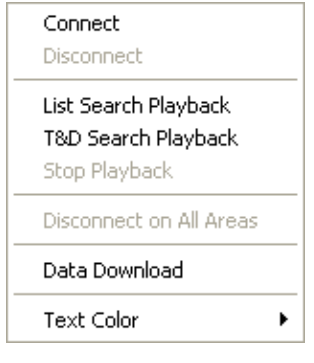

Wählen Sie "List Search Playback" (Liste Suche Wiedergabe).

### **Bildschirmabbild 3**

Das "List Search" (Liste Suche) Fenster wird angezeigt.

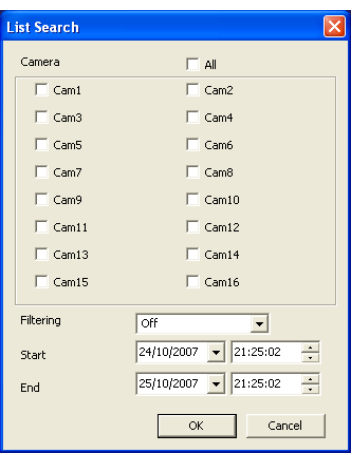

### **Schritt 3**

Stellen Sie den gewünschten Suchfilter ein.

### **Kamera**

Prüfen Sie die Radio Taste des gesuchten Kamerakanals.

### **Bildschirmabbild 4**

Das Fenster mit den Suchergebnissen wird angezeigt. **Schritt 4**

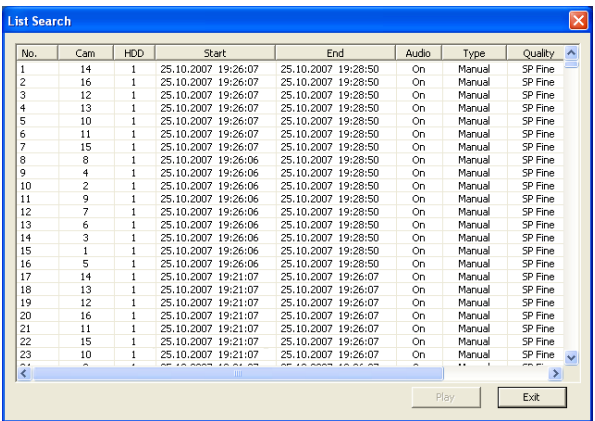

### **Filtering (Filtern)**

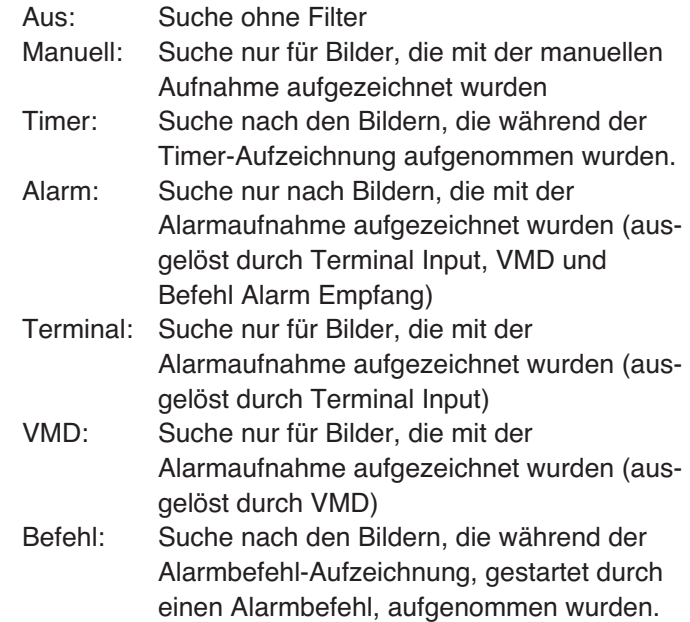

### **Start/Ende:**

Bestimmen Sie die Zeitperiode, die Sie interessiert, indem Sie die Start- und Endzeit/Datum angeben.

Wenn die Suchfilter eingestellt sind, klicken Sie [OK] Taste.

### **Schritt 5**

Wählen Sie die gewünschten aufgezeichneten Bilder für die Wiedergabe.

### **Hinweise:**

- Es ist möglich Multiaspektergebnisse zu wählen, wenn Sie diese mit der Taste [Ctrl] auf der Tastatur anklicken.
- Die letzten 5 000 aufgezeichneten Bilder werden in dem Listenformular angezeigt.

### **Schritt 6**

Klicken Sie die [Play] (Wiedergabe) Taste.

→ Wiedergabe der gewählten Bilder wird in dem gewählten Bereich in Schritt 1 starten. Aktionen während der Wiedergabe können mit dem Bedienungsfeld ausgeführt werden. Sie sich auf Seite 76 für weitere Informationen.

### **Geben Sie aufgezeichnete Bilder von dem Suchergebnisfenster wieder, die nach der Suche der Bestimmung der Aufzeichnung Startzeit angezeigt wurden (Time & Date Search Playback (Zeit & Datum Suche Wiedergabe))**

### **Bildschirmabbild 1**

Zeigen Sie das Pop-up-Menü an. (☞ Seite 73) **Schritt 1**

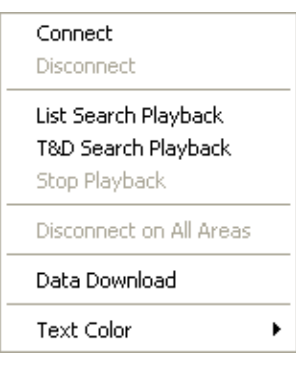

Wählen Sie "T&D Search Playback" (T&D Suche Wiedergabe).

### **Bildschirmabbild 2**

Das "T&D Search Playback" (T&D Suche Wiedergabe) Fenster wird angezeigt. **Schritt 2**

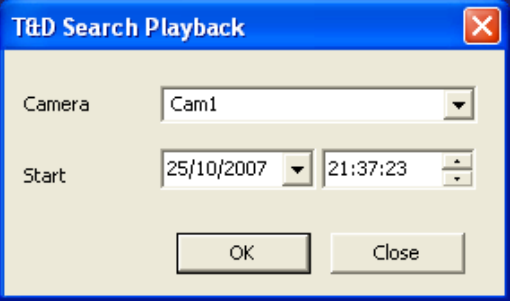

### **Bildschirmabbild 3**

Wiedergabe der Bilder, die in den bestimmten Zeit und Datum aufgezeichnet wurden, wird in dem gewählten Bereich in Schritt 1 starten.

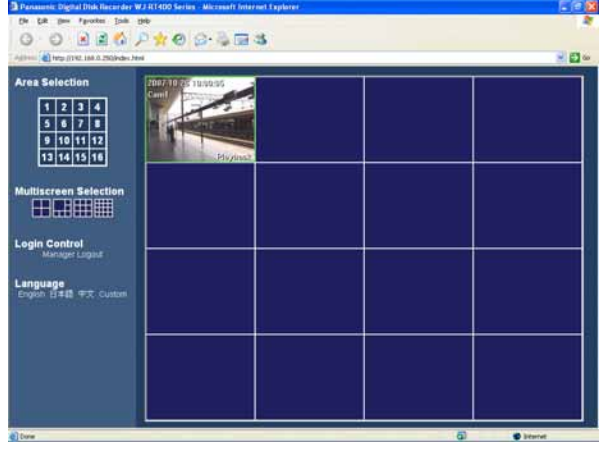

Stellen Sie folgende die folgenden Elemente ein.

### **Kamera**

Wählen Sie für die Suche die gewünschte Kamera aus.

### **Start**

Geben Sie die Startzeit und Datum für die Suche ein.

### **Schritt 3**

Nach der Beendigung der Einstellungen klicken Sie [OK] Taste.

### **Schritt 4**

Aktionen während der Wiedergabe können mit dem Bedienungsfeld ausgeführt werden. Sie sich auf Seite 76 für weitere Informationen.

### **Hinweise:**

- Wenn kein aufgezeichnetes Bild in bestimmten Zeit und Datum gefunden wurde, so startet Wiedergabe von dem nächsten Bild.
- Wenn es überhaupt kein aufgezeichnetes Bild gibt, so wird die Wiedergabe nicht starten.

### **Aktionen während der Wiedergabe**

Aktionen während der Wiedergabe können mit dem Bedienungsfeld ausgeführt werden.

Um das Wiedergabekontrollfenster anzuzeigen, wählen Sie den gewünschten Kamerakanal durch das Klicken auf den Bereich, in dem die gewünschten aufgezeichneten Livebilder angezeigt werden, und dann doppelklicken Sie auf den gewählten Bereich.

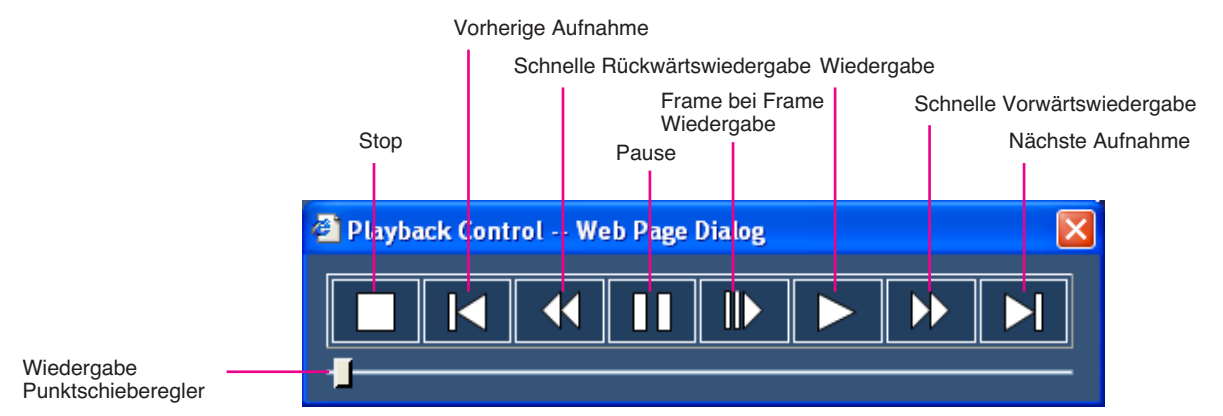

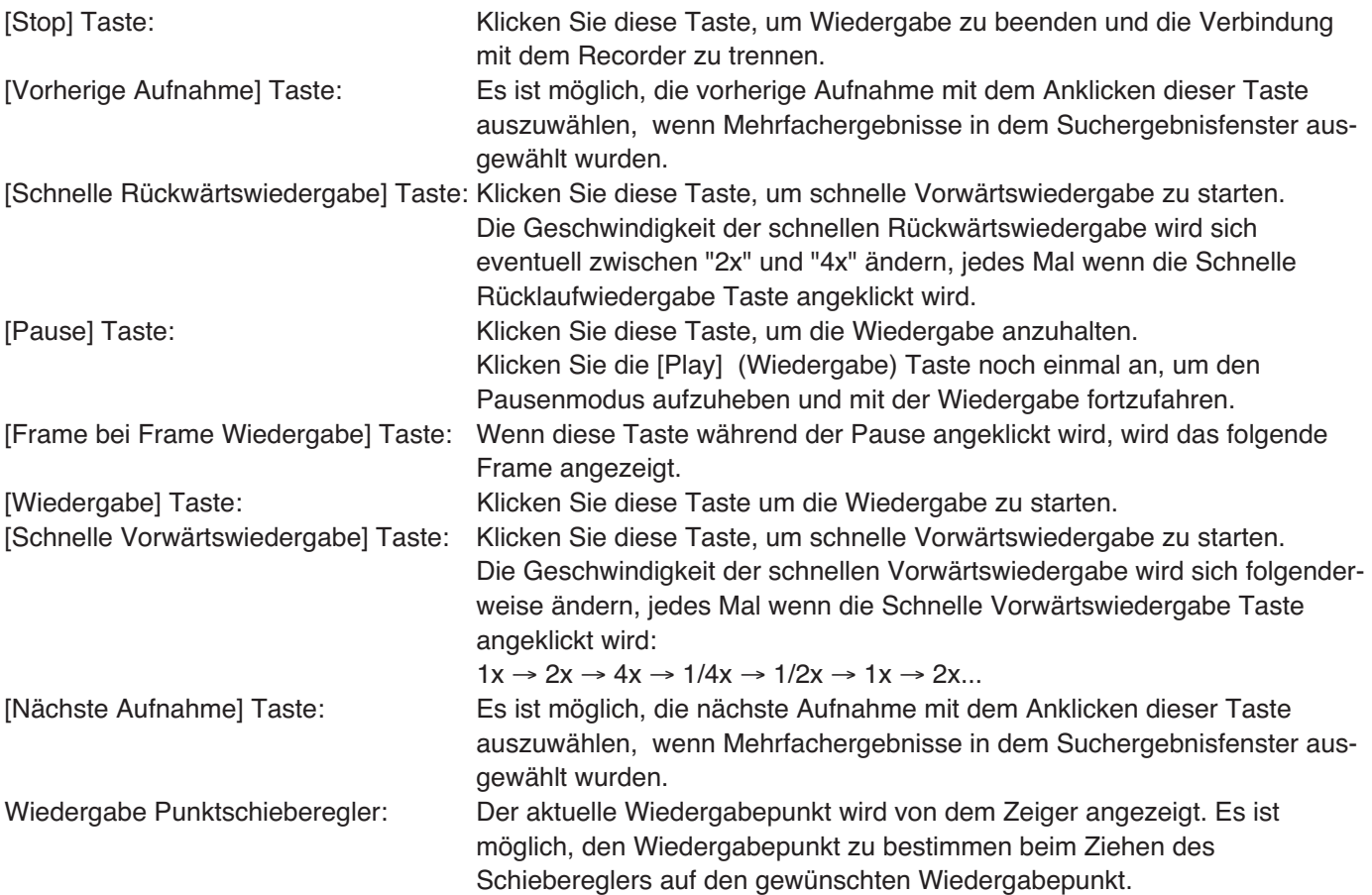

### **Wiedergabe beenden**

Wenn die Wiedergabe gestoppt ist, wird die Verbindung mit dem Recorder auch getrennt.

### **Bildschirmabbild 1**

Starten Sie die Aktion, wenn das Aktionsfenster Station Sie die AKtion, wenn das AKtionstenstellung einer **Schritt 1**<br>angezeigt ist.

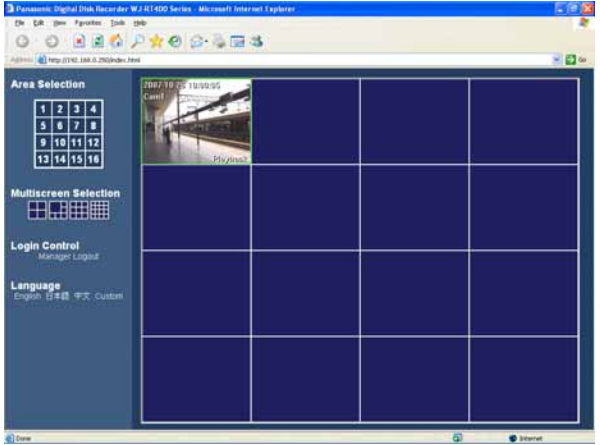

Klicken Sie mit der rechten Maustaste auf den Bereich, wo aufgezeichnete Bilder wiedergegeben werden.

### **Bildschirmabbild 2**

Das Pop-up-Menü wird angezeigt. **Schritt 2** 

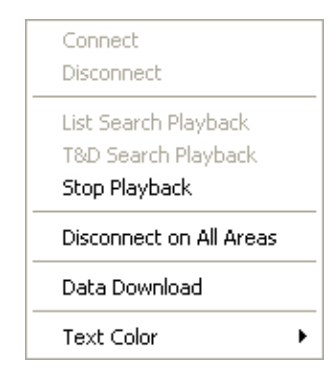

Wählen Sie "Stop Playback" (Wiedergabe beenden).

→ Wiedergabe wird beendet und die Verbindung mit dem Recorder getrennt.

### **Hinweise:**

- Wenn "Disconnect on All Areas" (Verbindung mit allen Bereichen trennen) gewählt wird, wird die Verbindung aller Kameras, von welchen die momentan angezeigten Bilder (Live/Wiedergabe) sind, getrennt.
- Es ist auch möglich, die Wiedergabe zu beenden und die Verbindung mit dem Recorder beim Anklicken der [Stop] Taste des Wiedergabekontrollfeldes zu trennen**.**

### **Downloaden Sie die aufgezeichneten Bilder vom Recorder**

Es ist möglich, die gewünschten aufgezeichneten Bilder für Herunterladen bei Bestimmung der Kamerakanäle, Aufnahmetyps, und der Startzeit und der Endzeit der Aufnahme zu suchen.

### **Bildschirmabbild 1**

Starten Sie die Aktion, wenn das Aktionsfenster Schritt 1 angezeigt ist. **Schritt 1** angezeigt ist.

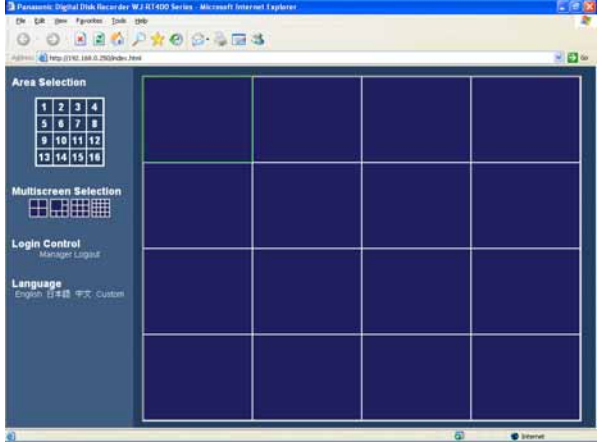

Klicken Sie mit der rechten Maustaste auf den Bereich, wo aufgezeichnete Bilder wiedergegeben werden.

### **Bildschirmabbild 2**

Das Pop-up-Menü wird angezeigt.<br>
Schritt 2

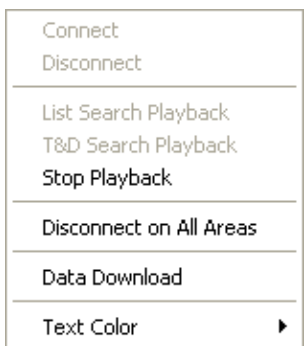

Wählen Sie "Data Download" (Daten Herunterladen).

### **Bildschirmabbild 3**

Das "Data Download" (Daten Herunterladen) Fenster wird angezeigt.

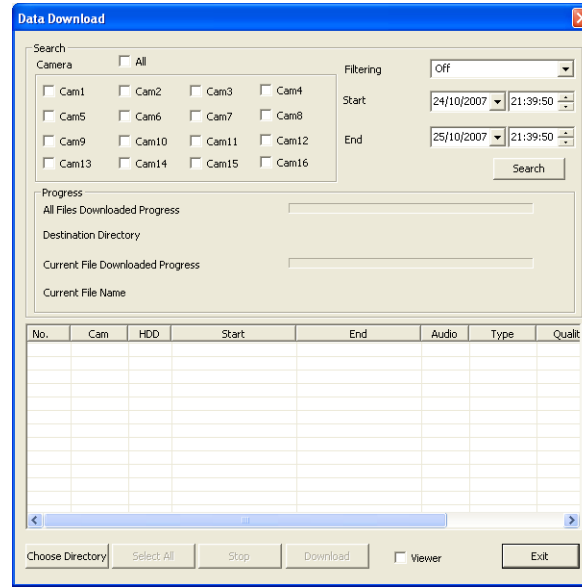

### **Schritt 3**

Stellen Sie die folgenden Suchfilter ein. **Camera:** Wählen Sie die Kamerakanäle.

Um alle Kamerakanäle zu wählen, prüfen Sie das "All"

(Alle) Checkbox.

### **Bildschirmabbild 4**

Die Ergebnisliste wird in dem "Data Download" (Daten Bie Eigebrissiste wird in dem Bata Bownioad (Baten **Schritt 5**<br>Herunterladen) Fenster angezeigt.

### **Jata Download** Search  $\overline{\blacktriangledown}$ al loff Eiltering  $\overline{\phantom{a}}$  $\overline{\blacktriangledown}$  Cam1  $\overline{\triangledown}$  Cam2  $\overline{\mathsf{v}}$  Cam3  $\overline{\vee}$  Cam4  $24/10/2007 - 21:39:50 -$ Start  $\overline{\mathbf{v}}$  CamS  $\overline{\mathbf{v}}$  Camp  $\overline{\mathbf{v}}$  Cam<sup>7</sup>  $\overline{\triangledown}$  Cam8  $\sqrt{25/10/2007 - |21:39:50 - |21:39:50|}$  $\overline{\mathsf{w}}$  Cam9  $\overline{M}$  Cam10  $\overline{M}$  Cam11  $\overline{M}$  Cam12 End  $\overline{\mathsf{w}}$  Cam15  $\overline{\mathsf{w}}$  Cam13  $\overline{\vee}$  Cam14  $\overline{\triangledown}$  Cam16  $\boxed{\fbox{Search}}$ Progress All Files Downloaded Progress Destination Directory Current File Downloaded Progress Current File Name  $|$  HDD  $|$  $[2.8, 10, 2007 \t 19:26:07 \t 52.507 \t 25.10, 2007 \t 19:26:07 \t 25.10, 2007 \t 19:26:07 \t 25.10, 2007 \t 19:26:07 \t 25.10, 2007 \t 19:26:07 \t 25.10, 2007 \t 19:26:07 \t 25.10, 2007 \t 19:26:06 \t 25.10, 2007 \t 19:26:06 \t 25.10, 2$ Audio  $\frac{1}{2}$  $Can$ Start End Type 25.10.2007 19:28:50<br>25.10.2007 19:28:50<br>25.10.2007 19:28:50<br>25.10.2007 19:28:50 Manua<br>Manua<br>Manua  $\frac{16}{12}$ <br> $\frac{12}{13}$ <br> $\frac{13}{15}$ 25.10.2007 19:28:50 Manual 25.10.2007 19:28:50<br>25.10.2007 19:28:50<br>25.10.2007 19:28:50<br>25.10.2007 19:28:50<br>25.10.2007 19:28:50<br>25.10.2007 19:28:50<br>25.10.2007 19:28:50<br>25.10.2007 19:28:50<br>25.10.2007 19:28:50<br>25.10.2007 19:28:50 Manual Manual Manua Manua<br>Manua<br>Manua Manua  $\frac{1}{3}$ Choose Directory Select All  $Exit$

### **Filtering (Filtern):** Wählen Sie den Aufnahmetyp aus.

- Aus: Suche ohne Filter
- Manuell: Suche nur für Bilder, die mit der manuellen Aufnahme aufgezeichnet wurden
- Timer: Suche nach den Bildern, die während der Timer-Aufzeichnung aufgenommen wurden
- Alarm: Suche nur nach Bildern, die mit der Alarmaufnahme aufgezeichnet wurden (ausgelöst durch Terminal Input, VMD und Befehl Alarm Empfang)
- Terminal: Suche nur für Bilder, die mit der Alarmaufnahme aufgezeichnet wurden ausgelöst durch Terminal Input
- VMD: Suche nur für Bilder, die mit der Alarmaufnahme aufgezeichnet wurden ausgelöst durch VMD
- Befehl: Suche nach den Bildern, die während der Alarmbefehl-Aufzeichnung, gestartet durch einen Alarmbefehl, aufgenommen wurden

**Start:** Geben Sie die Aufnahmestartzeit und Datum ein. **End (Ende):** Geben Sie die Aufnahmeendzeit und Datum ein.

### **Schritt 4**

Klicken Sie die [Search] (Suche)Taste.

### **Hinweis:**

Die letzten 5 000 aufgezeichneten Bilder werden in dem Listenformular angezeigt.

Klicken Sie die [Choose Directory] (Wählen Sie Verzeichnis aus) Taste, und dann bestimmen Sie das Verzeichnis, in dem die Setup Daten heruntergeladen werden sollen.

### **Schritt 6**

Wählen Sie die gewünschten aufgezeichneten Bilder aus der Ergebnisliste.

Um alle aufgezeichneten Bilder aus der Liste zu wählen, klicken Sie die [Select All] (Alles auswählen) Taste.

### **Hinweis:**

Es ist möglich Multiaspektergebnisse zu wählen, wenn Sie diese mit der [Ctrl] Taste auf der Tastatur anklicken.

### **Schritt 7**

Klciken Sie die [Download] (Downloaden) Taste.

→ Herunterladen wird gestartet. Wenn die [Download] (Downloaden) Taste angeklickt ist, nach der Prüfung des "Viewer" (Beobachter) Checkbox, wird der "Viewer" (Beobachter)Ordner in dem entsprechenden Verzeichnis erstellt und die Viewer Software wird dahin heruntergeladen. Sie sich auf Seite 57 für die Informationen über den Betrieb der Viewer Software.

### **Schritt 8**

Um das "Data Download" (Daten Herunterladen) Fenster zu schließen, klicken Sie die [Exit] (Verlassen) Taste.

### **Wichtig:**

- Der Dateiname der aufgezeichneten Bilder, die heruntergeladen werden sollen, kann nicht bearbeitet werden.
- Es ist unmöglich, aufgezeichnete Bilder, die auf dem Recorder momentan wiedergegeben oder kopiert werden oder die momentan mit Hilfe dieser Überwachungssoftware wiedergegeben werden, herunterzuladen.

### **Sprache**

Wählen Sie die Anzeigesprache aus dem folgenden. English (Englisch), Japanese (Japanisch), Chinese (Chinesisch), Custom (Benutzerdefiniert) Die Standardsprache der angepassten Sprache ist Englisch. Kontaktieren Sie Ihren Händler nach der Frage über die Anpassung der Zeichen, die angezeigt werden sollen.

### **Wichtig:**

Wenn die Anzeigesprache während des Einloggens gewechselt wird, wird der Benutzer zwangsläufig ausgeloggt, und dann die wieder ausgewählte Anzeigesprache wird angewendet.

# **Alarm Mail Benachrichtigung**

### **Inhalt der Alarm Mail:**

Alarm ereignet

Alarm Datum: xx-xxx-xxxx xx:xx:xx xx:xx (Beispiel: 2007-07-01 10:00) Alarm Szene: Zeigt die IP Addresse und eine Alarmnummer an (Beispiel: 192.168.000.250 (No.1)). Ursache: Zeigt Beschreibungen des Alarms (Beispiel: Terminal) an.

### **Inhalt der Fehler Mail:**

Status Bericht

Datum: xx-xxx-xxxx xx:xx:xx xx:xx (Beispiel: 2007-07-01 10:00) Szene: Zeigt die IP Addresse an. Status: Zeigt Beschreibungen der Störung/des Fehlers.

## **Bearbeiten Sie den Inhalt der Mail**

Es ist möglich, den Inhalt der Mail, die ein Störung/Fehler Ereignis mit Zeit und Datum des Störung/Fehler Ereignisses enthält, zu bearbeiten. Um die Alarm Mail zu bearbeiten, machen Sie folgendes.

Bearbeiten Sie den Inhalt über Text Bearbeitungssoftware und speichern Sie das Textformat.

Abhängig von dem Element (Zeit und Datum des Ereignisauftritts, Alarmursache, Addresse, usw.) das angezeigt werden soll, werden die Zeichen die eingegeben werden sollen verschieden sein.Sehen Sie die folgende Liste der Zeichen, die bei der Bearbeitung des Inhalts der Mail ersetzt werden sollen. Speichern Sie den bearbeiteten Mail Inhalt mit der Dateierweiterung ".tmpl".

**Hinweis:** Sie sich auf Seite 45 für die Informationen über Herunterzuladen/Uploaden der Mail Vorlage.

### **Liste der Zeichen, die ersetzt werden sollen**

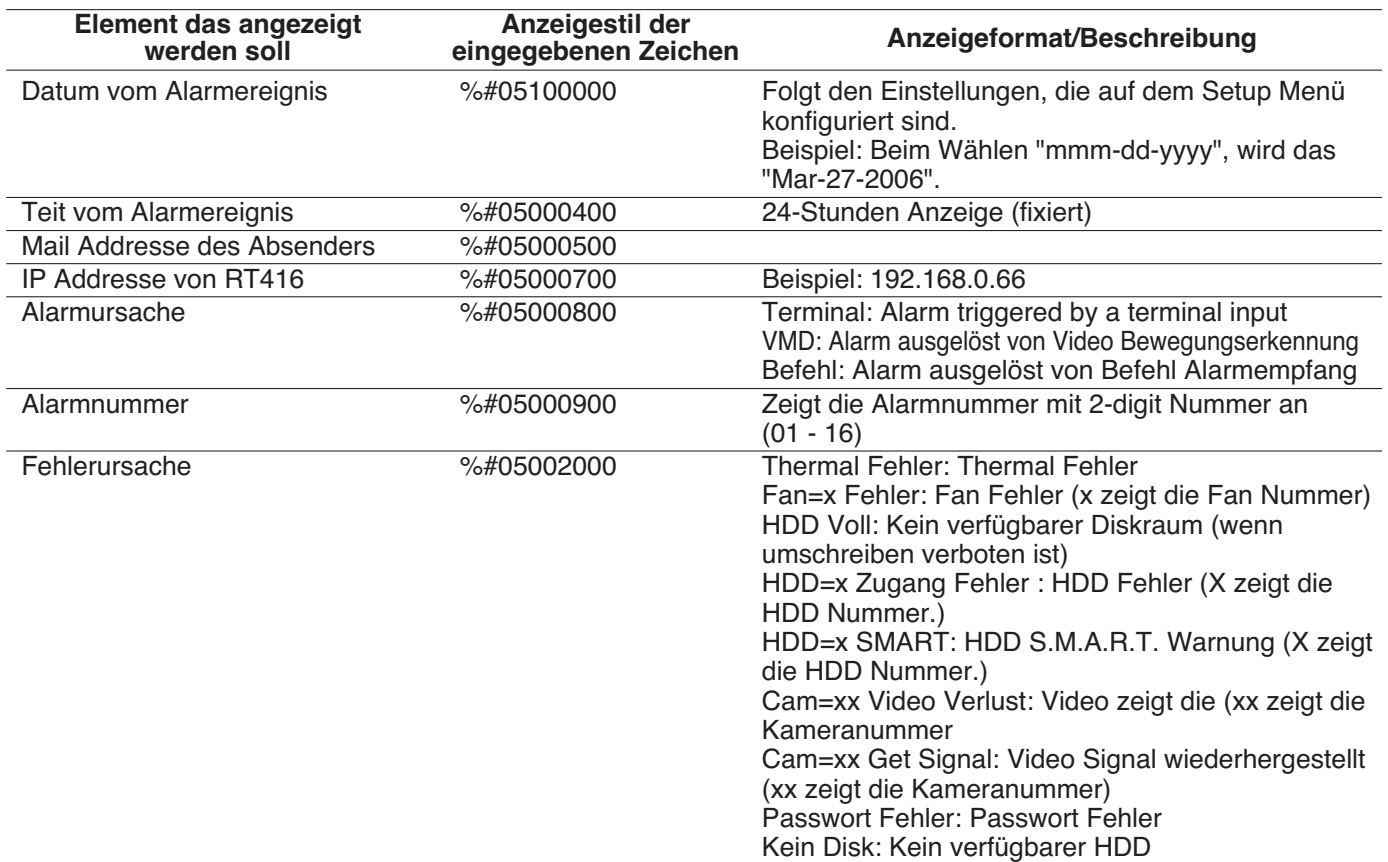

Bevor Sie die Reparatur beantragen, überprüfen Sie die Symptome anhand folgender Tabelle. Kontaktieren Sie den Verkäufer, wenn das Problem nach der Überprüfung und Lösungsversuchen weiter besteht, wenn das Problem untern nicht erwähnt ist oder wenn Sie Probleme mit der Installation haben.

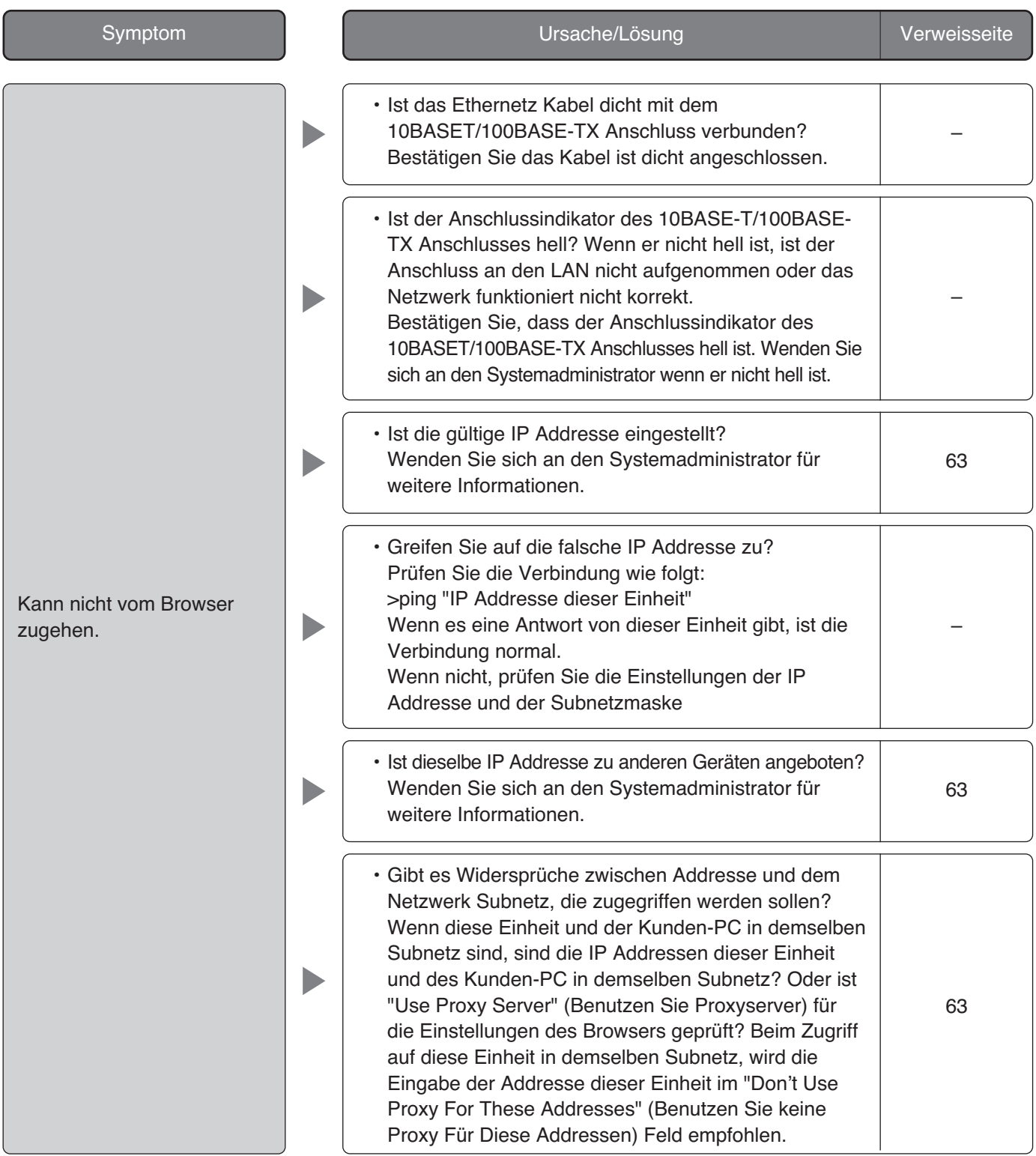

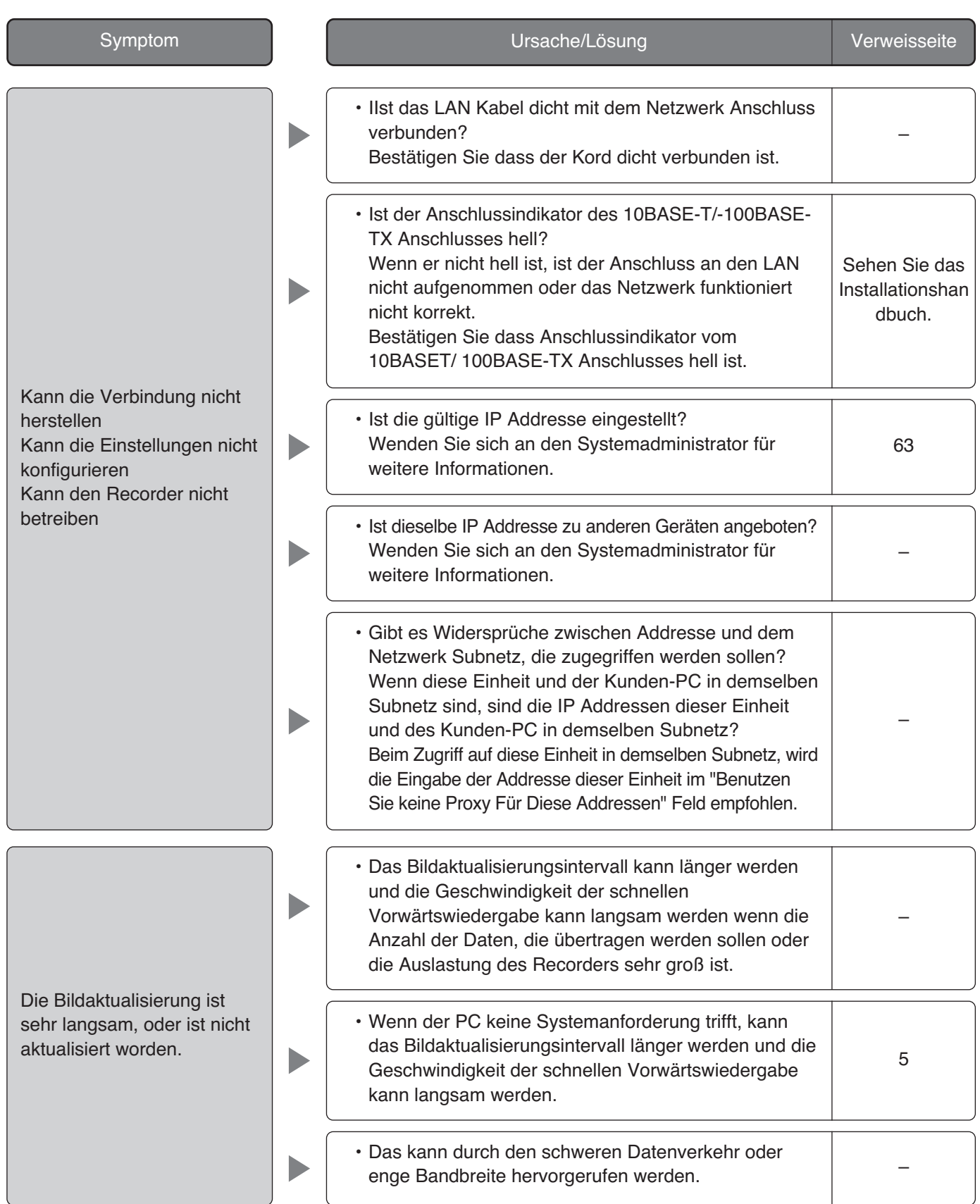

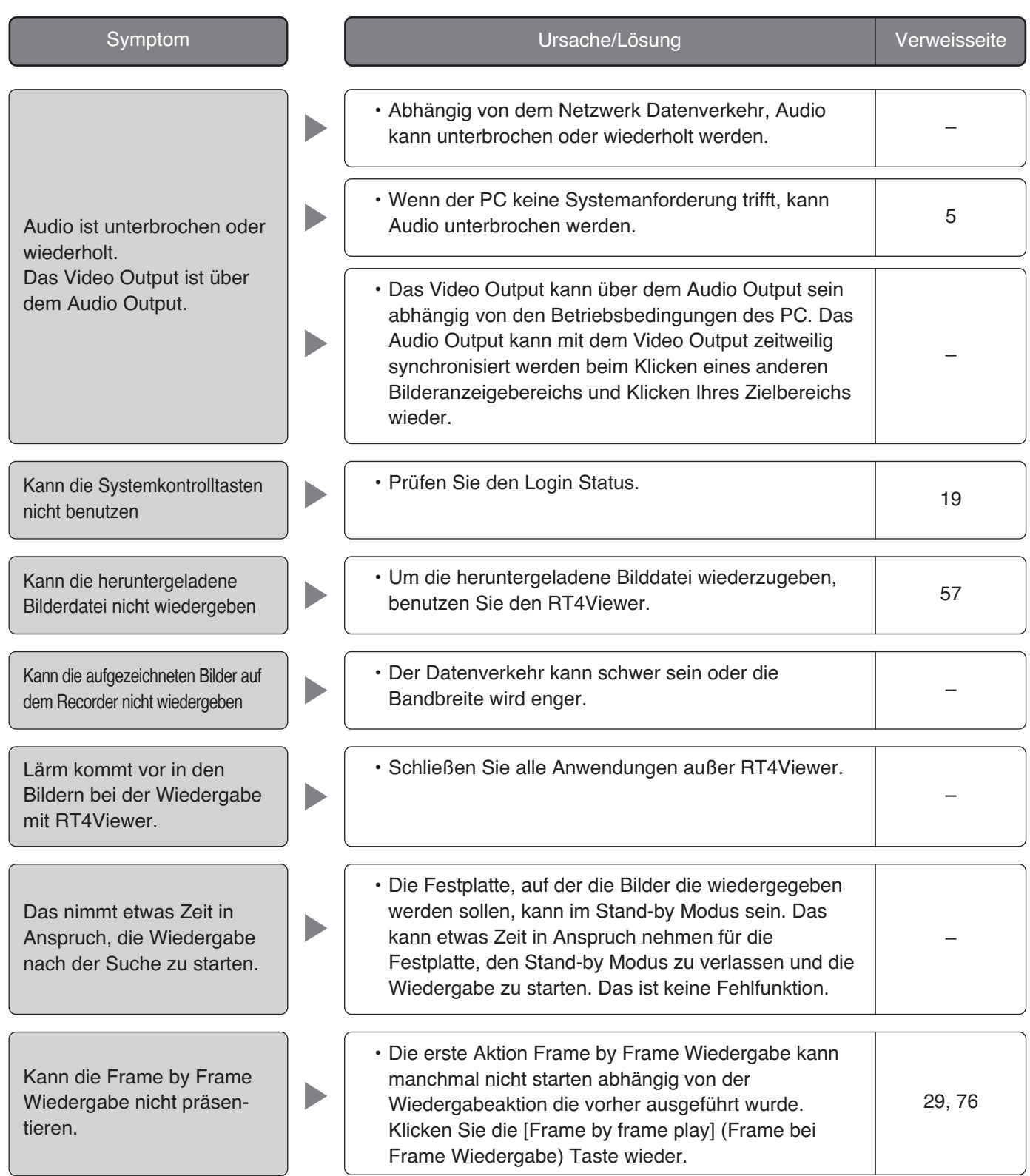

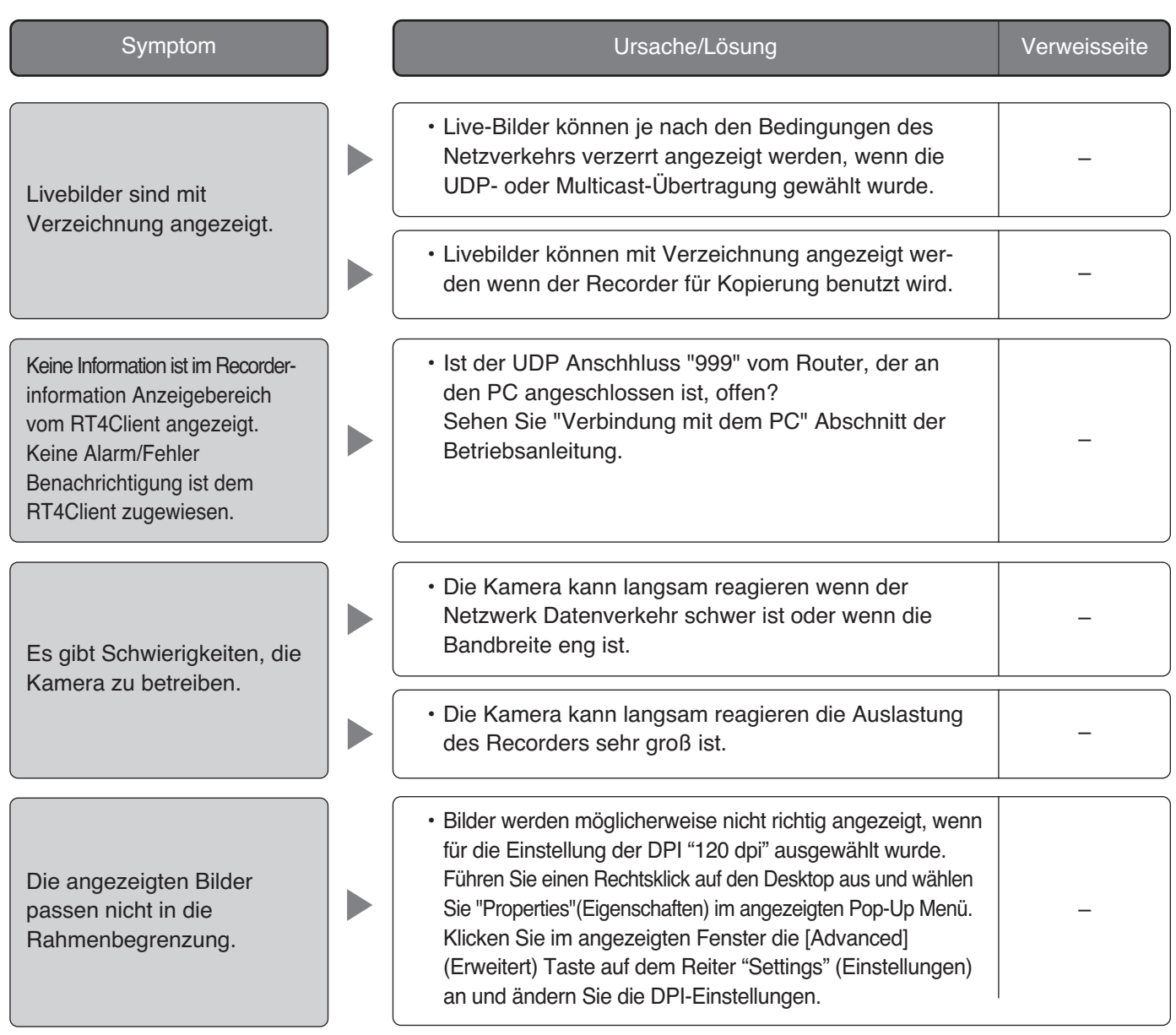

### **Beim Benutzen eines PC auf dem Windows XP Service Pack2 (SP2) installiert ist**

Das Folgende kann während der Aktion beim Benutzen eines PC geschehen, auf dem Windows XP Service Pack2 (SP2) installiert ist.

Folgen Sie den Anweisungen unten wenn folgendes passiert ist. Bei Präsentierung folgender Lösungen können andere Anwendungen und der Sicherheitslevel nicht beinflusst werden.

Die "Information Bar" (Informationsleiste) ausgedrückt im folgenden Symptom und Lösungen werden gleich unten der Adressenleiste angezeigt nur wenn es Information für Kommunikation gibt.

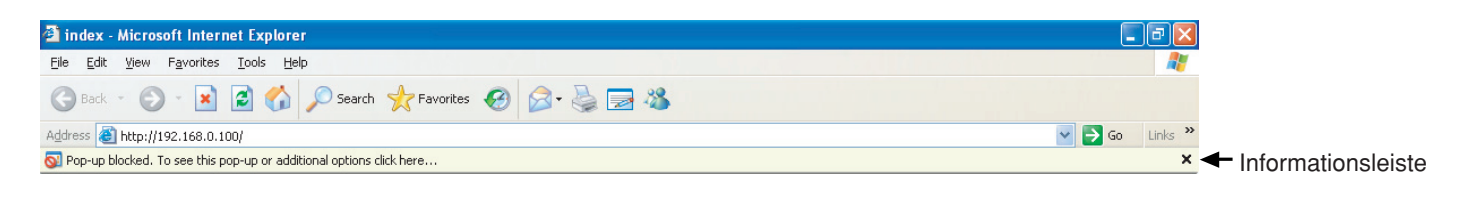

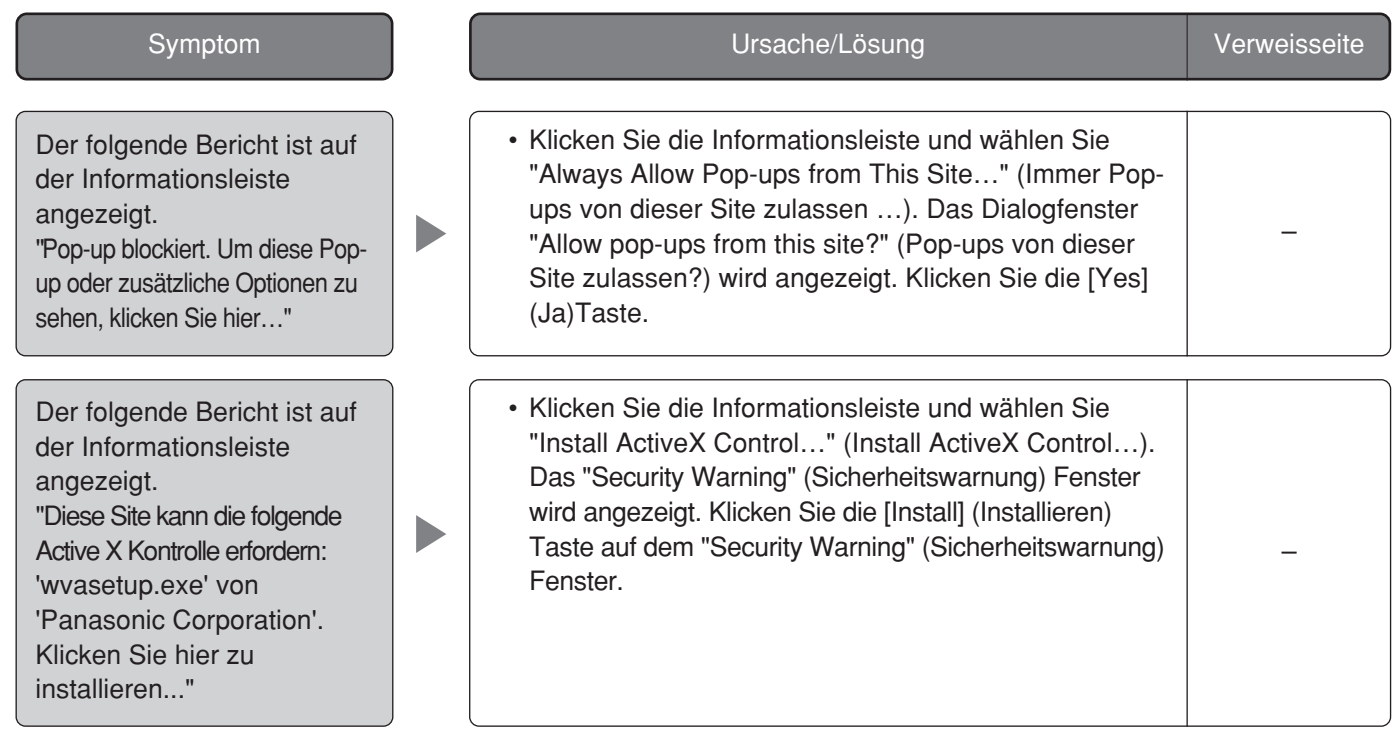

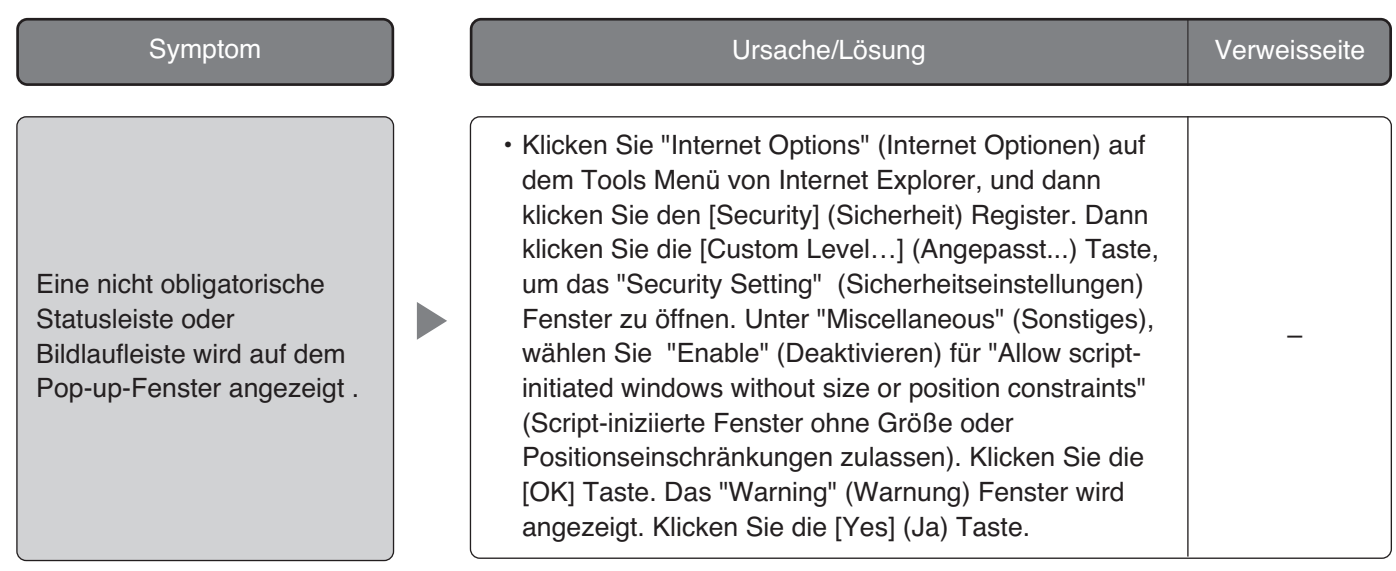

Panasonic Corporation http://panasonic.net

Importer's name and address to follow EU rules:

Panasonic Testing Centre Panasonic Marketing Europe GmbH Winsbergring 15, 22525 Hamburg F.R.Germany